# **SAMSUNG**

# ERABILTZAILEAREN ESKULIBURUA

SM-A346B/DSN SM-A546B/DS

**Euskaltelek itzulitako eta ekoiztutako eskuliburua**

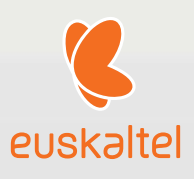

Basque. 2023/02. 1.0 berrik. [www.samsung.com](http://www.samsung.com) 

# Edukia

# Hasteko

- Gailuaren diseinua eta funtzioak
- Bateria kargatzea
- NanoSIM txartela eta eSIM
- MicroSD txartela
- Gailua piztea eta itzaltzea
- 21 Hasierako konfigurazioa
- Samsung account
- Aurreko gailutik datuak transferitzea (Smart Switch)
- Pantailari buruzko informazioa
- Jakinarazpen-panela
- Pantaila-argazkiak eta pantailagrabazioa
- Testua idaztea

# Aplikazio eta funtzioak

- Aplikazioak instalatzea edo desinstalatzea
- Telefonoa
- Kontaktuak
- Mezuak
- Kamera
- Galeria
- EA eremua
- Bixby
- Bixby Vision
- Multiwindow (Hainbat aplikazio batera erabiltzea)
- Samsungen Internet
- Samsung Wallet
- Samsung Pay
- Samsung Health
- Samsung Oharrak
- Samsung Members
- Samsung Kids
- Samsung Global Goals
- Samsung TV Plus
- Galaxy Shop
- Galaxy Wearable
- Egutegia
- Reminder (egiteko dauden zereginen jakinarazpenak jasotzea)
- Ahots-grabagailua
- 88 Nire fitxategiak (fitxategiak ikustea eta kudeatzea)
- Erlojua
- Kalkulagailua
- Game Launcher
- Game Booster (Jokoaren ingurunea konfiguratzea)
- SmartThings
- Edukiak partekatzea
- Musika partekatzea
- Smart View (telebista-pantaila batean erakustea)
- Windowseko lotura (gailua ordenagailu batera konektatuta erabiltzea)
- Google apps

# Ezarpenak

Sarrera

- Samsung account
- Konexioak
	- 100 Wifia
	- Bluetootha
	- NFC bidezko ordainketak eta contactless ordainketak
	- Datuak aurreztea
	- Datu mugikorrekin bakarrik ibiltzeko aplikazioak
	- Konexio partekatua
	- Konexio-ezarpen gehiago
- Gailu konektatuak
- Moduak eta errutinak
	- Moduak erabiltzea
	- Errutinak erabiltzea
- Soinuak eta bibrazioa
	- Soinuaren efektuak eta kalitatea
	- Aplikazioaren soinu independentea
- Jakinarazpenak
- 111 Pantaila
	- 113 Mugimenduen arintasuna
	- Pantaila-modua aldatzea edo bistaratze-kolorea doitzea
- Pantaila-atzealdea eta estiloa
- Gaiak
- Pantaila nagusia
- Blokeo-pantaila
	- Smart Lock
	- Always On Display (pantaila itzalita dagoela informazioa erakustea)
- Segurtasuna eta pribatutasuna
	- Aurpegia ezagutzea
	- Hatz-aztarnak ezagutzea
	- Samsung Pass
	- Karpeta segurua
	- 129 Wifi Segurua
- Kokapena
- Segurtasuna eta larrialdia
- Kontuak eta segurtasun-kopia Samsung Cloud
- Google
- Eginbide aurreratuak
	- Mugimenduak eta keinuak
	- Bideo-deien efektuak
	- Mezularitza duala
- Osasun digitala eta guraso-kontrola
- 137 Mantentze-lanak eta bateria
	- Gailuaren optimizazioa
	- Bateria
	- Biltegiratzea
	- Memoria
	- Gailua babestea
	- Optimizazio automatikoa
	- Softwarea eguneratzea
	- Diagnostikoa
	- Mantentze-lanen modua
- Aplikazioak
- Kudeaketa orokorra
- Irisgarritasuna
- Softwarea eguneratzea
- Urruneko laguntza (Galaxy A34 5G)
- Telefonoari buruz

# Erabilera-abisuak

- 144 Gailua erabiltzeko hartu beharreko neurriak
- 146 Paketearen edukiari eta osagarriei buruzko oharrak
- 147 Urarekiko eta hautsarekiko erresistentzia mantentzea
- 14 Gailua gehiegi berotu daitekeen egoerak, eta irtenbideak

# Eranskina

- 151 Arazoak konpontzea
- 156 Bateria jartzea/ateratzea

# Hasteko

# Telefonoaren diseinua eta funtzioak

▶ Galaxy A34 5G:

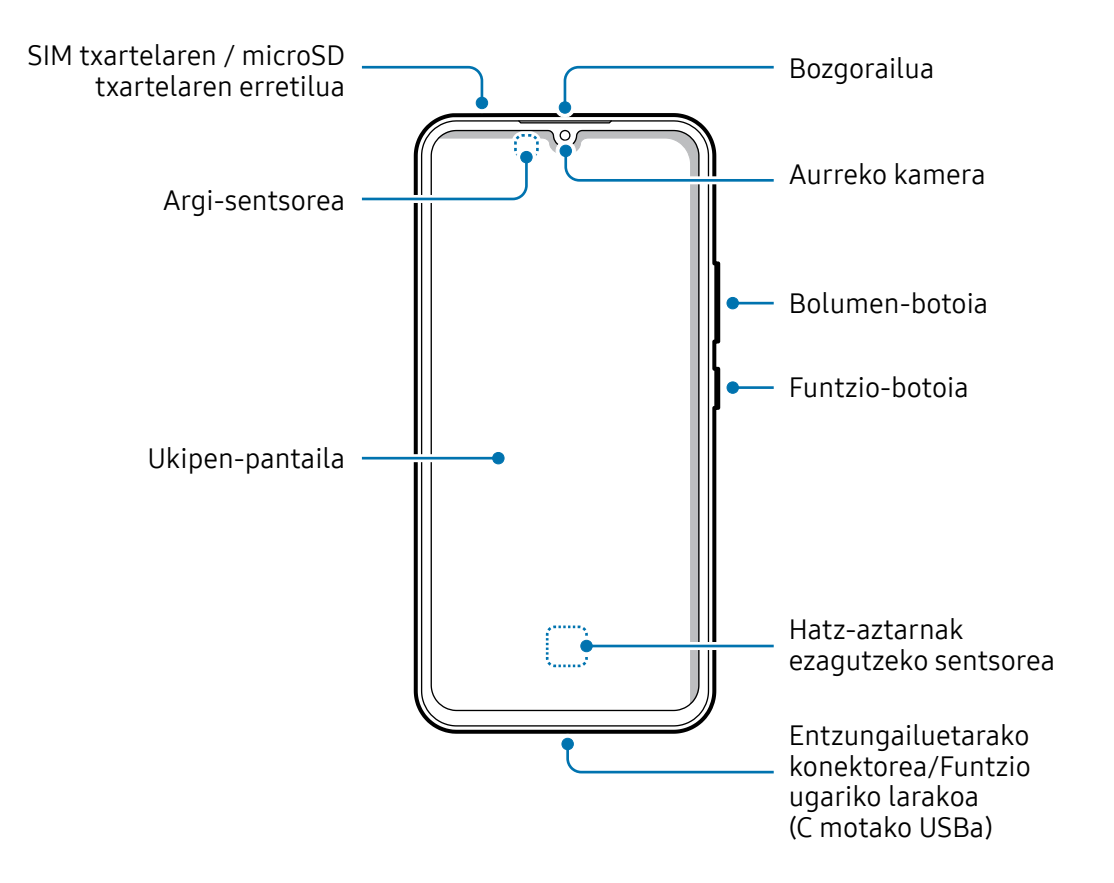

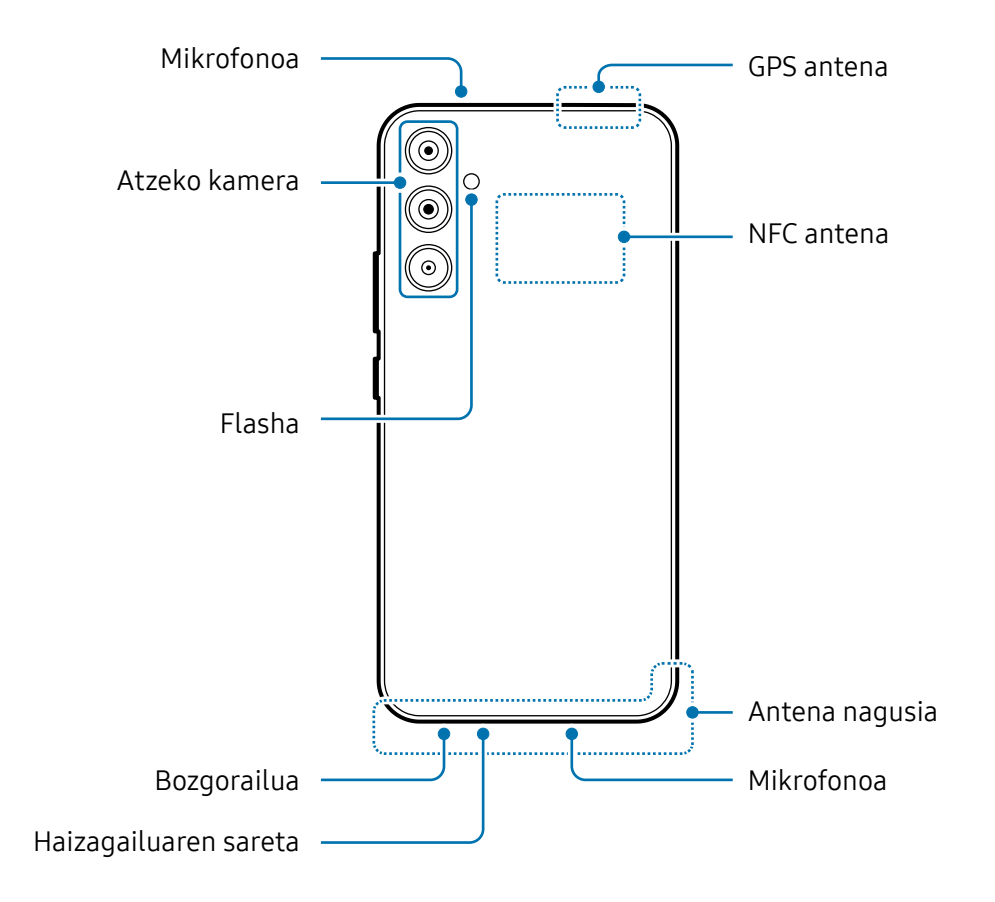

#### ▶ Galaxy A54 5G:

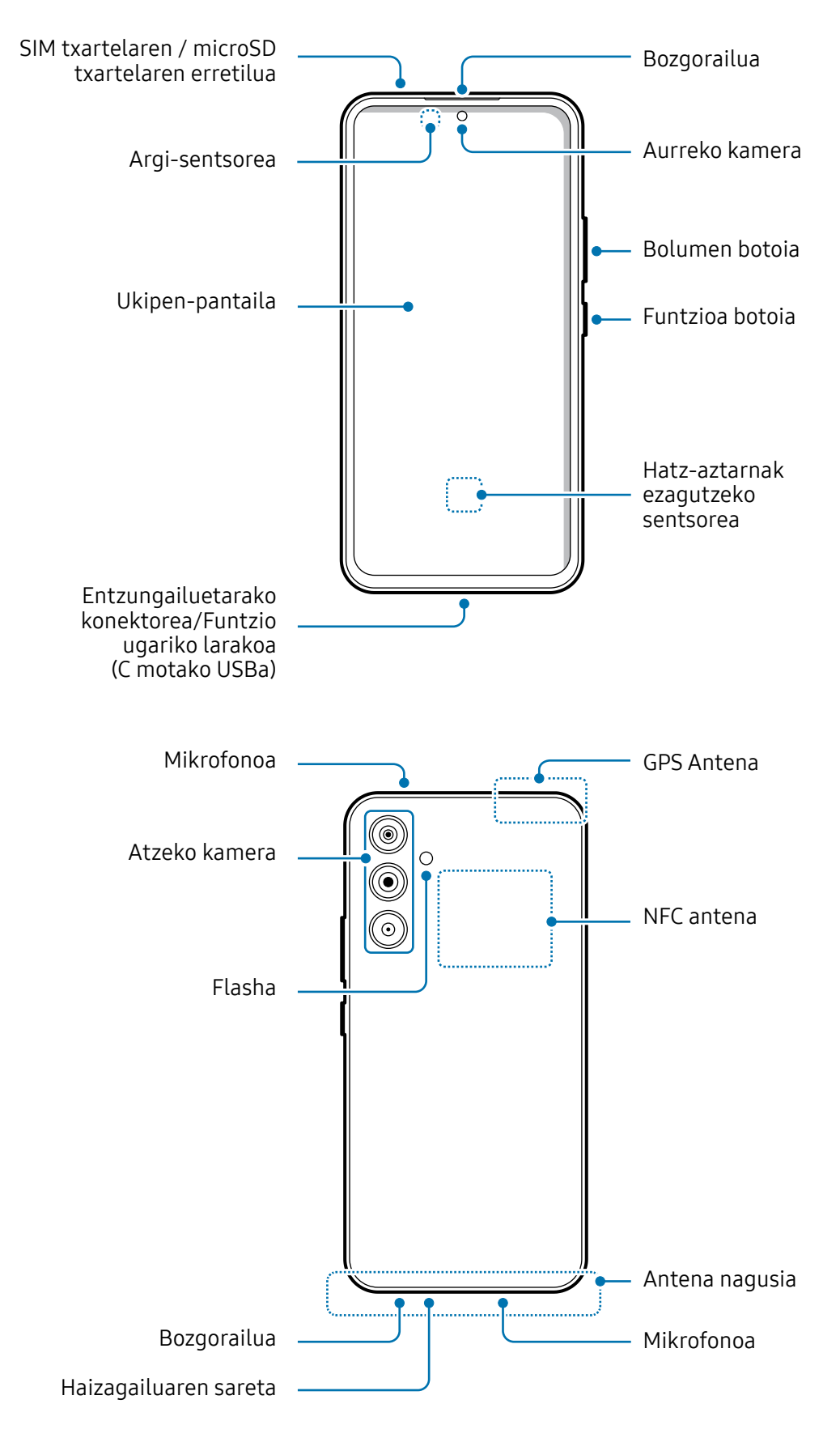

- Bozgorailuak erabiltzen dituzunean, adibidez multimedia-fitxategiak erreproduzitzeko edo telefonoz hitz egiteko, ez gerturatu gailua belarrietara.
	- Ez jarri kameraren lentea argi-iturri indartsu bati begira; adibidez, zuzeneko eguzki-argiari begira. Hala eginez gero, kameraren irudi-sentsorea hondatu egin daiteke, eta ezingo da konpondu. Gainera, argazkietan puntuak edo orbanak ager daitezke.
	- Gailua kristal edo zati akriliko hautsiarekin erabiltzen baduzu, baliteke lesio fisikoak jasatea. Samsungen Arreta Teknikoko Zerbitzu (ATZ) batean edo laguntza teknikoko zerbitzu baimendu batean konpondu ondoren bakarrik erabili gailua.
	- Mikrofonoan, bozgorailuan edo hargailuan hautsa edo zikinkeria sartzen bada, edo horiek estaltzen badira, baliteke gailuaren soinua moteltzea eta funtzio batzuk erabilgarri ez egotea. Objektu zorrotz batekin ateratzen saiatzen bazara, baliteke gailua hondatzea eta desitxuratzea.
	- Egoera hauetan konektagarritasun-arazoak gerta daitezke, edo bateria deskargatu egin daiteke:
		- Gailuaren antenaren tokian metalezko itsasgarriak jartzen badituzu.
		- Metalezko materialekin egindako zorroa jartzen badiozu gailuari.
		- Funtzio jakin batzuk (adibidez, deiak edo datu-konexioak) erabiltzen ari zarela gailuaren antenaren ingurua eskuekin edo beste objektu batekin estaltzen baduzu.
		- Pantaila-babesle edo itsasgarriren bat erabilita haizagailuaren sareta estaltzen bada, soinu deserosoak ager daitezke deietan edo multimedia-edukia erreproduzitzean.
		- Ez estali argi-sentsorea osagarriekin (adibidez, itsasgarriekin edo pantailababeslearekin). Bestela, akatsak gerta daitezke sentsorearen funtzionamenduan.

#### Botoi fisikoak

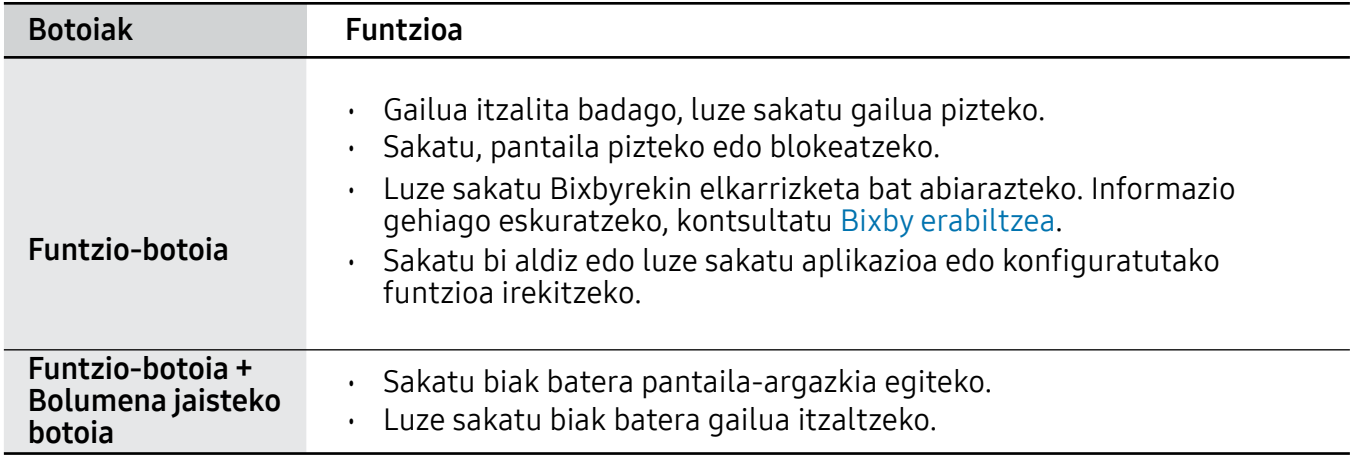

#### Funtzio-botoia konfiguratzea

Hautatu ezazu zer aplikazio edo funtzio ireki nahi duzun funtzio-botoia bi aldiz edo luze sakatuta.

Ireki Ezarpenak, sakatu Eginbide aurreratuak → Funtzio-botoia eta, ondoren, hautatu nahi duzun aukera.

#### Botoi programagarriak

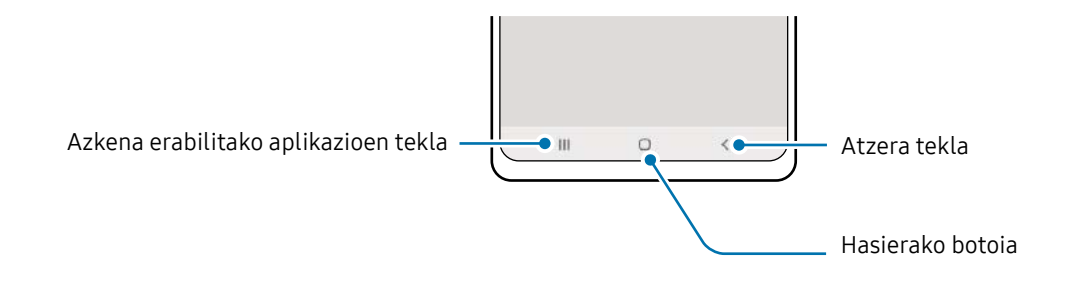

Gailua pizten duzunean, botoi programagarriak pantailaren beheko aldean agertuko dira. Ikusi Nabigazio-barra (botoi programagarriak) atala, informazio gehiago lortzeko.

# Bateria kargatzea

Kargatu bateria gailua lehen aldiz erabili aurretik edo denbora luzean erabili ez baduzu.

# Kable bidezko karga

Konektatu USB kablea USB elektrizitate-egokigailuari, eta kablea gailuko erabilera ugariko larakoari, bateria kargatzeko. Bateria guztiz kargatuta dagoenean, deskonektatu kargagailua gailutik.

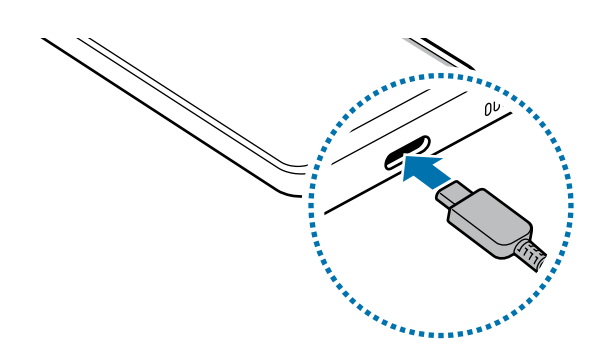

## Kargatze lasterra

Erabili karga ultralasterreko edo lasterreko kargagailua.

Kargagailuaren konexio-egoera kontsultatzeko, ireki Ezarpenak eta sakatu Mantentze-lanak eta bateria → Bateria.

- Karga lasterra ez badabil, ireki Ezarpenak, sakatu Mantentze-lanak eta bateria → **K** Bateria → Bateria ezarpen gehiago, eta, ondoren, egiaztatu nahi duzun funtzioa aktibatuta dagoen edo ez. Egiaztatu, halaber, USB kablea eta USB USB elektrizitateegokigailua behar bezala konektatuta daudela.
	- Bateria bizkorrago kargatuko da gailua edo pantaila itzalita daudenean.

# Beste gailu batzuk kargatzea

USB kablea erabil dezakezu zure gailuarekin beste gailu mugikor bat kargatzeko.

Konektatu bi gailuak telefonoaren USB kablearekin. Beste gailuaren modeloaren arabera, baliteke USB konektore bat behar izatea.

Kargatzen hasten denean, beste gailuaren pantailan agertzen da bateria kargatzen ari dela adierazten duen ikonoa.

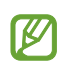

Gailuan aplikazioak hautatzeko bistaratzen den leiho gainerakorrak balio du datuak transferitzeko. Ez hautatu aplikaziorik leiho horretan.

## Bateria-kontsumoa murriztea

Bateria aurrezten laguntzen duten zenbait funtzio ditu gailuak:

- Optimizatu kontsumoa gailuaren mantentze-lanetarako funtzioa erabilita.
- Gailua erabiltzen ari ez bazara, itzali pantaila, funtzio-botoia sakatuta.
- Aktibatu energia aurrezteko modua.
- Itxi behar ez dituzun aplikazioak.
- Desaktibatu bluetooth funtzioa, behar ez duzunean.
- Desaktibatu sinkronizatu behar diren aplikazioen sinkronizazio automatikoa.
- Gutxitu ezazu pantailaren atzeko argiztapenaren denbora.
- Murriztu pantailaren distira.

# Bateriaren kargatzeari buruzko aholkuak eta oharrak

**A** 

Samsungek onartutako eta gailuarentzat bereziki diseinatutako bateriak, kargagailuak eta kableak soilik erabili. Bateragarriak ez diren bateriek, kargagailuek eta kableek lesio fisiko larriak eragin diezazkizukete edo gailua honda dezakete.

- Kargagailua gaizki konektatzen baduzu, baliteke gailuari kalte larriak eragitea. Okerreko erabilerak eragindako kalteak ez dira bermean sartzen.
	- Gailuarekin datorren USB-C kablea bakarrik erabili. MicroUSB kable batekin erabiltzen baduzu, hondatu egin daiteke gailua.
	- Erabilera ugariko larakoa bustita dagoela kargatzen baduzu gailua, hondatu egin daiteke. Ongi lehortu kargatzen hasi aurretik.
- Kargagailuak ez du pizteko eta itzaltzeko etengailurik, eta, beraz, ez ſИ du elektrizitate-hornidura eteteko aukerarik; ondorioz, kendu behar da kargagailua saretik. Gainera, konektatuta dagoenean, entxufetik gertu egon behar du. Energia aurrezteko, kargagailua deskonektatu erabiltzen ari ez zarenean.
	- Energia aurrezteko, deskonektatu kargagailua erabiltzen ari ez zarenean. Gainera, konektatuta dagoenean, entxufetik gertu egon behar du. Kargagailuak korrontehartunetik hurbil eta erraz iristeko moduan egon behar du bateria kargatzen ari den bitartean.
	- Karga-errendimendua bermatzen duen kargagailu onartu bat erabiltzea gomendatzen da.
	- Bateria batere kargarik gabe badago, ezingo duzu gailua piztu kargagailua konektatu eta berehala. Utzi minutu batzuez kargatzen, berriro saiatu aurretik.
	- Aplikazio bat baino gehiago erabiltzen badituzu aldi berean, sareko aplikazioak nahiz beste gailu batekin konektatu beharrekoak, bateria azkar agortuko da. Datu-transferentzia egin bitartean bateriarik gabe ez geratzeko, bateria osorik kargatu ondoren erabili aplikazio horiek.
	- Kargagailuaz bestelako energia-iturri bat erabiliz gero (adibidez, ordenagailua), baliteke mantsoago kargatzea, korronte elektrikoa baxuagoa baita.
	- Gailua erabil dezakezu kargatzen ari dela, baina guztiz kargatzeko denbora gehiago beharko du.
	- Gailuak, kargatzen ari dela, elikadura ezegonkorra jasotzen badu, gerta liteke ukipen-pantailak ez funtzionatzea. Hori gertatzen bada, deskonektatu kargagailua gailutik.
	- Kargatzen ari den bitartean, gerta liteke gailua eta kargagailua berotzea. Hori normala da, eta ez du eraginik telefonoaren bizitza erabilgarrian edo errendimenduan. Bateria ohikoa baino gehiago berotzen bada, baliteke kargagailuak kargatzeari uztea.
	- Gailua behar bezala kargatzen ez bada, eraman ezazu kargagailuarekin batera Samsungen Laguntza Teknikoko Zerbitzu batera edo laguntza teknikoko zerbitzu baimendu batera.

# NanoSIM txartela eta eSIM

Sartu operadoreak emandako SIM edo USIM txartela.

Gailu berean bi telefono-zenbaki edo operadore izateko, aktibatu eSIM edo sartu bi SIM txartel. NanoSIM txartela txartel fisikoa da; eSIM, berriz, SIM digital integratu bat da. NanoSIM txartela eta eSIM erabiltzeak baliteke datuak transferitzeko abiadura moteltzea eremu batzuetan.

- Baliteke eSIM erabilgarri ez egotea, herrialdearen, operadorearen edo modeloaren W arabera.
	- Baliteke sare-konexioa behar duten zerbitzu batzuk erabilgarri ez izatea, zure operadorearen arabera.

## SIM edo USIM txartela sartzea

▶ Galaxy A34 5G:

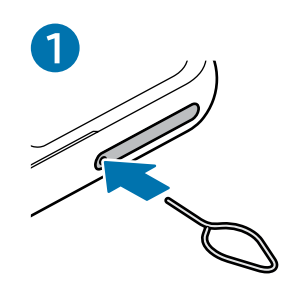

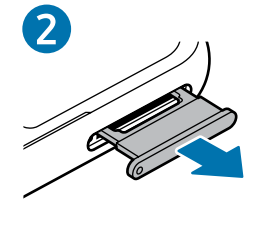

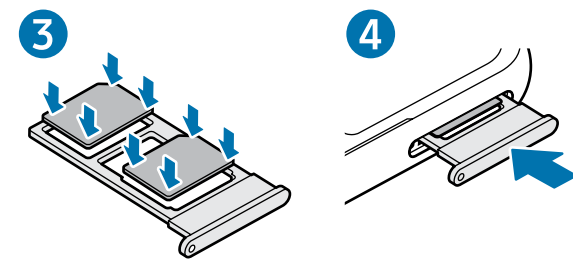

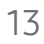

 $\mathbf \Omega$ 

#### ▶ Galaxy A54 5G:

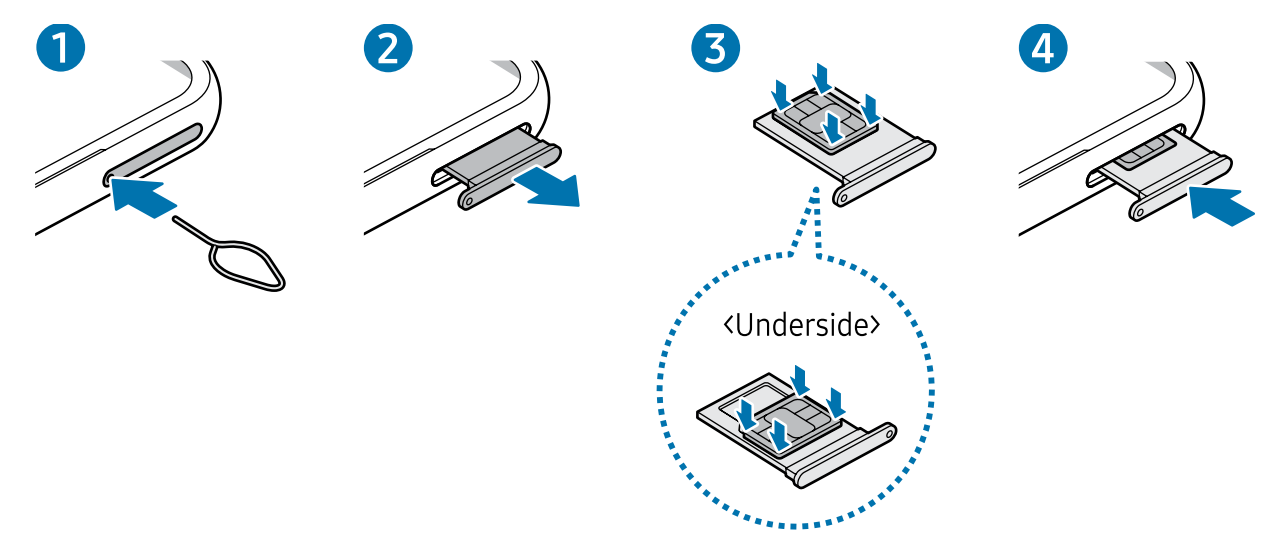

- 1 SIM txartelaren erretilua ateratzeko, sartu ateratze-eraztuna erretiluaren zuloan.
- 2 Atera kontu handiz erretilua zirrikitutik.
- 3 ▶ Galaxy A34 5G: Sartu SIM edo USIM txartela dagokion erretiluan, urre-koloreko kontaktuak beherantz dituela, eta kontu handiz sakatu erretiluaren kontra, ondo egokitu dadin.

▶ Galaxy A54 5G: Sartu SIM edo USIM txartela dagokion erretiluan, urre-koloreko kontaktuak gorantz dituela, eta kontu handiz sakatu erretiluaren kontra, ondo egokitu dadin.

- 4 Sartu berriro erretilua dagokion lekuan.
	- Erabili nanoSIM txartelak bakarrik.
		- Ez galdu SIM edo USIM txartela, eta ez utzi beste inori erabiltzen. Samsungek ez du bere gain hartzen txartelak galtzearen edo lapurtzearen ondorioz sortutako kalte eta eragozpenen ardurarik.
		- Ziurtatu ateratze-eraztuna zuloari perpendikular dagoela. Hala ez bada, gailua honda daiteke.
		- SIM txartela ez badago ondo jarrita, erretilutik atera edo eror daiteke.
		- Erretilua bustita dagoela sartzen baduzu gailuan, gailua hondatu egin daiteke. Ziurtatu une oro erretilua lehorra dagoela.
		- Sartu erabat erretilua bere zirrikituan, gailuan likidorik sar ez dadin.

### Sartu txartelak behar bezala (bi SIM txarteleko erretilua)

#### ▶ Galaxy A34 5G:

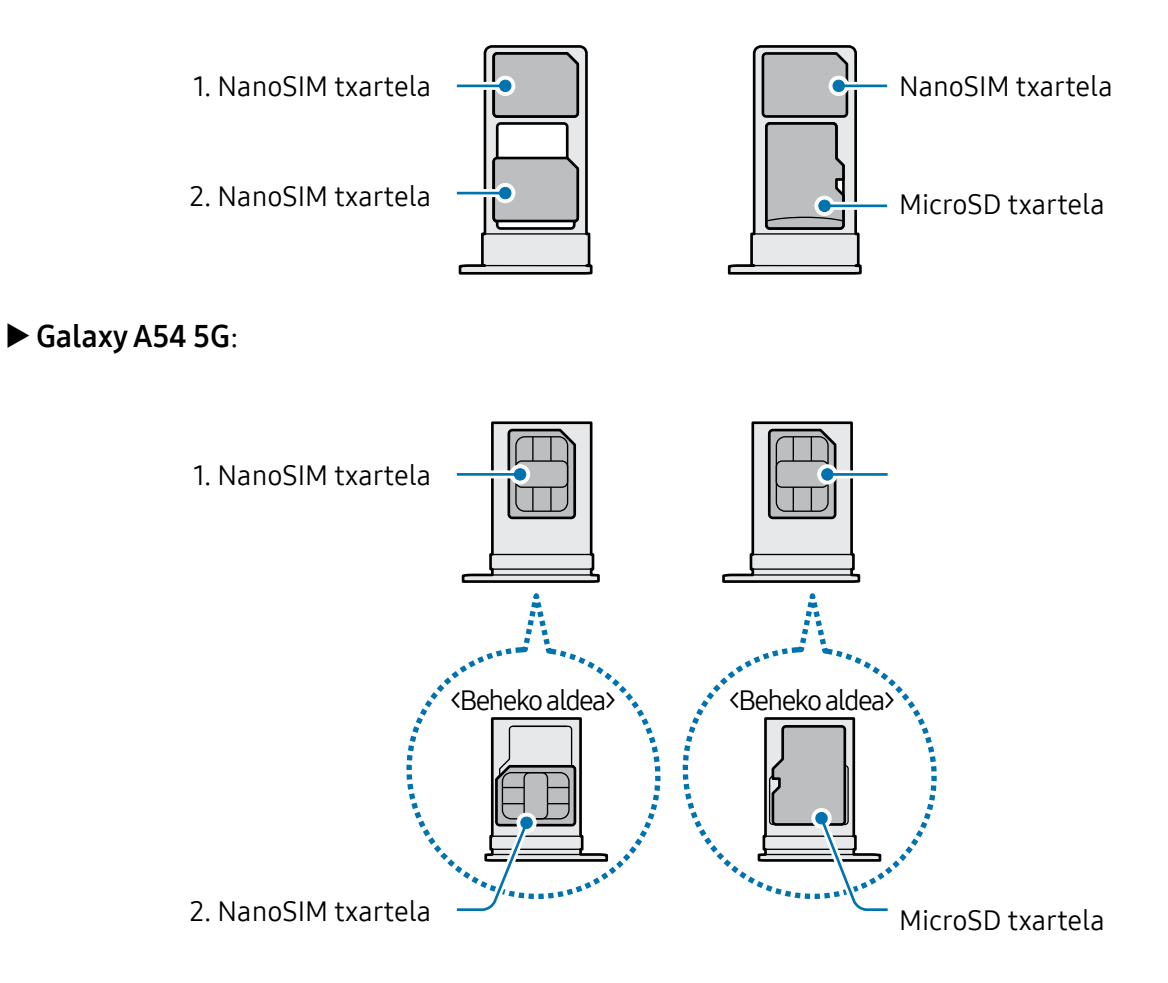

ſИ

## eSIM bat aktibatzea

Ireki Ezarpenak, eta sakatu Konexioak → SIM txartel kudeatzailea→ Gehitu eSIM. Gailuak tarifa mugikor bat topatzen duenean, jarraitu pantailako jarraibideei eSIM aktibatzeko.

Operadoreak emandako QR kode bat baldin baduzu, ireki Ezarpenak, sakatu Konexioak → SIM txartel kudeatzailea→ Gehitu eSIM → Eskaneatu operadorearen QR kodea, eta, ondoren, eskaneatu QR kodea.

# SIM txartelen kudeatzailea

Ireki Ezarpenak, eta sakatu Konexioak → SIM txartel kudeatzailea.

- SIM txartelak: aktibatu SIM txartela, SIM txartela erabiltzeko eta ezarpenak pertsonalizatzeko.
- eSIM txartelak: aktibatu eSIM txartela.
- SIM lehenetsiak: bi txartel daudenean aktibatuta, funtzio batzuetan SIM txartel horietako bat lehenesteko balio du; adibidez, ahots-deietarako.
- Datu-aldaketa: txartel lehenetsiak sare-konexiorik ez badu, datu-zerbitzuetarako beste SIM txartel bat erabiltzeko konfiguratzen du.

Baliteke gastu gehigarriak ordaindu behar izatea funtzio hau erabiltzeagatik.

• SIMaren ezarpen gehiago: deien edo eSIMen ezarpenak pertsonaliza ditzakezu.

# MicroSD txartela

### SD txartel bat sartzea:

Zure gailuaren SD txartelaren edukiera desberdina izan daiteke beste modelo batzuen aldean, eta baliteke SD txartel batzuk gailuarekin bateragarriak ez izatea, fabrikatzailearen eta SD txartel motaren arabera. SD txartelaren gehienezko edukiera egiaztatzeko, kontsultatu Samsungen webgunea.

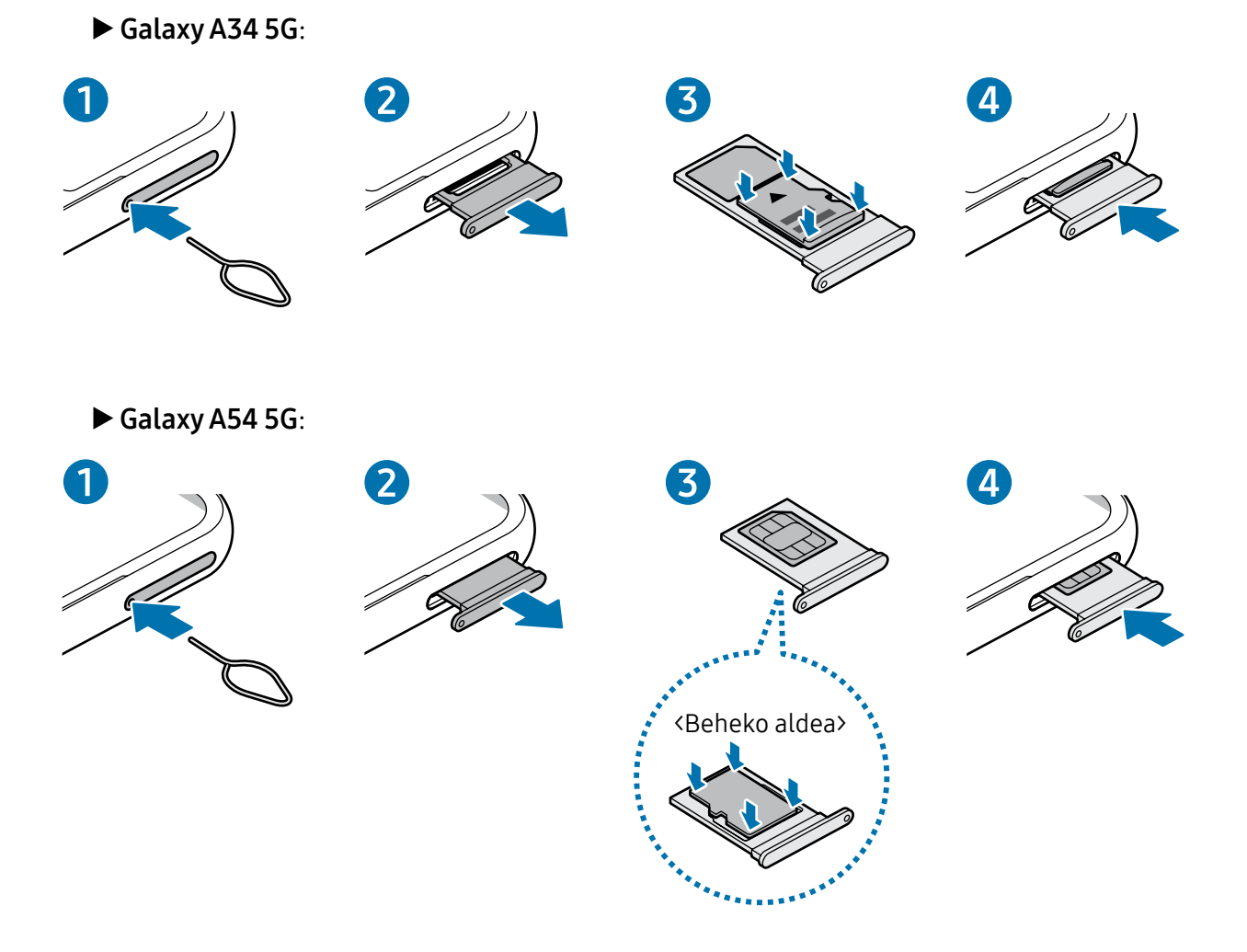

- 1 SIM txartelaren erretilua ateratzeko, sartu ateratze-eraztuna erretiluaren zuloan.
- 2 Atera kontu handiz erretilua zirrikitutik.

 $\bf \Omega$ 

- 3 ▶ Galaxy A34 5G: Sartu SD txartela dagokion erretiluan, urre-koloreko kontaktuak beherantz dituela, eta kontu handiz sakatu erretiluaren kontra, ondo egokitu dadin. ▶ Galaxy A54 5G: Sartu SD txartela dagokion erretiluan, urre-koloreko kontaktuak gorantz dituela, eta kontu handiz sakatu erretiluaren kontra, ondo egokitu dadin.
- 4 Sartu berriro erretilua dagokion lekuan.
	- microSD txartela bakarrik erabili.
		- Baliteke SD txartel batzuk gailuarekin erabat bateragarriak ez izatea. Bateragarria ez den txartel bat erabiltzen baduzu, baliteke gailua edo SD txartela hondatzea, baita han gordetako datuak hondatzea ere.
		- Ziurtatu SD txartela egoki sartu duzula, eskuineko aldea gora begira duela.
		- Ziurtatu ateratze-eraztuna zuloari perpendikular dagoela. Hala ez bada, gailua honda daiteke.
		- Erretilua gailutik ateratzen duzunean, datu mugikorren konexioa desaktibatu egingo da.
		- SD txartela ez badago ondo jarrita, erretilutik atera edo eror daiteke.
		- Erretilua bustita dagoela sartzen baduzu gailuan, gailua hondatu egin daiteke. Ziurtatu une oro erretilua lehorra dagoela.
		- Sartu erabat erretilua bere zirrikituan, gailuan likidorik sar ez dadin.
- Gailu honetan, FAT eta exFAT fitxategi-sistemak erabil daitezke SD txarteletarako. ſИ Fitxategi-sistema ezberdin batekin formateatu den txartel bat txertatzen baduzu, txartela berriz formateatzeko eskatuko dizu gailuak; bestela, ez du ezagutuko. SD txartela erabiltzeko formateatu egin behar duzu. Gailuak ezin badu txartela formateatu edo ez badu ezagutzen, jarri harremanetan SD txartelaren fabrikatzailearekin edo Samsungen Arreta Teknikoko Zerbitzuko (ATZ) zentro batekin edo zentro baimendu batekin.
	- Datuak sarri idazten eta ezabatzen arituz gero, SD txartelaren bizitza erabilgarria murriztu egiten da.
	- Gailuan SD txartel bat sartzen duzunean, txartelaren fitxategi-direktorioa Nire fitxategiak → SD txartela karpetan agertuko da, barne-memoriaren barruan.

## SD txartela prestatzea

SD txartela atera aurretik, desmuntatu lehenik, modu seguruan atera ahal izateko.

- 1 Ezarpenen pantailan, sakatu Mantentze-lanak eta bateria→Biltegiratzea.
- 2 Lerratu ezkerrerantz, SD txartelera joateko.
- 3 Sakatu → Desmuntatu.
- Ez atera kanpo-biltegiragailua (adibidez, SD txartel bat edo USB biltegiragailu bat) 0 informazioa transferitzen edo jasotzen ari denean, ez eta datuak transferitu bezain laster. Hala eginez gero, txartelaren datuak hondatu edo gal daitezke, edo kanpoko biltegiratzean edo telefonoan kalteak eragin.

 Samsungek ez du bere gain hartzen kanpo-biltegiragailuak gaizki erabiltzearen ondorioz sor daitezkeen galeren ardurarik (datu-galerak, adibidez).

# SD txartela formateatzea

Baliteke ordenagailu batean formateatutako SD txartel bat ez izatea bateragarria gailuarekin. Formateatu SD txartela gailuan.

- 1 Ezarpenen pantailan, sakatu Mantentze-lanak eta bateria→Biltegiratzea.
- 2 Lerratu ezkerrerantz, SD txartelera joateko.
- 3 Sakatu  $\stackrel{\bullet}{\bullet} \rightarrow$  Formateatu.
- SD txartela formateatu aurretik, gogoan izan memoria-txartelean gordetako datu  $\mathbf{D}$ garrantzitsu guztien segurtasun-kopia egin behar dela. Fabrikatzailearen bermeak ez ditu estaltzen erabiltzaileen ekintzek eragindako datu-galerak.

# Gailua piztea eta itzaltzea

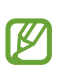

Haririk gabeko gailuak debekatuta dauden eremuetan zaudenean (hegazkinetan eta ospitaleetan, adibidez), bete langileek egindako ohar eta argibide guztiak.

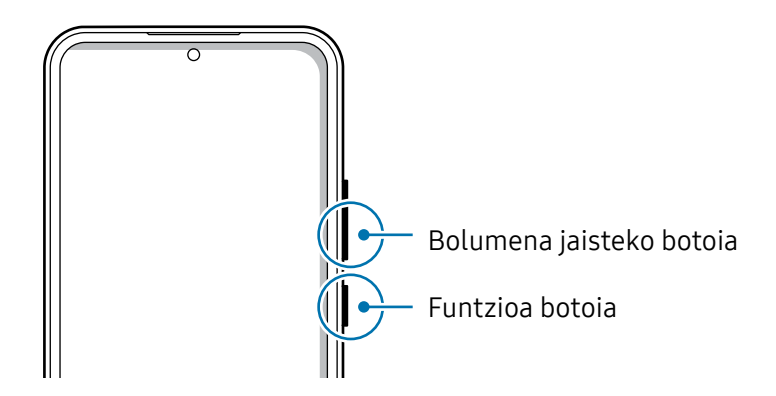

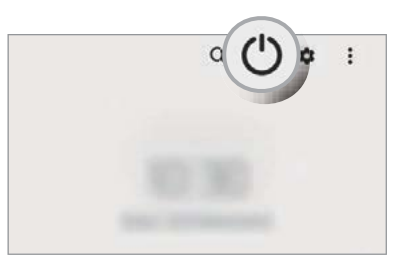

#### Gailua piztea

Gailua pizteko, luze sakatu funtzio-botoia segundo batzuez.

#### Gailua itzaltzea

- 1 Gailua itzaltzeko, luze sakatu batera funtzio-botoia eta bolumena jaisteko botoia. Bestela, ireki jakinarazpen-panela, irristatu hatza behera, eta, ondoren, sakatu (1).
- 2 Sakatu Itzalita. Gailua berrabiarazteko, sakatu Berrabiaraztea.
- Funtzio-botoia sakatuta duzunean itzal dadin konfigura dezakezu gailua. Ireki  $\mathbb{Z}$ Ezarpenak, sakatu Eginbide aurreratuak → Funtzio-botoia, eta, ondoren, sakatu Itzaltzeko menua aukera, Sakatu eta eutsi atalean.

#### Berrabiaraztera behartzea

Gailua blokeatu egiten bada eta ez badu erantzuten, sakatu funtzio-tekla eta bolumena jaistekoa batera gutxienez 7 segundoz, berrabiarazteko.

#### Larrialdi-deia

Larrialdi-dei bat egiteko, edo gordetako mediku-informazioa kontsultatzeko.

Luze sakatu funtzio-botoia eta bolumena jaisteko botoia batera, eta, ondoren, sakatu Larrialdi-deia. Bestela, ireki jakinarazpen-panela, irristatu hatza behera, eta, ondoren, sakatu  $\bigcup \rightarrow$ Larrialdi-deia.

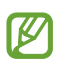

Mediku-informazioa eta larrialdietako kontaktuak kudeatzeko, ireki Ezarpenak eta sakatu Segurtasuna eta larrialdi....

# Hasierako konfigurazioa

Gailua lehen aldiz piztean, edo fabrikako balioak berrezarri ondoren, jarraitu pantailako argibideei, gailua konfiguratzeko.

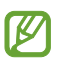

Wifi-sare batera konektatzen ez bazara, baliteke gailuko funtzio batzuk konfiguratzeko aukerarik ez izatea hasierako konfigurazioan.

# Samsung account

Samsung account-ekin, Samsungen zerbitzu batzuk izango dituzu eskura, mugikorra, telebista edo Samsungen webgunea erabiltzen ari zarenean.

Zure Samsung accountekin erabil ditzakezun zerbitzuen zerrenda ikusteko, zoaz gune honetara: account.samsung.com.

1 Ireki Ezarpenak eta sakatu Samsung account.

Beste aukera hau ere baduzu: joan ezarpenetara, eta sakatu Kontuak eta babeskopiak→ Kontuak → Gehitu kontua → Samsung account.

2 Hasi saioa zure Samsung accounten. Samsung account konturik ez baduzu, sakatu Kontua sortu.

#### Zure IDa bilatzea eta pasahitza berrezartzea

Zure Samsung accounten IDa edo pasahitza ahazten bazaizkizu, sakatu **ID bilatu** edo Pasahitza ahaztu duzu? Samsung account saioa abiarazteko pantailan. Zure IDa bilatzeko edo pasahitza berrezartzeko, sartu beharrezko informazioa.

#### Samsung accounteko saioa ixtea

Samsung accounteko saioa ixten duzunean, zure datu, kontaktu eta gertaera guztiak gailutik ezabatuko dira.

- 1 Ireki Ezarpenak eta sakatu Kontuak eta segurtasun-kopia → Kontuak.
- 2 Sakatu Samsung account → Nire profila eta, ondoren, sakatu Amaitu saioa, pantailaren beheko aldean.
- 3 Sakatu Amaitu saioa, idatzi Samsung accounten pasahitza, eta, ondoren, sakatu Ados.

# Aurreko gailu batetik datuak transferitzea (Smart Switch)

Smart Switch erabil dezakezu gailu zaharretik berrira datuak transferitzeko. Ireki Ezarpenak, eta sakatu Kontuak eta segurtasun-kopia → Gailu zaharreko datuak.

- Baliteke funtzio hau gailu edo ordenagailu batzuetan erabilgarri ez egotea.
	- Mugak aplikatzen dira. Ikusi www.samsung.com/smartswitch xehetasun gehiago izateko. Samsungentzat, copyrighta oso garrantzitsua da. Zure edukiak edo eskubideak dituzun edukiak bakarrik transferitu.

## Datuak USB kable bidez transferitzea

Zure aurreko gailua zure telefono berrira konekta dezakezu USB kablea erabilita, datuak transferitzeko.

- 1 Konektatu zure telefonoa aurreko gailura USB kable baten bidez. Aurreko gailuaren modeloaren arabera, baliteke USB konektore bat behar izatea.
- 2 Aplikazioak hautatzeko leihoa agertzen denean, sakatu Smart Switch → Jaso datuak.
- 3 Aurreko gailuan, sakatu Baimendu. Aplikazioa ez baldin baduzu, Galaxy Store-tik edo Play Store-tik deskargatu dezakezu. Zure gailu berriak lehengo gailua ezagutuko du, eta transferi ditzakezun datuen zerrenda bistaratuko du.
- 4 Telefono berrian, hautatu nahi duzun aukera, sakatu Hurrengoa, eta, ondoren, jarraitu pantailako jarraibideei datuak transferitzeko.
- Ez deskonektatu USB kablea gailutik fitxategiak transferitzen ari diren bitartean. Hala  $\mathbf \Omega$ eginez gero, baliteke datuak galtzea edo gailuak kalteak izatea.
- Datuak transferitzean gailuak bateria gehiago kontsumitzen du. Hori egin aurretik, ziurta  $\mathbb{Z}$ ezazu bateriak nahiko karga duela. Bateria-maila baxua baldin bada, baliteke datutransferentzia etetea.

#### Datuak haririk gabe transferitzea

Datuak transferitu ditzakezu lehengo gailutik gailu berrira Wi-Fi Direct erabilita.

1 Aurreko gailuan, ireki Smart Switch.

Aplikazioa ez baldin baduzu, Galaxy Store-tik edo Play Store-tik deskargatu dezakezu.

- 2 Telefono berrian, ireki Ezarpenak eta sakatu Kontuak eta segurtasun-kopia  $\rightarrow$ Gailu zaharreko datuak.
- 3 Hurbildu gailuak.
- 4 Lehengo gailuan, sakatu **Bidali datuak → Hari gabe**.
- 5 Telefono berrian, sakatu **Jaso datuak**, hautatu zure lehengo sistema operatiboa eta, ondoren, sakatu Hari gabe.
- 6 Lehengo gailuan, sakatu Baimendu.
- 7 Telefono berrian, hautatu nahi duzun aukera, sakatu Hurrengoa, eta, ondoren, jarraitu pantailako jarraibideei datuak transferitzeko.

#### Segurtasun-kopia eta datuak leheneratzea, kanpo-biltegiragailu bat erabilita

Datuak transferi ditzakezu kanpo-biltegiragailu bat erabilita (adibidez, microSD txartel bat).

- 1 Egin ezazu aurreko gailuko datuen segurtasun-kopia bat kanpo-biltegiragailu batean.
- 2 Sartu edo konektatu kanpo-biltegiragailua zure gailuan.
- 3 Zure gailuan, ireki Ezarpenak eta sakatu Kontuak eta segurtasun kopia → Kanpo biltegirako transf.
- 4 Hautatu segurtasun-kopia egin duzun data **Berrezarri SD txartelatik** aukeran.
- 5 Hautatu nahi duzun aukera, sakatu Hurrengoa, eta, ondoren, jarraitu pantailako jarraibideei datuak transferitzeko.

#### Segurtasun-kopiako datuak ordenagailu batetik transferitzea

Lehengo gailuko datuen segurtasun-kopia bat egin ordenagailuan, eta inportatu datuak zure gailura.

- 1 Ordenagailuan, joan www.samsung.com/smartswitch helbidera, Smart Switch deskargatzeko.
- 2 Ordenagailuan, ireki Smart Switch.

Gailu zaharra Samsung gailu bat ez bada, egin datuen segurtasun-kopia bat  $\mathbb{Z}$ ordenagailuan, gailuaren fabrikatzaileak emandako aplikazioaren bidez. Ondoren, egin bosgarren urratsa.

- 3 Konektatu lehengo gailua ordenagailura telefonoaren USB kablearen bidez.
- 4 Ordenagailuan, jarraitu pantailako argibideei gailutik datuen segurtasun-kopiak egiteko. Ondoren, deskonektatu gailu zaharra ordenagailutik.
- 5 Konektatu telefono berria ordenagailura USB kable baten bidez.
- 6 Ordenagailuan, jarraitu pantailako argibideei datuak zure telefono berrira transferitzeko.

# Pantailari buruzko informazioa

# Ukipen-pantaila kontrolatzea

#### Sakatzea

Sakatu pantaila.

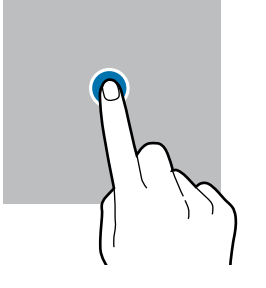

#### Mugitzea

Luze sakatu elementu bat, eta eraman nahi duzun lekura.

### Irristatzea

Irristatu hatza gora, behera, ezkerrera edo eskuinera.

**M** 

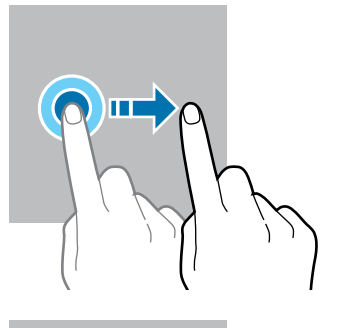

#### Luze sakatzea

Luze sakatu pantaila, gutxi gorabehera 2 segundoz

#### Bi aldiz sakatzea Sakatu bi aldiz pantaila

Atximur egitea

Bereizi edo elkartu bi hatz pantailan.

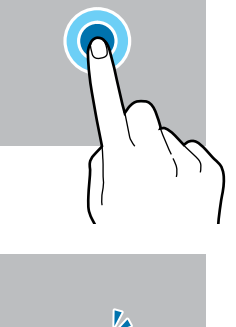

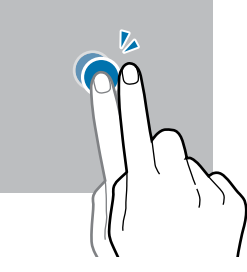

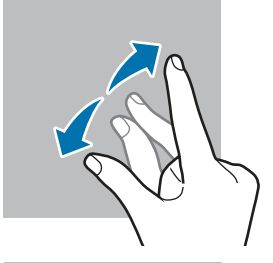

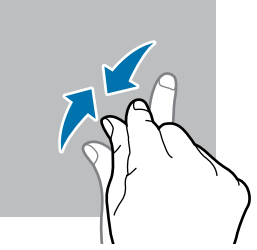

- O • Ukipen-pantailak ez du ukitu behar beste gailu elektrikorik. Deskarga elektrostatikoek ukipen-pantailaren funtzionamenduan eragin dezakete.
	- Ukipen-pantailak kalterik izan ez dezan, ez ukitu edo sakatu objektu puntadunekin, eta ez sakatu gehiegi hatzekin edo beste objekturen batekin.
	- Gomendatzen da ez erabiltzea grafiko finkoak denbora luzez pantaila osoan edo zati batean; bestela, baliteke irudiak bata bestearen gainean (irudi erreak) edo ahulduta agertzea.

Pantailaren ertzetatik hurbil ukituz gero, baliteke gailuak ez ezagutzea, ertzak ukipen bidez idazteko eremutik kanpo daudelako.

# Nabigazio-barra (botoi programagarriak)

Pantaila pizten duzunean, botoi programagarriak nabigazio-barran agertuko dira, pantailaren beheko aldean. Botoi programagarriak honela daude konfiguratuta lehenespenez: azkena erabilitako aplikazioak, Hasierako botoia eta Atzera egiteko tekla.

Botoien funtzioak aldatu egin daitezke, erabiltzen den aplikazioaren edo erabilera-ingurunearen arabera.

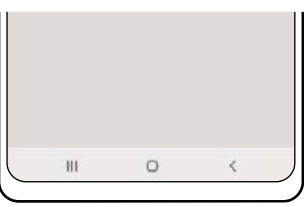

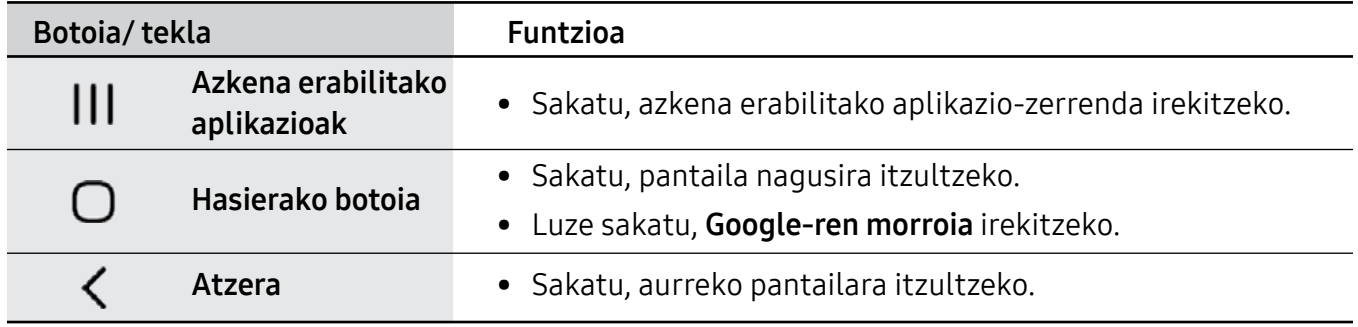

#### Nabigazio-barra ezkutatzea

Ezkutatu nabigazio-barra, pantaila handiagoa eduki dezazun fitxategiak ikusteko edo aplikazioak erabiltzeko.

Ireki Ezarpenak, sakatu Pantaila → Nabigazio barra eta, ondoren, sakatu Irristatze keinuak, Nabigazio mota aukeran. Nabigazio-barra ezkutatu egingo da, eta keinuen iradokizunak bistaratuko dira. Sakatu Ezarpen gehiago eta hautatu nahi duzun aukera.

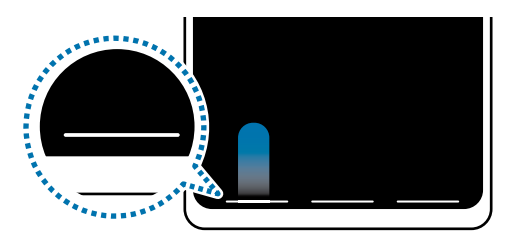

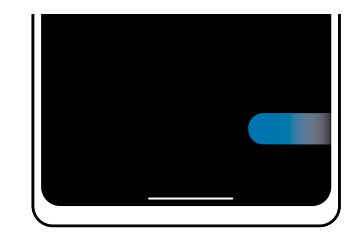

Irristatu behetik hasita  $\qquad \qquad$ Irristatu behetik eta alboetatik

Keinu-iradokizunak pantailaren beheko aldetik ezkutatu nahi badituzu, sakatu Keinuen aholkuak etengailua, hura desaktibatzeko.

# Pantaila nagusia eta aplikazioen pantaila

Gailuaren funtzio guztietara sartzeko abiapuntua da pantaila nagusia. Widgetak, aplikazioetarako lasterbideak eta beste funtzio asko ditu.

Aplikazioen pantailan, aplikazioetako ikonoak daude; baita azkena instalatutakoenak ere.

#### Nola txandakatu pantaila nagusiaren eta aplikazioen pantailaren artean

Pantaila nagusian, irristatu hatza gorantz aplikazioen pantaila irekitzeko.

Pantaila nagusira itzultzeko, irristatu hatza gorantz edo beherantz aplikazioen pantailan. Hasierako botoia edo atzera tekla ere sakatu dezakezu.

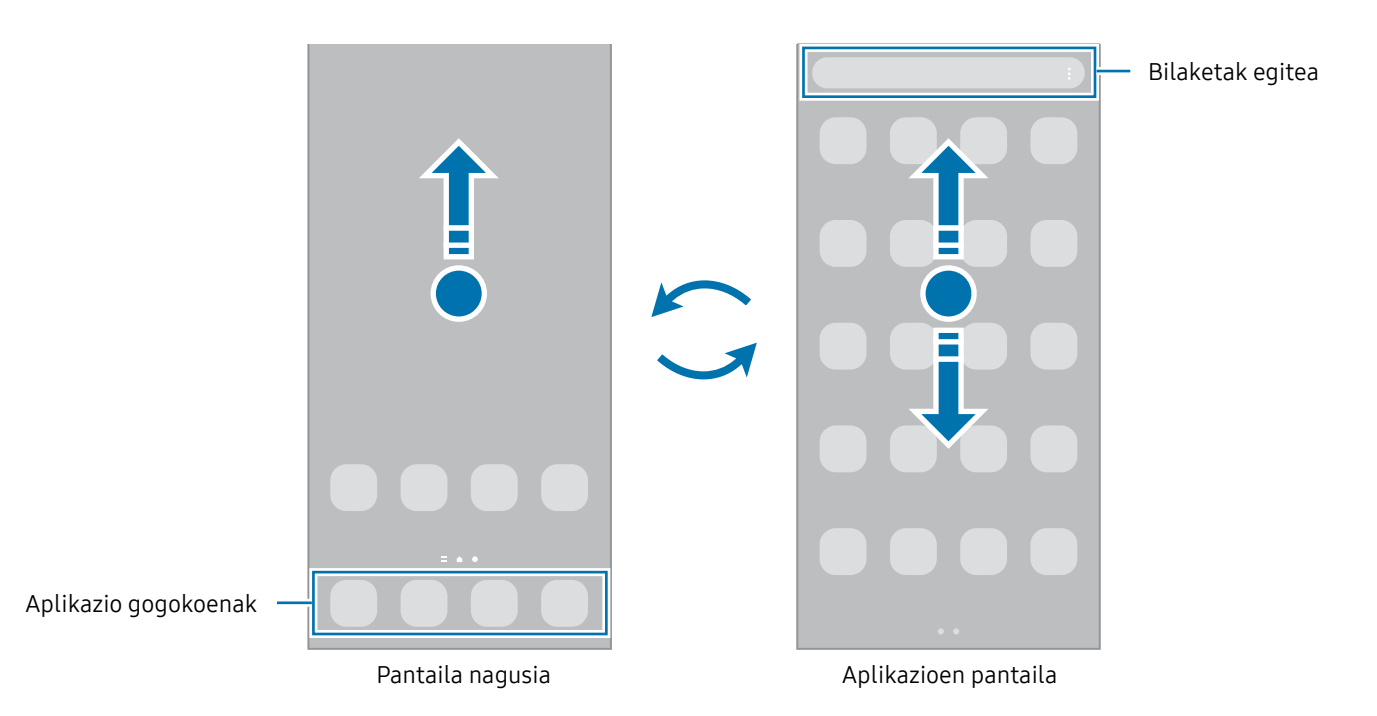

Pantaila nagusian aplikazioen botoia erantsiz gero, aplikazioen pantaila ireki dezakezu botoi hori sakatuta. Pantaila nagusian, luze sakatu eremu huts bat, sakatu Ezarpenak eta, ondoren, sakatu Erakutsi Aplikazioen pantaila botoia Pantaila nagusian, hura aktibatzeko. Aplikazioen botoia pantaila nagusiaren beheko aldean bistaratuko da.

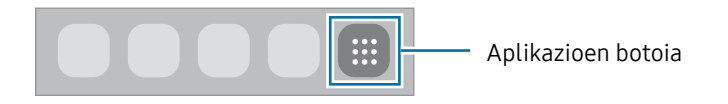

#### Pantaila nagusia editatzea

Pantaila nagusian, luze sakatu eremu huts bat, edo egin atximur, editatzeko eskuragarri dauden aukeretara sartzeko. Pantaila-atzealde bat konfiguratu dezakezu, widgetak gehitu ditzakezu, eta askoz gehiago. Horrez gain, pantaila nagusian panelak erantsi, ezabatu edo berrantolatu ditzakezu.

- Panel bat gehitzeko: mugitu hatza ezkerrera, eta, ondoren, sakatu  $(+)$ .
- Panelak mugitzeko: luze sakatu panel baten aurrebista, eta, ondoren, mugitu beste kokapen bateraino.
	-
- Panelak ezabatzeko: sakatu 向 panelean.

- Horma papera eta estiloa: pantaila nagusiaren eta blokeo-pantailaren atzealdea aldatzeko.
- Gaiak: gailuaren gaia aldatzeko. Interfazearen ikusizko elementuak (koloreak, ikonoak eta atzeko planoak) aldatu egingo dira aukeratutako gaiaren arabera.
- Widgetak: aplikazio txikiak dira, funtzio jakin batzuk martxan jartzen dituztenak, pantaila nagusian informazioa eta sarbide erosoa izateko. Hautatu widget bat, eta sakatu Gehitu. Widgeta pantaila nagusian erakutsiko da.
- Ezarpenak: pantaila nagusiaren ezarpenak konfiguratzeko, hala nola pantailaren banaketa.

### Pantaila nagusian aplikazio guztiak bistaratzea

Aplikazioen beste pantaila bat erabili beharrik gabe, gailua konfiguratu dezakezu pantaila nagusian aplikazio guztiak bistara ditzan. Pantaila nagusian, luze sakatu eremu huts bat, eta, ondoren, sakatu Ezarpenak  $\rightarrow$  Pantaila nagusiaren diseinua  $\rightarrow$  Pantaila nagusia soilik  $\rightarrow$  Ezarri.

#### Bilatzailea abiaraztea

Gailuan edukia bizkor bilatzeko.

- 1 Aplikazioen pantailan, sakatu Bilatu. Bestela, ireki jakinarazpen-panela, irristatu hatza behera, eta, ondoren, sakatu $Q$
- 2 Idatzi gako-hitz bat.

Gailuko aplikazioetan eta edukian bilatuko du. Teklatuan  $\Omega$  sakatzen baduzu, eduki gehiago bilatu ahal izango duzu.

#### Elementuak mugitzea

Arrastatu elementu bat beste kokaleku batera. Beste panel batera eramateko, mugitu pantailaren alboetako bateraino.

Aplikazio baten lasterbide bat eransteko pantaila nagusian, luze sakatu elementua aplikazioen pantailan, eta, ondoren, sakatu Gehitu Pantaila. Lasterbidea pantaila nagusian erakutsiko da.

Aukera duzu, halaber, sarrien erabiltzen dituzun aplikazioak lasterbideen eremura eramateko (pantaila nagusiaren beheko aldean).

#### Karpetak sortzea

Pantaila nagusian edo aplikazioen pantailan, eraman aplikazio bat beste batera.

Hautatutako aplikazioak izango dituen karpeta berri bat sortuko da. Sakatu Karpeta izena idatzi, eta idatzi izen bat.

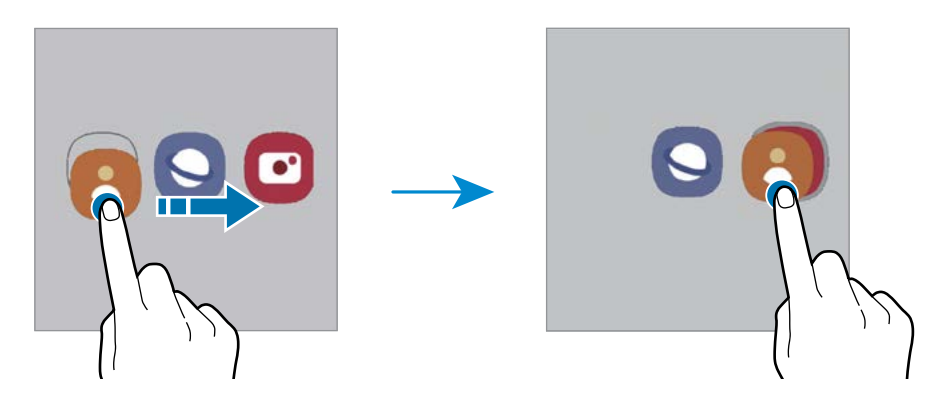

• Aplikazio gehiago eranstea

Sakatu **+** karpetan. Markatu erantsi nahi dituzun aplikazioak, eta sakatu Eginda. Bestela, eraman aplikazioa karpeta horretara.

• Aplikazioak mugitzea karpeta batetik

Arrastatu aplikazio bat beste kokaleku batera.

• Karpeta bat ezabatzea

Luze sakatu karpeta bat, eta, gero, sakatu Ezabatu. Karpeta baino ez da ezabatuko; izan ere, barruko aplikazioak aplikazioen pantailan kokatuko dira berriro.

# Edge panela

Zure aplikazioetara eta funtzioetara sar zaitezke Edge paneletatik. Irristatu Edge edukien kontrolagailua pantailaren erdialdera.

Edge panelaren kontrolagailua ezin bada ikusi, ireki Ezarpenak, sakatu Pantaila, eta, ondoren, irristatu Edge edukiak etengailua, aktibatzeko.

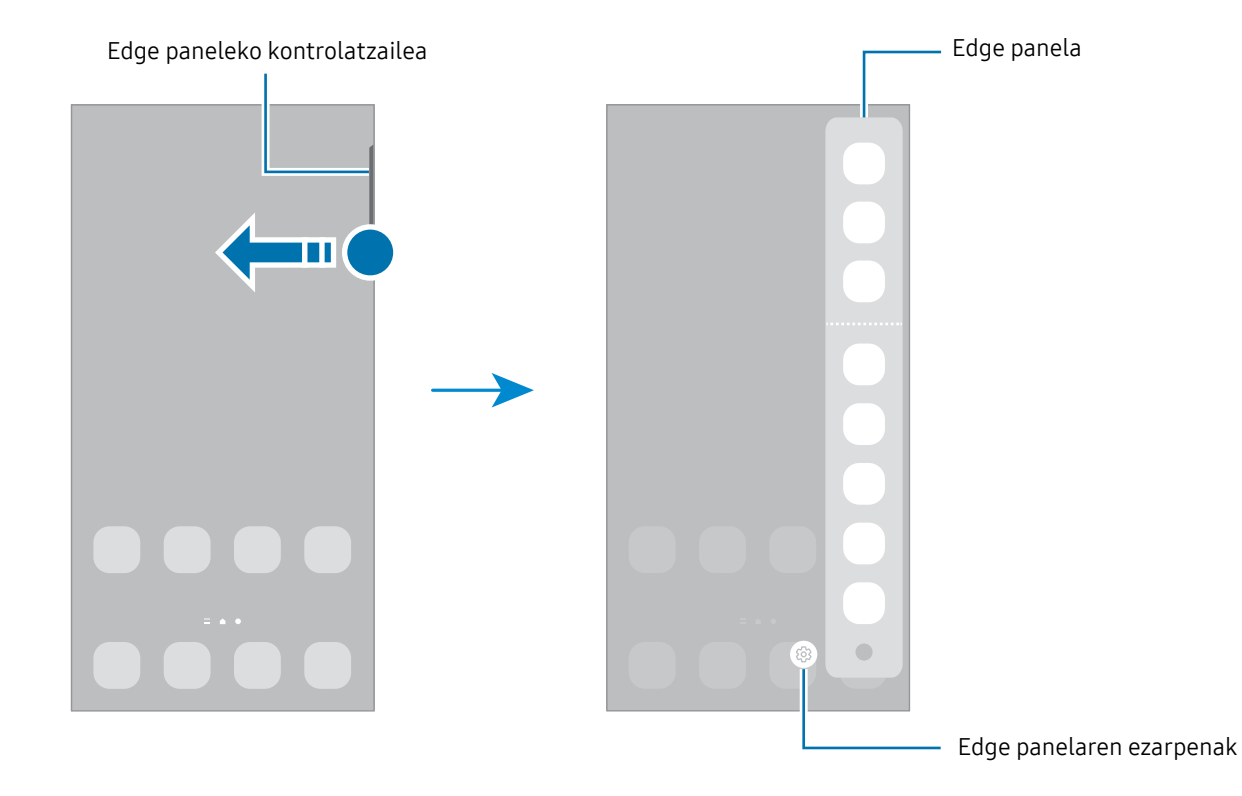

# Blokeo-pantaila

Funtzio-botoia sakatzen baduzu, pantaila itzali egingo da, eta gailua blokeatu egingo da. Gainera, pantaila itzali eta automatikoki blokeatuko da, gailua denbora-tarte jakin batez erabiltzen ez baduzu.

Pantaila desblokeatzeko, irristatu hatza edozein norabidetan pantaila pizten denean.

Pantaila itzalita dagoenean pizteko, sakatu funtzio-botoia. Bestela, sakatu pantaila bi aldiz.

#### Pantaila blokeatzeko modua aldatzea

Pantaila blokeatzeko modua aldatzeko, ireki Ezarpenak, sakatu Pan. Blokeo  $\rightarrow$  Pantaila blokeo mota, eta, gero, aukeratu metodo bat.

Patroi bat, PIN bat, pasahitz bat edo zure datu biometrikoak hautatzen badituzu pantaila blokeatzeko, beste pertsona batzuk zure gailura sartzea eragotziko duzu, eta zure informazio pertsonala babestu dezakezu. Pantaila blokeatzeko modua ezarri ondoren, desblokeatze-kodea behar da gailua desblokeatzeko.

 $\mathbb{Z}$ 

Gailua konfiguratu dezakezu desblokeatzeko kodea zenbait aldiz segidan gaizki sartu eta saiakera-kopuru jakin bat gaindituz gero gailuan fabrikako datuak berrezartzeko moduan. Ireki Ezarpenak, sakatu Pan. Blokeo → Segurtasun blokeoaren ezarpenak, desblokeatu pantaila horretarako aukeratutako moduarekin, eta, ondoren, irristatu Fabrikako ezarp. auto. berrezartzea etengailua, aktibatzeko.

## Jakinarazpen-ikonoak

Jakinarazpen-ikonoak egoera-barran bistaratzen dira, pantailaren goiko aldean. Taula honetan jasotzen dira ikono ohikoenak.

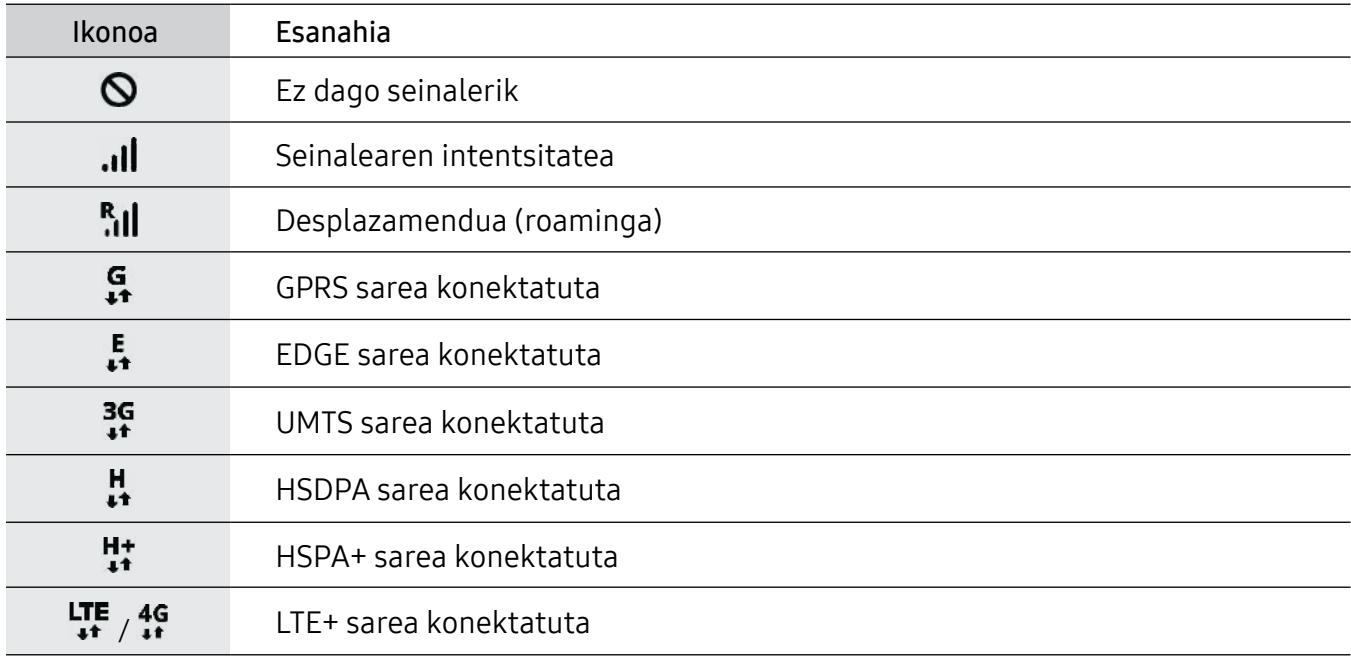

 $\mathbb{Z}$ 

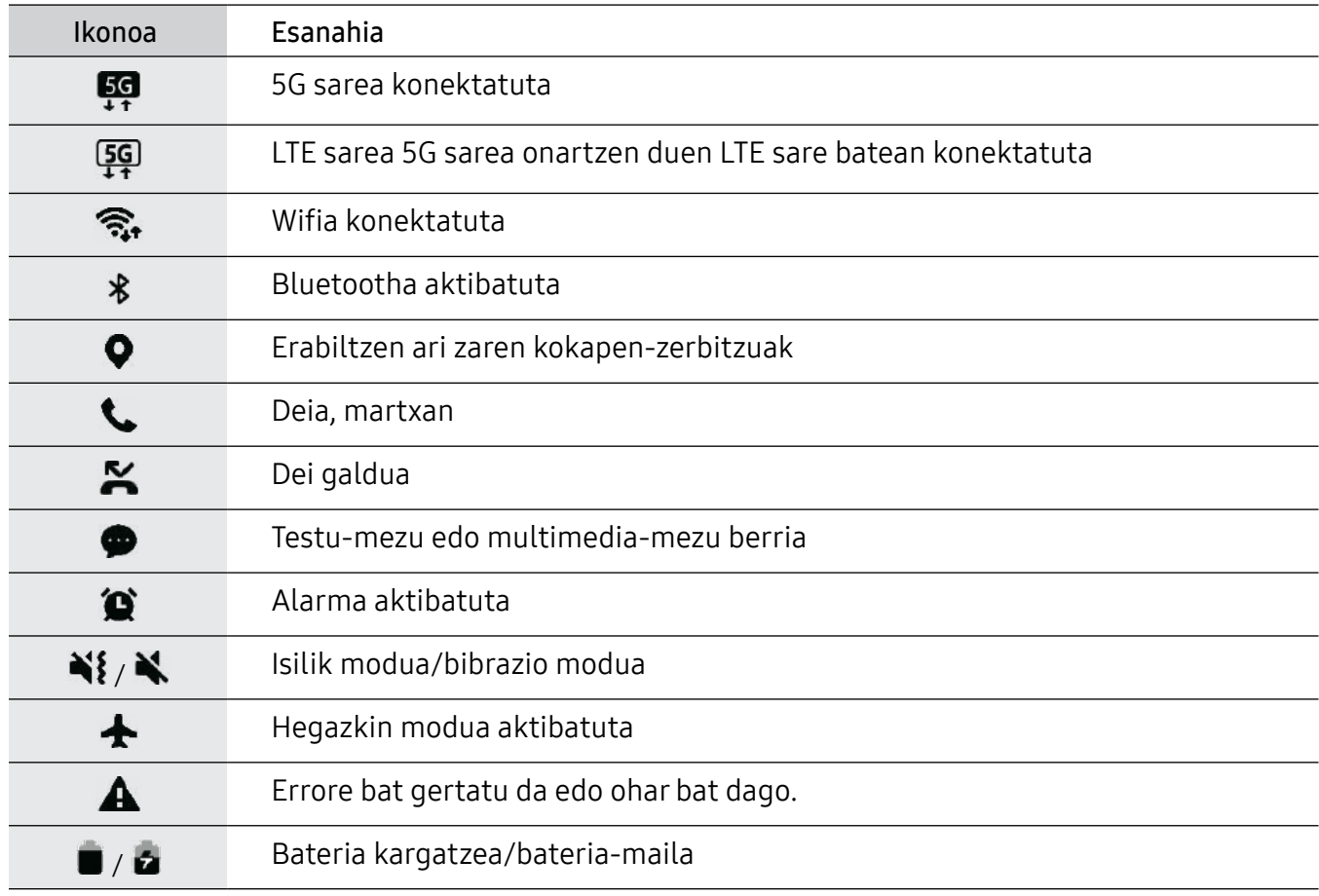

• Aplikazio batzuetan, baliteke egoera-barra ez bistaratzea pantailaren goiko aldean. Bistaratzeko, irristatu pantailaren goiko aldea beherantz.

• Ikono adierazle batzuk jakinarazpen-panela irekitzean bakarrik bistaratzen dira.

• Litekeena da ikono adierazleak operadorearen eta modeloaren arabera aldatzea.

# Jakinarazpen-panela

Jakinarazpenak jasotzen dituzunean, ikonoak bistaratuko zaizkizu egoera-barran. Ikonoei buruzko informazio gehiago ikusteko, ireki jakinarazpen-panela, eta ikusi xehetasunak.

Jakinarazpen-panela irekitzeko, irristatu behera egoera-barra. Ixteko, irristatu pantaila gorantz.

Jakinarazpen-panelean, funtzio hauek erabili ahal izango dituzu:

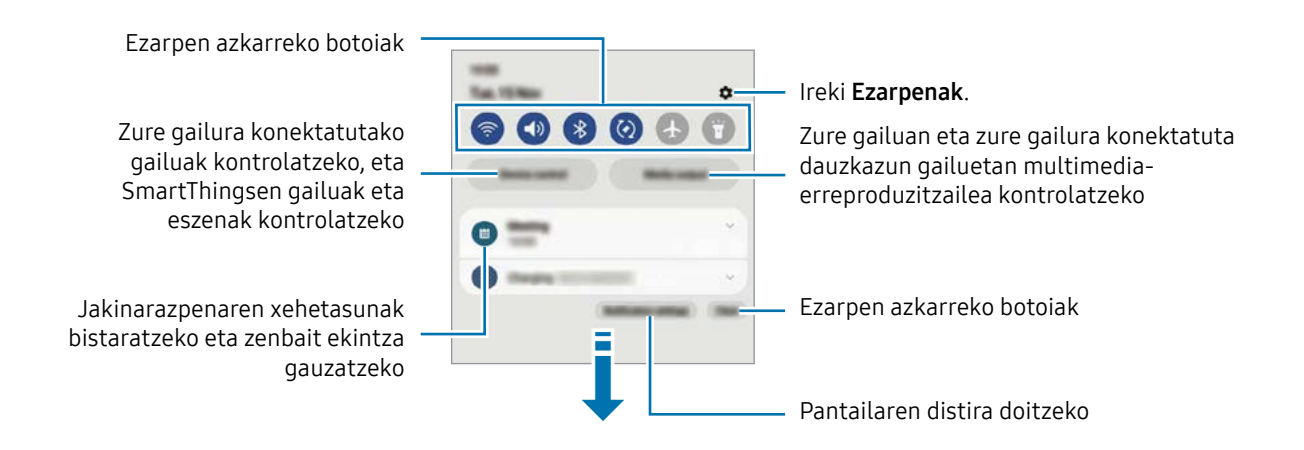

#### Ezarpen azkarren botoiak erabiltzea

Sakatu ezarpen azkarreko botoiak, funtzio batzuk aktibatzeko. Mugitu hatza jakinarazpen-panelean beherantz, botoi gehiago ikusteko. Botoi gehiago jartzeko, sakatu  $\Box$ .

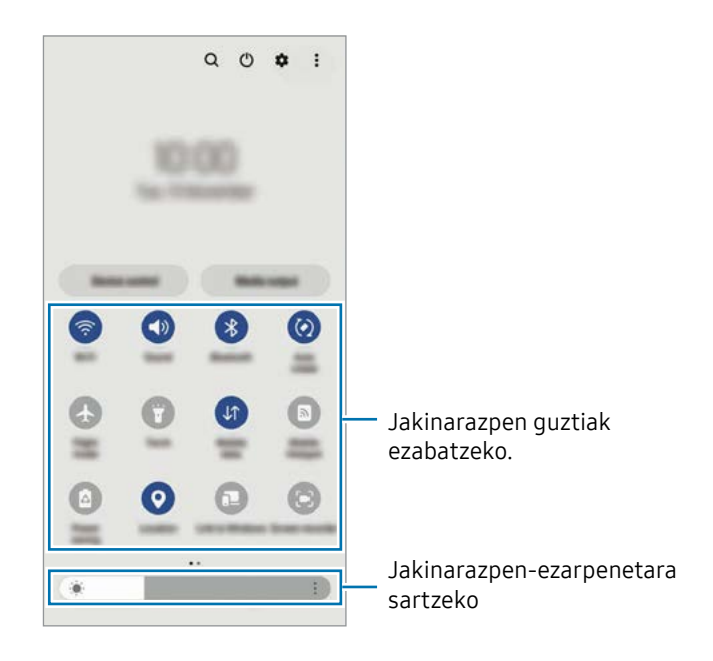

Funtzioen ezarpenak aldatzeko, sakatu botoi bakoitzaren azpian dagoen testua. Ezarpen zehatzagoak ikusteko, luze sakatu botoi bat.

Botoiak berrantolatzeko, sakatu  $\frac{2}{3} \rightarrow$  Editatu botoiak, eta eraman botoia beste kokaleku batera.

#### Multimedia-edukiaren erreprodukzioa kontrolatzea

Zure telefonoan eta konektatuta dauzkazun gailuetan multimedia-erreproduzitzailea kontrolatzeko.

- 1 Ireki jakinarazpen-panela eta sakatu Multimedia irteera.
- 2 Sakatu kontrolagailuaren ikonoak, erreprodukzioa kontrolatzeko.

#### Gertu dauden gailuak kontrolatzea:

Exekutatu funtzio hau gertu dauden eta zure gailura konektatuta dauden gailuak eta maiz erabiltzen diren SmartThingsen gailuak eta eszenak jakinarazpen-paneletik kontrolatzeko.

1 Ireki jakinarazpen-panela eta sakatu Gailu. kontrola.

Gertu dauden eta zure gailura konektatuta dauden gailuak eta SmartThingsen gailuak eta eszenak agertuko dira.

2 Hautatu gertu duzun gailu bat edo SmartThings gailu bat kontrolatzeko, edo hautatu eszena bat abiarazteko.

# Pantaila-argazkiak eta pantaila-grabazioa

# Pantaila-argazkia hartzea

Gailua erabiltzen ari zaren bitartean pantaila-argazkia atera dezakezu, eta gainean idatzi, gainean marraztu, moztu edo partekatu egin dezakezu. Uneko pantailaren eta eremu mugigarriaren argazkia atera dezakezu.

#### Pantaila-irudi bat egitea

Pantaila-argazkiak egiteko modu hauek dituzu. Pantaila-argazkiak Galerian ikus ditzakezu.

1. metodoa Pantaila-argazkia botoiekin egitea: sakatu funtzio-botoia eta bolumena jaisteko botoia aldi berean.

2. metodoa Desplazamendu bidez pantaila-argazki bat egitea: eskua pantailan ezkerrera eta eskuinera irristatu.

- **I**
- Zenbait aplikazio eta funtzio erabiltzen ari zaren bitartean ezin dira hartu pantailaargazkiak.
	- Desplazamendu bidez pantaila-argazkia egiteko aukera ez badago aktibatuta, ireki Ezarpenak, sakatu Eginbide aurreratuak → Mugimenduak eta keinuak, eta, ondoren, sakatu Irristatu esku-azpia kapturatzeko etengailua, hura aktibatzeko.

Pantaila-argazki bat atera ondoren, pantailaren beheko tresna-barrako aukera hauek erabil ditzakezu:

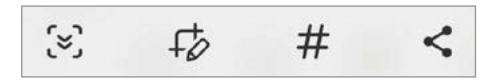

- $\left[\mathcal{G}\right]$  Uneko edukiaren eta orri zabaldu batean (adibidez, webgune bat) ezkutuan dagoen edukiaren pantaila-argazkia egiteko.  $\leq$  sakatuz gero, pantaila automatikoki mugituko da behera eta eduki gehiago hartuko du.
- $\downarrow$ : pantaila-argazkian idatzi edo marrazteko, edo pantaila-argazkiaren zati bat mozteko. Moztutako eremua Galerian ikus dezakezu.
- $\cdot$   $\#$ : pantaila-argazkiari etiketak gehitzeko. Pantaila-argazkiak etiketaren arabera bilatzeko, sakatu Q Galerian. Etiketen zerrenda ikus dezakezu, eta nahi duzun pantaila-argazkia bilatu.
- : pantaila-argazkia partekatzeko.
- Pantaila-argazkian ez badira aukerak bistaratzen, ireki Ezarpenak, sakatu Eginbide  $\mathbb{Z}$ aurreratuak → Pantaila kapturak eta pantaila grabagailua, eta, ondoren, sakatu Erak. tresna barra kapt. ondoren etengailua, aktibatzeko.
### Pantaila-grabazioa

Gailua erabiltzen ari zarela graba dezakezu pantaila.

- 1 Ireki jakinarazpen-panela, irristatu hatza behera, eta, ondoren, sakatu **D** Pantaila grabagailua.
- 2 Hautatu soinu-ezarpen bat, eta sakatu Hasi grabatzen. Atzerako kontaketa amaitzen denean hasten da grabatzen.
	- Pantailan idatzi edo marrazteko, sakatu  $\mathscr{L}.$
	- Zeure burua bideoan agertzen dela pantaila grabatzeko, sakatu $\blacktriangle$ .
- 3 Bideoa grabatzen amaitzen duzunean, sakatu . Bideoa Galeria karpetan ikus dezakezu.
- Pantailaren grabagailuaren ezarpenak aldatzeko, ireki Ezarpenak, eta sakatu Eginbide ſИ aurreratuak  $\rightarrow$  Pantaila kapturak eta pantaila grabagailua.

## Testua idaztea

### Teklatuaren kokapena

Testua idaztean, automatikoki agertuko da teklatua.

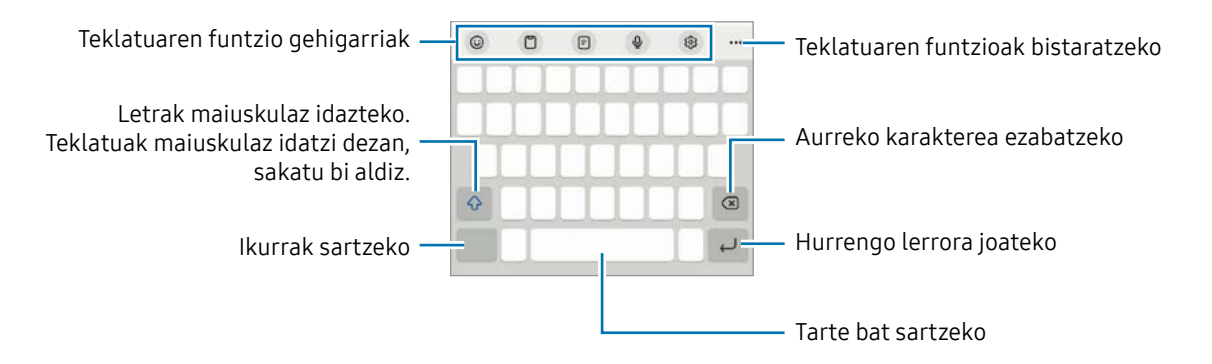

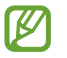

Testua ahoz sartzeko moduak ez du funtzionatzen hizkuntza batzuetan. Testua sartzeko, bateragarria den hizkuntzetako batera aldatu behar duzu idazteko hizkuntza.

#### Sarrerako hizkuntza aldatzea

Sakatu  $\mathbb{Q} \rightarrow$  Hizkuntzak eta motak  $\rightarrow$  Kud. Idazketa Hizkuntzak eta, gero, aukeratu erabili nahi dituzun hizkuntzak. Bi hizkuntza edo gehiago hautatzen badituzu, batetik bestera aldatu ahal izango duzu  $\bigoplus$  sakatuta.

#### Teklatua aldatzea

Sakatu  $\frac{1}{2}$ : nabigazio-barran teklatua aldatzeko.

Teklatu-mota aldatzeko, sakatu  $\mathbb{Q} \rightarrow \mathsf{Hizkuntzak}$ eta motak, hautatu lehenengo hizkuntza, eta, ondoren, nahi duzun teklatu-mota.

- Baldin eta teklatuaren botoia ::::: ez bada agertzen nabigazio-barran, ireki Ezarpenak **M** sakatu Kudeaketa orokorra  $\rightarrow$  Teklatu zerrenda eta lehenespena eta, ondoren, sakatu Nabigazio barrako teklatuaren botoia etengailua hura aktibatzeko.
	- 3 x 4 teklatu batean, tekla bakoitzak hiru edo lau karaktere ditu. Karaktere bat sartzeko, sakatu tekla behin baino gehiagotan, nahi duzun karakterea bistaratu arte.

#### Teklatuaren funtzio gehigarriak

- $\bigodot$  : emojiak, stickerrak eta beste elementu batzuk sartzeko. Nire emoji aukera erabilita, zure antza duten stickerrak ere sar ditzakezu. Ikusi AR Emojiren stickerrak erabiltzea txateatzen ari naizenean informazio gehiago izateko.
- $\cdot$   $\Box$ : arbeleko elementu bat gehitzeko.
- $\Box$ : esku batekin funtzionatzeko modura aldatzen du.
- $\mathbf 0$ : testua ahots bidez idazteko.
- : teklatuaren ezarpenak aldatzeko.

Sakatu  $\bullet\bullet\bullet$  teklatuko funtzio gehiago erabiltzeko.

- **Example 2**: teklatu zatitura aldatzeko.
- : teklatu mugikorrera aldatzeko. Teklatua beste leku batera eraman dezakezu, fitxa irristatuz.
- $\bigcirc$ : edukia bilatzeko eta idazteko.
- · m : testua itzultzeko eta sartzeko.
- : dokumentu edo irudietako testua ezagutu eta idazteko.
- (Poss): Samsung Pass-en erregistratutako informazio pertsonala sartzeko.
- : ingelesez idazten ari zarenean, ortografia- eta gramatika-akatsak aurkitzen eta iradokizunak egiten ditu.
- : musika-estekak partekatzeko.
- : bideoen estekak partekatzeko.
- $\cdot$   $\odot$  : emojiak sartzeko.
- **GIFAK** eransteko.
- $\bullet$  :  $\Box$  /  $\Box$  stickerrak txertatzeko.
- $\bigoplus$ : teklatuaren tamaina aldatzeko.
- : testua editatzeko panela irekitzeko.
- Baliteke zenbait funtzio erabilgarri ez egotea, operadorearen edo modeloaren arabera.  $\mathbb{Z}$

#### Kopiatzea eta itsastea

- 1 Luze sakatu testu bat.
- 2 Mugitu edo , nahi duzun testua aukeratzeko, edo ukitu Hautatu den., testu osoa aukeratzeko.
- 3 Sakatu Kopiatu edo Moztu.

Hautatutako testua arbelean gordetzen da automatikoki.

4 Luze sakatu testua sartu nahi duzun lekua, eta sakatu Itsatsi.

Aurrez kopiatutako testua itsasteko, sakatu Arbela, eta aukeratu testua.

# Aplikazioak eta funtzioak

## Aplikazioak instalatzea edo desinstalatzea

### Galaxy Store

Aplikazioak erosi eta deskargatu ditzakezu. Galaxy Storetik, Samsung Galaxy gailuetarako diseinatutako aplikazioak deskargatu ditzakezu.

Ireki Galaxy Store aplikazioa. Ondoren, bilatu aplikazioak kategoriaren arabera, edo sakatu  $\mathbf Q$ , gako-hitzak bilatzeko.

- Baliteke funtzio hau ez egotea erabilgarri modelo batzuetan eta operadore batzuekin.
	- Automatikoki eguneratzeko ezarpenak aldatzeko, sakatu Menua  $\rightarrow$   $\mathcal{D} \rightarrow$  Equneratu aplikazioak automatikoki, eta, gero, hautatu aukera bat.

### Play Store

Aplikazioak erosi eta deskargatu ditzakezu.

Ireki Play Store aplikazioa. Ondoren, bilatu aplikazioak kategoriaren arabera, edo gako-hitzen arabera.

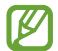

**MAGIN** 

Automatikoki eguneratzeko ezarpena aldatzeko, sakatu zure kontuaren ikonoa, sakatu Ezarpenak  $\rightarrow$  Sarearen hobespenak  $\rightarrow$  Eguneratu aplikazioak automatikoki, eta, gero, hautatu aukera bat.

### Aplikazioak kudeatzea

#### Aplikazioak desinstalatzea edo desaktibatzea

Luze sakatu aplikazio bat, eta hautatu aukera bat:

- Desinstalatu: deskargatutako aplikazioak desinstalatzeko.
- Desaktibatu: gailuan desinstalatu ezin diren hautatutako zenbait aplikazio lehenetsi desaktibatzeko.

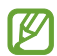

Litekeena da aplikazio batzuk funtzio horrekin bateragarriak ez izatea.

#### Aplikazioak aktibatzea

Ireki Ezarpenak, sakatu Aplikazioak  $\rightarrow \sqrt{N} \rightarrow$  Desgaituta  $\rightarrow$  Ados, hautatu aplikazio bat, eta, ondoren, sakatu Gaitu.

#### Aplikazioen baimenak konfiguratzea

Aplikazio batzuek ondo funtziona dezaten, baliteke baimenak behar izatea zure gailuko informazioa erabiltzeko edo ikusteko.

Aplikazioek dituzten baimenen ezarpenak ikusteko, ireki Ezarpenak eta sakatu Aplikazioak. Ondoren, hautatu aplikazio bat, eta sakatu Baimenak. Aplikazioen baimenen zerrenda ikus dezakezu, eta baimenak aldatu.

Aplikazioen baimenen ezarpenak ikusteko edo aldatzeko, baimen-mailaren arabera, ireki Ezarpenak eta sakatu Aplikazioak → • Baimenen kudeatzailea. Azkenik, aukeratu elementu bat eta aplikazio bat.

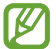

Aplikazioei baimenak ematen ez badizkiezu, baliteke aplikazioen oinarrizko funtzioak behar bezala ez ibiltzea.

## Telefonoa

#### Sarrera

Deitu edo erantzun ahots-deiei edo bideodeiei.

#### Deitzea

- 1 Ireki Telefonoa eta sakatu Teklatua.
- 2 Sartu telefono-zenbaki bat.
- 3 Sakatu ahots-dei bat egiteko, eta **diagota bideodei bat egiteko.**

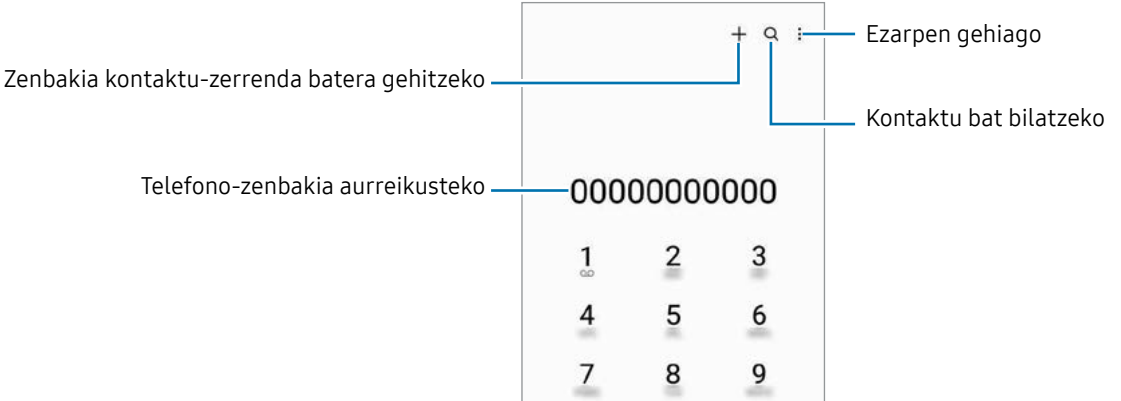

#### Erregistro- edo kontaktu-zerrenda erabiliz deiak egitea

Ireki Telefonoa aplikazioa, sakatu Azkenak edo Kontaktuak, eta, ondoren, irristatu eskuinerantz kontaktu edo telefono-zenbaki baten gainean, dei bat egiteko.

Funtzio hau desgaituta badago, sakatu • Ezarpenak → Deiaren beste ezarpen batzuk eta, ondoren, sakatu Aldatu deira edo testu mezura etengailua, gaitzeko.

#### Markaketa bizkorra erabiltzea

Zenbaki bat markaketa bizkor gisa konfiguratzeko, ireki Telefonoa, sakatu Teklatua  $\rightarrow$   $\stackrel{\bullet}{\bullet}$  $\rightarrow$ Markaketa bizkorra, hautatu markaketa bizkorreko zenbaki bat, eta gero, hautatu telefonozenbaki bat.

Dei bat egiteko, luze sakatu markaketa bizkorreko zenbakietako bat zenbakizko teklatuan. 10etik aurreragoko markaketa bizkorreko zenbakiak sartu nahi badituzu, sakatu zenbakiaren lehenengo digituak, eta, gero, luze sakatu azken digitua.

Adibidez, 123 markaketa bizkorreko zenbaki gisa konfiguratzen baduzu, sakatu 1, sakatu 2 eta, ondoren, luze sakatu 3.

#### Nazioarteko dei bat egitea

- 1 Ireki Telefonoa eta sakatu Teklatua.
- 2 Luze sakatu 0, + ikurra bistaratu arte.
- $3$  Idatzi herrialdeko kodea, area-kodea eta telefono-zenbakia; eta, ondoren, sakatu $\bullet$ .

### Deiak jasotzea

#### Dei bati erantzutea

Dei bat jasotzen duzunean, arrastatu  $\mathbb Q$  zirkulu handitik kanpora.

#### Dei bat ez onartzea

Dei bat jasotzen duzunean, arrastatu $\bigodot$  zirkulu handitik kanpora.

Jasotako dei bat ez onartzean mezu bat bidali nahi baduzu, irristatu Bidali mezua barra gorantz, eta hautatu bidali nahi duzun mezua.

Uko egiteko mezuak sortzeko, ireki Telefonoa, sakatu  $\stackrel{\bullet}{\bullet} \rightarrow$  Ezarpenak → Ukatu azkar mezuak, idatzi mezu bat, eta, ondoren, sakatu $\leftarrow$ .

### Telefono-zenbakiak blokeatzea

Blokea itzazu blokeatuen zerrendan dauden zenbakien deiak.

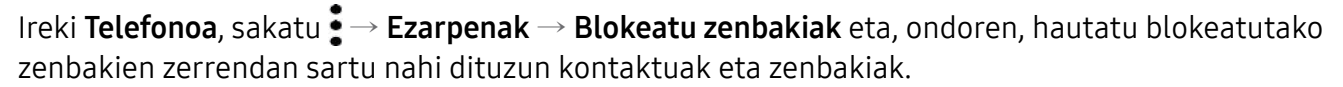

Blokeatutako zenbakiak zurekin harremanetan jartzen saiatzen direnean, ez duzu jakinarazpenik jasoko. Deiak deien erregistroan agertzen dira.

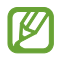

Halaber, solaskidearen IDa erakusten ez duten pertsonen sarrerako deiak blokeatu ditzakezu. Sakatu Blokeatu zenbaki ezezagunetako deiak etengailua funtzioa aktibatzeko.

### Hitz egiten ari zarela dituzun aukerak

- Gehitu deia: bigarren dei bat markatzeko. Lehen deia zain geratuko da. Bigarren deia amaitzen duzunean, lehena jarriko da martxan berriro.
- Jarri deia zain: deia zain uzteko.
- Bideodeia: bideodeira aldatzeko.
- Bluetooth: audioaren irteera bluetooth entzungailu batera aldatzeko, halakorik badago gailuari konektatuta.
- Bozgor.: bozgorailua aktibatzeko edo desaktibatzeko. Bozgorailu bat erabiltzen duzunean, urrundu gailua belarritik.
- Isilarazi: mikrofonoa desaktibatzeko, beste solaskideak ez diezazun entzun.
- Teklatua / Ezkutatu: teklatua irekitzeko edo ixteko.
- **Co** : uneko deia amaitzeko.
- : bideodeia egiten ari zarela, ahots-deira aldatzeko.
- : gailua konfiguratzen du angelua eta zooma automatikoki alda ditzan, bideodei batean zurekin hitz egiten ari direnak detektatzeko eta haiei jarraitzeko.
- (6) : bideodei bat egiten ari zarela, pantaila blokeatzeko.
- Efektuak: bideodei bat egin ari zarela, hainbat efektu aplikatzeko.
- $\bullet$  : bideo-deia egiten ari zarela, pantailaren proportzioa aldatzeko.
- Kamera: bideodei batean kamera itzaltzeko, solaskideak ikus ez zaitzan.
- Aldatu: bideodei batean aurreko kameraren eta atzekoaren artean aldatzeko.
- IИ Baliteke zenbait funtzio erabilgarri ez egotea, operadorearen edo modeloaren arabera.

## Kontaktuak

#### Sarrera

Sortu kontaktu berriak, edo kudea itzazu gailuan.

### Kontaktuak gehitzea

#### Kontaktu berria sortzea

- 1 Ireki Kontaktuak aplikazioa eta sakatu $+$ .
- 2 Non gorde nahi den hautatzeko
- 3 Sartu kontaktuaren xehetasunak, eta sakatu Gorde.

#### Kontaktuak inportatzea

Zure gailuko beste toki batzuetatik inportatu ditzakezu kontaktuak.

- 1 Ireki Kontaktuak, eta sakatu  $\underline{\underline{\hspace{1cm}}} \to$  Kudeatu kontaktuak  $\to$  Inportatu kontaktuak.
- 2 Jarraitu pantailan agertzen diren argibideei kontaktuak inportatzeko.

#### Kontaktuak web-kontuetakoekin sinkronizatzea

Sinkronizatu gailuko kontaktuak web-eko kontuetan (adibidez, Samsung accounten) gordeta dituzun kontaktuekin.

- 1 Ireki Ezarpenak aplikazioa, sakatu Kontuak eta segurtasun-kopia  $\rightarrow$  Kontuak, eta hautatu sinkronizatu nahi duzun kontua.
- 2 Sakatu Sinkronizatu kontua eta sakatu Kontaktuak etengailua, aktibatzeko.

### Kontaktuak bilatzea

Ireki Kontaktuak aplikazioa. Ondoren, sakatu  $Q$  kontaktu-zerrendaren goiko aldean, eta sartu bilaketa-irizpideak.

Sakatu kontaktua. Gero, egin eragiketa hauetako bat:

- : ahots-dei bat egiteko.
- **•** : mezu bat idazteko.
- $\bullet$   $\bullet$  / $\bullet$  : bideodei bat egiteko.
- $\blacksquare$ : mezu elektroniko bat idazteko.

### Kontaktuak ezabatzea

- 1 Ireki Kontaktuak aplikazioa eta sakatu → Editatu.
- 2 Hautatu kontaktuak, eta sakatu Ezabatu.

Banan-banan ezabatzeko, sakatu kontaktu-zerrendako kontaktu bat, eta sakatu Gehiago → Ezabatu.

### Kontaktuak partekatzea

Kontaktuak beste pertsona batzuekin partekatzeko aukera ugari daude.

- 1 Ireki Kontaktuak aplikazioa eta sakatu  $\stackrel{\bullet}{\bullet}$  → Editatu.
- 2 Hautatu kontaktuak, eta sakatu Partekatu.
- 3 Hautatu partekatzeko metodo bat.

### Taldeak sortzea

Taldeak sor ditzakezu (adibidez, familia edo lagunak), eta kontaktuak taldeka kudeatu.

- 1 Ireki Kontaktuak eta sakatu  $\equiv \rightarrow$  Taldeak  $\rightarrow$  Sortu taldea.
- 2 Segi pantailako jarraibideei, taldea sortzeko.

### Kontaktu bikoiztuak fusionatzea

Kontaktu-zerrendan kontaktu errepikatuak badaude, bateratu bakar batean, zerrenda arintzeko.

- 1 Ireki Kontaktuak, eta sakatu  $\equiv \rightarrow$  Kudeatu kontaktuak  $\rightarrow$  Bateratu kontaktuak.
- 2 Hautatu kontaktuak, eta sakatu Bateratu.

## Mezuak

### Sarrera

Mezuak bidaltzea eta elkarrizketen arabera ikustea.

Litekeena da atzerrian zaudenean mezuak bidali edo jasotzeagatik kargu osagarriak izatea.

### Mezuak bidaltzea

- 1 Ireki Mezuak aplikazioa eta sakatu $\textcircled{a}$ .
- 2 Gehitu hartzaileak, eta idatzi mezu bat.

Ahots-mezu bat grabatzeko edo bidaltzeko, luze sakatu lu eta esan mezua. Grabazioaren ikonoa mezuak idazteko eremua zuri dagoenean bakarrik bistaratuko da.

3 Sakatu  $\oslash$  mezua bidaltzeko.

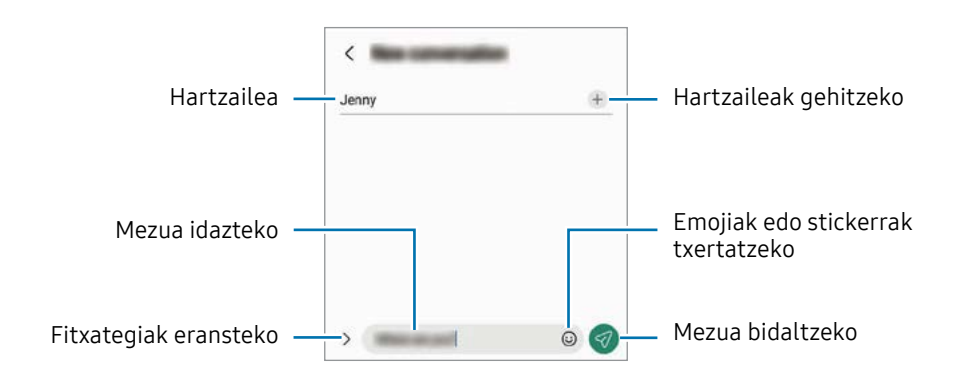

### Mezuak kontsultatzea

- 1 Ireki Mezuak aplikazioa, eta sakatu Hizketaldiak.
- 2 Hautatu mezuen zerrendako kontaktu bat edo telefono-zenbaki bat.
	- Mezuari erantzuteko, sakatu mezua idazteko eremua, idatzi nahi duzuna, eta, ondoren, sakatu $\mathcal O$ .
	- Letraren tamaina doitzeko, bereizi edo elkartu bi hatz pantailan.

#### Mezuak ordenatzea

Mezuak kategoriaka ordenatu ditzakezu.

Ireki Mezuak aplikazioa eta sakatu Hizketaldiak →  $+$ .

Kategoriaren aukera agertzen ez bada, sakatu  $\stackrel{\bullet}{\bullet} \rightarrow$  Ezarpenak, eta hautatu Elkarrizketen kategoriak etengailua, aktibatzeko.

#### Mezuak ezabatzea

Luze sakatu ezabatu nahi duzun mezua, eta, gero, sakatu Ezabatu.

### Mezuen ezarpenak aldatzea

Mezuak aplikazioan, sakatu • Ezarpenak. Jaso nahi ez dituzun mezuak blokea ditzakezu, jakinarazpenen ezarpenak aldatu ditzakezu eta askoz gehiago.

## Kamera

### Sarrera

Atera argazkiak eta grabatu bideoak hainbat modu eta ezarpenekin.

#### Kamera erabiltzeko arauak

- Ez egin inori argazkirik edo ez grabatu bideorik baimenik gabe.
- Ez egin argazkirik eta ez grabatu bideorik legez debekatuta dagoen lekuetan.
- Ez egin argazkirik eta ez grabatu bideorik inoren pribatutasunari eragin diezaiokezun lekuetan.

### Argazkiak ateratzea

1 Ireki Kamera aplikazioa.

Funtzio-botoia bi aldiz sakatuz edo blokeatutako pantailako **eza** ezkerrera irristatuz ere ireki dezakezu aplikazioa.

- Kameraren funtzio batzuk ez dira egoten erabilgarri Kamera aplikazioa blokeo-**TU** pantailatik abiaraztean edo pantaila itzalita dagoela pantaila blokeatzeko metodo bat konfiguratuta dagoenean.
	- Kamera automatikoki itzaliko da erabiltzen ari ez bazara.
	- Baliteke zenbait funtzio erabilgarri ez egotea, operadorearen edo modeloaren arabera.
- 2 Aurrebistako pantailan, sakatu kamerarekin fokuratu nahi duzun irudia.

Irudien distira doitzeko, irristatu marko zirkularraren gainean edo azpian agertzen ezarpenbarra.

 $3$  Sakatu  $\bigcirc$  argazkia ateratzeko.

Argazkiak ateratzeko modua aldatzeko, irristatu ezkerrera edo eskuinera argazkiak ateratzeko moduen zerrenda edo aurrebistaren pantaila.

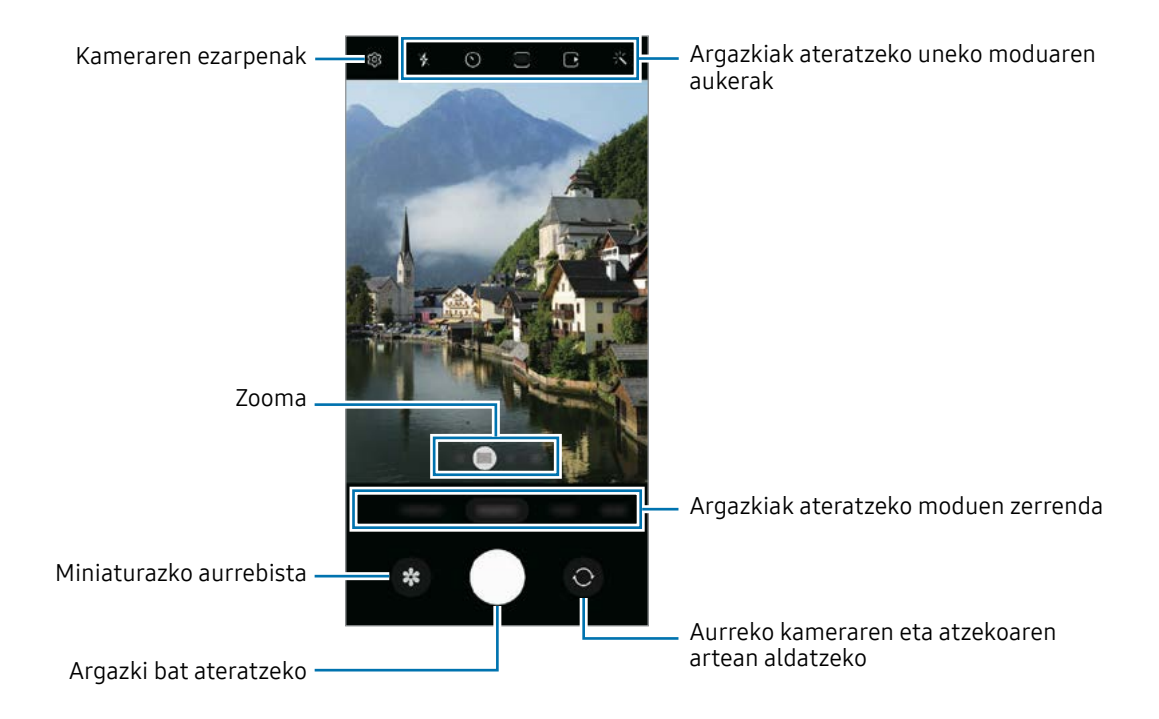

- **M** • Aurrebistaren pantaila aldatu egin daiteke argazkia ateratzeko moduaren eta erabiltzen ari zaren kameraren arabera.
	- Subjektua oso gertu badago, baliteke ongi fokuratu ezin izatea. Egin argazkiak eta bideoak distantzia egokian.
	- Argazkiak lausotuta ateratzen badira, garbitu kameraren lentea eta saiatu berriro.
	- Egiaztatu lentea garbi dagoela eta ez dagoela kaltetuta. Garbi ez badago, baliteke gailuak ondo ez funtzionatzea bereizmen handia behar duten modu batzuetan.
	- Gailuaren kamerak objektibo angeluhandi bat du. Baliteke lente honekin egindako argazkietan eta bideoetan distortsio txiki bat egotea; horrek ez du esan nahi gailuak funtzionamendu-arazoak dituenik.
	- Bideo bat grabatzeko ahalmen maximoa bereizmenaren araberakoa izan daiteke.
	- Kamera lurrundu egin daiteke edo kondentsazioa sor daiteke gailuak bat-bateko tenperatura-aldaketak jasaten baditu, kameraren estalkiaren barruko eta kanpoko airearen arteko tenperatura-aldaketek eraginda. Erabiltzeko asmoa baduzu, saiatu halakorik gerta ez dadin. Kamera lurrunduta badago, utzi bere kasara lehortzen, giro-tenperaturan, argazkiak atera edo bideoak grabatu aurretik. Bestela, lausotuta atera litezke.

#### Zoom funtzioak erabiltzea

Hautatu 0.5x/1x/2x, edo irristatu ezkerrera edo eskuinera, pantaila hurbiltzeko edo urruntzeko. Bi hatz ere erabil ditzakezu; pantaila gainean jarri eta elkarrengandik aldendu pantaila gertuago ikusteko, eta gerturatu pantaila urrunago ikusteko.

- 0.5x: paisaien argazki edo bideo panoramikoak egiteko, kamera ultra angeluhandiari esker.
- 1x: tamaina normaleko argazkiak egiteko edo bideoak grabatzeko, kamera angeluhandiari esker.
- 2x: subjektuen argazki eta bideo handituak egiteko, teleobjektiboa duen kamera erabilita (3x).

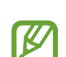

Zoomaren funtzioak atzeko kameran bakarrik daude erabilgarri.

#### Fokuratze automatikoa (AF) eta esposizioa (AE) blokeatzea

Hautatutako gune baten fokuratzea (AF) eta esposizioa (AE) funtzioak blokea ditzakezu, kamerak ezarpen automatikorik egin ez dezan subjektuetan edo argi-iturrietan egon daitezkeen aldaketen arabera.

Luze sakatu fokuratu beharreko eremua. AF/AE markoa azalduko da eremuan, eta fokuratze- eta esposizio-doikuntzak blokeatu egingo dira. Ezarpen hori blokeatuta egongo da argazki bat atera ondoren ere.

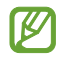

Baliteke funtzio ez egotea erabilgarri batzuetan erabilgarri argazkiak ateratzeko modu batzuetan.

#### Kamera botoia erabiltzea

- Luze sakatu Kamera botoia, bideo bat grabatzeko.
- Argazkiak jarraika ateratzeko, irristatu Kamera botoia pantailaren ertzerantz eta eutsi.
- Beste Kamera botoi bat gehitzen baduzu, pantailaren edozein tokitara mugitu ahal izango duzu, eta argazkiak erosoago atera. Aurrebistaren pantailan, aukeratu  $\mathbb{Q}^3 \rightarrow \text{Argazki metodoak},$  eta irristatu Obturadore botoi mugikorra aukeraren etengailua, aktibatzeko.

#### Argazkiak ateratzeko uneko moduaren aukerak

Aurrebistaren pantailan, erabili aukera hauek:

- $\ast$  : flasha aktibatzeko edo desaktibatzeko.
- $\cdot$   $\odot$ : automatikoki argazkia ateratzeko zenbat denbora igaroko den hautatzeko.
- $\cdot$   $\overline{\cdot}$   $\overline{\cdot}$  argazkien formatu-ratioa eta bereizmena hautatzeko.
- $\bigcap$ : argazkia mugimenduan ikusteko funtzioa aktibatzeko edo desaktibatzeko. Funtzio hau aktibatzen baduzu, Kamera botoia sakatu baino segundo batzuk lehenago bideo bat ere grabatuko da.
- 》 》代: Superegonkorra funtzioa aktibatzeko edo desaktibatzeko.
- $\cdot$   $\mathbb{C}_{\infty}$ : kamera azkarreko bideoen grabazio-denbora aldatzeko.
- $\bigcap_{\alpha}$ : kamera azkarreko bideoetarako fotogramen abiadura aukeratzeko.
- $\overline{\mathbf{P}}$ : bideoen formatu-ratioa hautatzeko.
- FHD : bideoaren bereizmena hautatzeko.
- : << : iragazki bat edo edertasun-efektuak aplikatzeko.
- $\odot$ : neurketa-metodo bat hautatzeko. Argiztapen-balioak nola kalkulatu zehazten du. C Erdian aukerak argazkiaren erdialdeko argia erabiltzen du esposizioa kalkulatzeko; ( $\Theta$ ) Gunea aukerak eszenaren erdialdeko argia erabiltzen du esposizioa kalkulatzeko; eta (o) Matrizea aukerak eszena osoa neurtzen du.
- $\bigcirc$  : kolore-tonua doitzeko.
- JANARI moduan, objektu bat enkoadraketaren barruan fokuratzeko eta enkoadraketaren kanpoan geratzen den irudia desfokuratzeko.
- **JANARI** kolorearen tenperatura doitzeko.
- : argazkiak ateratzeko aukerak pertsonalizatzen ditu kaptura bakarreko argazkiak ateratzeko.

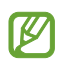

**W** 

Eskuragarri dauden aukerak aldatu egin litezke modeloaren edo argazkia ateratzeko moduaren arabera.

### Argazki modua

Kamerak automatikoki doitzen ditu argazkiak ateratzeko aukerak. Kliskatzeko moduen zerrendan, sakatu ARGAZKIA eta, ondoren, sakatu $\bigcirc$ argazkia ateratzeko.

#### Bereizmen handiko argazkiak ateratzea

Atera bereizmen handiko argazkiak.

Argazkiak ateratzeko aukeretan, sakatu  $\overline{\mathbf{34}} \rightarrow \frac{\mathbf{34}}{\text{sum}}$ edo  $\overline{\mathbf{6602}}$ , eta atera argazkia.

Emaitza desberdina izan daiteke modeloaren arabera.

#### Konposizio-iradokizunak

Kamerak argazkiaren konposizio egokiena iradokitzen du, subjektuaren kokapena eta angelua detektatuta.

Aurrebistaren pantailan, sakatu  $\mathcal{Q}$ , eta, ondoren, irristatu Argazkien iradokizunak aukeraren etengailua, aktibatzeko.

- 1 Argazkiak ateratzeko moduen zerrendan, sakatu Argazkia. Aurrebistaren pantailan gida bat bistaratuko da.
- 2 Gida erreferentzia hartuta, jarri kamera subjektuari begira.

Kamerak konposizioa detektatzen du, eta aurrebistaren pantailan gomendatutako konposizioa bistaratzen da.

- 3 Mugitu gailua, gida bat etor dadin gomendatutako konposizioarekin. Nahi duzun konposizio lortzen duenean, gida hori jarriko da.
- 4 Sakatu $\bigcap$  argazkia ateratzeko.

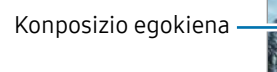

Gida

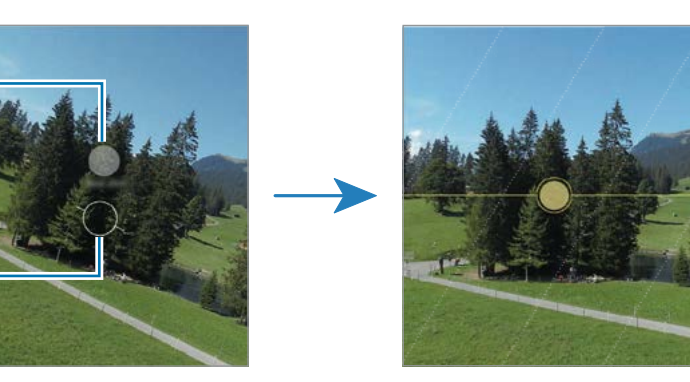

#### Selfieak egitea

Atera selfieak aurreko kamerarekin.

- 1 Aurrebistaren pantailan, irristatu hatza gora edo behera, edo sakatu  $\bigodot$  aurreko kamera aldatzeko eta selfieak ateratzeko.
- 2 Jarri aurreko kameraren lentearen aurrealdean.

Paisaiaren edo pertsonen panoramikoarekin selfieak ateratzeko, sakatu ...

 $3$  Sakatu  $\bigcirc$  argazkia ateratzeko.

#### Iragazkiak eta edertasun-efektuak aplikatzea

Argazki bat atera aurretik, iragazki bat hauta dezakezu eta aurpegiko ezaugarriak aldatu (hala nola azalaren tonua edo aurpegiaren forma).

- 1 Aurrebistaren pantailan, sakatu
- 2 Hautatu efektuak, eta atera argazki bat.

**Sakatzen baduzu, iragazkiak deskargatu ahal izango dituzu Galaxy Storetik**, edo zeure iragazkia sortu ahal izango duzu Galeriatik nahi duzun kolore-tonua duen irudia hartuta.

### Bideo modua

Kamerak automatikoki doitzen ditu argazkiak ateratzeko aukerak.

- 1 Argazkiak ateratzeko moduen zerrendan, sakatu BIDEOA, eta, ondoren, sakatu (·) bideoa grabatzeko.
	- Grabatzen ari zarela aurreko edo atzeko kamerara aldatzeko, irristatu hatza gorantz edo beherantz aurrebistaren pantailan, edo sakatu .
	- Grabatzen ari zarela bideoan grabatzen ari zarenaren argazki bat egin nahi baduzu, sakatu  $\circ$ .
- 2 Sakatu bideoaren grabazioa geldiarazteko.

Baliteke zoom optikoak ez funtzionatzea argi gutxi dagoen lekuetan. **M** 

#### Bideoak egonkortzea (Superegonkorra)

Bideoa grabatzean bibrazio handia agertzen bada, erabili Superegonkorra funtzioa irudiak egonkortasun handiagoa izan dezan.

Sakatu BIDEOA argazkiak ateratzeko moduen zerrendan, sakatu  $\mathcal{H}$ argazkiak ateratzeko aukeretan aukera hori aktibatzeko, eta, gero, grabatu bideo bat.

#### Enkoadraketa automatikoa funtzioa erabiltzea (angelua eta zooma aldatzea, grabatu nahi diren pertsonei jarraitzeko)

Gailua konfiguratu dezakezu grabatzen ari dela jendea ezagut dezan eta jendeari segitzeko angelua eta zooma automatikoki alda ditzan.

Moduen zerrendan, sakatu **BIDEOA**, eta sakatu (...), aktibatzeko. Ondoren, grabatu bideoa.

### Erretratu modua

Kamerarekin argazkiak atera daitezke atzealdea lausoturik dutela eta subjektua nabarmenduta.

- 1 Argazkiak ateratzeko moduen zerrendan, sakatu ERRETRATUA.
- 2 Irristatu barra ezkerrera edo eskuinera atzealdea desfokuratzeko, eta doitu desfokuratzemaila.
- 3 Aurrebistaren pantailan Prest agertzen denean, sakatu $\bigcap$  argazki bat ateratzeko.

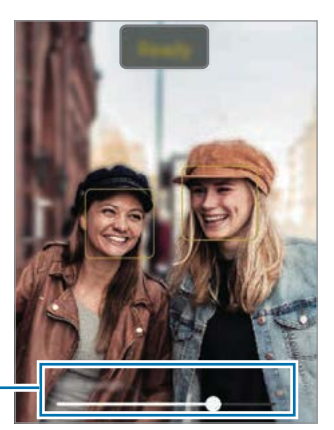

Atzealdea desfokuratzeko doitze-barra

- Erabili funtzio hori argi asko dagoen lekuetan.
	- Baliteke atzealdea ondo ez desfokuratzea ez aplikatzea egoera hauetan:
		- Gailua edo objektua mugitzen ari bada.
		- Subjektu fina edo gardena bada.
		- Subjektuak atzealdearen antzeko kolorea baldin badu.
		- Subjektua edo atzealdea lauak badira.

### Dibertsio modua

Efektuak erabilita argazkiak atera edo bideoak grabatzeko.

- 1 Argazkiak ateratzeko moduen zerrendan, sakatu DIBERTSIOA.
- 2 Efektu bat hautatzeko.
- 3 Sakatu efektuen botoia argazkiak egiteko. Bideo bat grabatzeko, luze sakatu.

### Pro modua / Vídeo Pro modua

Atera argazkiak eta bideoak kliskatzeko aukerak eskuz doituta, hala nola esposizio-balioa eta ISO balioa.

Sakatu GEHIAGO → PROFESIONALA kliskatzeko moduen zerrendan. Hautatu aukerak eta pertsonalizatu ezarpenak, eta, ondoren, sakatu de argazkia ateratzeko edo sakatu o bideo bat grabatzeko.

#### Erabilgarri dauden aukerak

- : ezarpenak berrezartzeko.
- ISO: ISO balio bat hautatzeko. Kamerak argirako duen sentsibilitatea kontrolatzen du. Balio txikiak objektu finkoetarako edo ondo argiztatuetarako erabiltzen dira. Balio handienak argi gutxiko objektuetarako edo azkar mugitzen direnetarako dira egokiak. Dena den, ISO sentsibilitate-maila altuek zarata eragin dezakete argazkietan edo bideoetan.
- SPEED: Obturazio-abiadura doitzeko. Obturadorearen abiadura mantsoa bada, argi gehiago pasatzen uzten du, eta, beraz, argazkiak edo bideoak argitsuagoak dira. Aukera hau egokia da paisaiei argazkiak ateratzeko edo grabatzeko, edo gauean ateratzen direnerako. Obturazio-abiadura bizkorragoa bada, argi gutxiago sartzen da. Oso bizkor mugitzen diren objektuei argazkiak edo bideoak ateratzeko egokia da aukera hau.
- EV: esposizioaren balioa aldatzeko. Kameraren sentsoreak jasotzen duen argi-kantitatea zehazteko. Argi gutxi dagoen lekuetan, esposizio handiagoa erabili behar da.
- FOCUS: fokuratzeko modua aldatzeko. Mugitu barra, fokuratzea eskuz doitzeko.
- WB: zurien balantze egoki bat aukeratzeko, irudiek errealitateko kolorearen antzekoa izan dezaten.

#### Fokuratze-eremua eta esposizio-eremua bereiztea

Fokuratze-eremua eta esposizio-eremua bereizi ditzakezu.

Horretarako, luze sakatu aurrebistako pantaila, eta AF/AE laukia pantailan agertutakoan, irristatu bi eremuak bereizi nahi dituzun tokiraino.

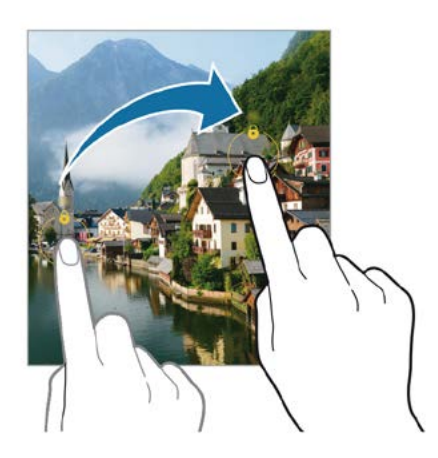

### Kaptura bakarraren modua

Atera hainbat bideo eta argazki kaptura bakarrarekin.

Gailuak hartualdi onena hautatzen du automatikoki, gero iragazkidun argazkiak sortzeko edo sekzio jakin batzuk errepikatuta bideoak sortzeko.

- 1 Kliskatzeko moduen zerrendan, sakatu GEHIAGO → KAPTURA BAKARRA.
- 2 Sakatu  $\bigcirc$  nahi duzun eszena hartzeko.
- 3 Amaitutakoan, sakatu aurrebistaren miniatura.

Beste emaitza batzuk ikusteko, irristatu <sup>--</sup> ikonoa gorantz. Emaitzak bereizita gordetzeko, sakatu **Hautatu**, markatu nahi dituzun elementuak, eta, gero, sakatu  $\downarrow$ .

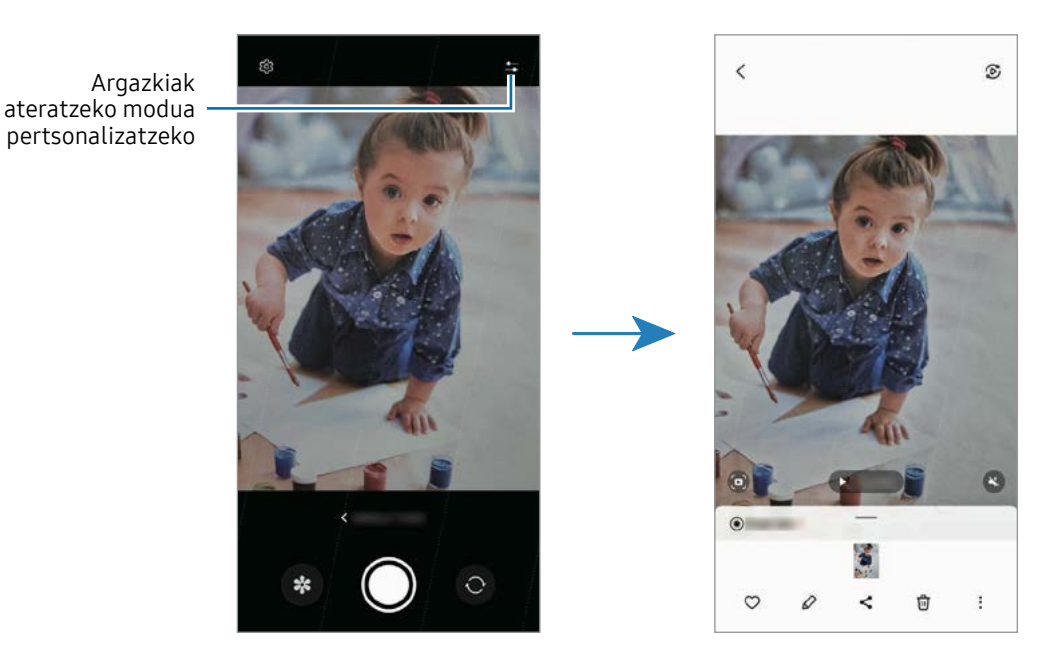

### Gaua modua

Argazkiak atera ditzakezu, argi gutxi dagoenean flasha erabili beharrik gabe. Tripode bat erabiltzen baduzu, emaitza argiagoak eta egonkorragoak lortuko dituzu.

- 1 Kliskatzeko moduen zerrendan, sakatu GEHIAGO → GAUA.
- 2 Sakatu $\bigcirc$ eta eutsi gailuari sendo kaptura amaitu arte.

### Janarien modua

Janarien argazkiak kolore biziagoekin atera ditzakezu.

- 1 Kliskatzeko moduen zerrendan, sakatu GEHIAGO  $\rightarrow$  JANARIA.
	- Pantailan marko bat agertuko da, eta markotik kanpoko eremua lausotu egingo da.
- 2 Markoa berriro aldatzeko, mugitu markoaren izkina bat. Sakatu nahi duzun eremua edo irristatu markoa mugitzeko.
- 3 Sakatu **b** eta irristatu ezarpen-barra, kolorearen tenperatura doitzeko.
- 4 Sakatu $\bigcirc$  argazkia ateratzeko.

### Modu panoramikoa

Modu panoramikoan, zenbait argazki atera ditzakezu, eta, ondoren, elkartu eszena zabal bat sortzeko.

- 1 Argazkiak ateratzeko moduen zerrendan, sakatu GEHIAGO  $\rightarrow$  PANORAMA.
- 2 Sakatu $\bigcirc$ , eta mugitu gailua poliki norabide batean.

Mantendu argazkia kameraren bisorearen markoaren barruan. Aurrebistako irudia gidari gisa balio duen markotik kanpo baldin badago edo gailua mugitzen ez baduzu, gailuak automatikoki utziko dio argazkiak ateratzeari.

 $3$  Sakatu arqazkiak ateratzeari uzteko.

Saiatu ez ateratzen argazkiak xehetasunik gabeko atzealdeekin (zeru hutsa edo horma W laua).

### Makro modua

Lehen planoko argazkiak ateratzeko balio du. Kliskatzeko moduen zerrendan, sakatu GEHIAGO → MACRO.

### Kamera supergeldoaren modua

Kamera supergeldoaren funtzioak bizkor gertatu den eszena bat grabatzen du, gero kamera geldoan ikus dezazun.

- 1 Argazkiak ateratzeko moduen zerrendan, sakatu GEHIAGO  $\rightarrow$  SUPERGELDOA, eta sakatu  $\odot$ bideoa grabatzeko. Gailuak unea kamera supergeldoan hartuko du, eta bideo gisa grabatuko du.
- 2 Aurrebistaren pantailan, sakatu miniatura.

Sekzioa kamera supergeldoan editatzeko, sakatu  $\mathscr Q$ , eta irristatu sekzioa editatzeko barra ezkerrera edo eskuinera.

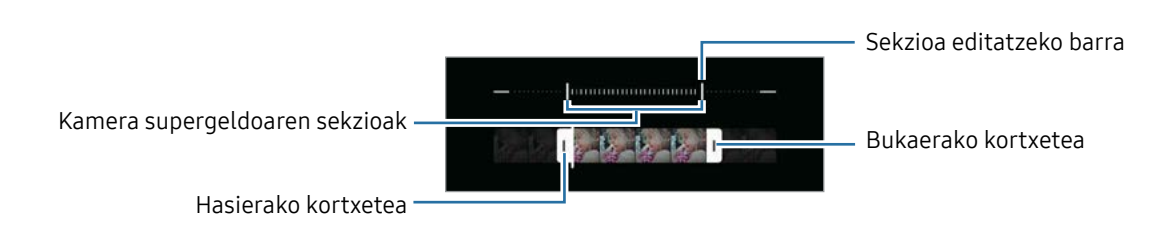

ſИ Erabili funtzio hori argi asko dagoen lekuetan. Bideoak leku itxietan edo argi gutxi dagoen tokietan grabatzean, baliteke pantaila ilun edo pikortsu agertzea. Gainera, baliteke argiztapen-egoera batzuetan —argi fluoreszente bat badago, adibidez— pantaila dardarka hastea.

### Kamera geldoa modua

Grabatu bideo bat, kamera geldoan ikusteko. Kamera geldoan erreproduzitu nahi dituzun bideosekzioak zehaztu ditzakezu.

- 1 Argazkiak ateratzeko moduen zerrendan, sakatu GEHIAGO  $\rightarrow$  KAMERA GELDOA, eta, ondoren, sakatu o bideoa grabatzeko.
- 2 Grabatzen bukatzen duzunean, sakatu grabazioa gelditzeko.
- 3 Aurrebistaren pantailan, sakatu miniatura.

Bideoaren zati bizkorrena kamera geldoko sekzio bezala konfiguratuko da, eta bideoa erreproduzitzen hasiko da. Bideoaren arabera, kamera geldoko bi sekzio sor daitezke.

Sekzioa kamera geldoan editatzeko, sakatu  $\mathcal{D}$ , eta irristatu sekzioa editatzeko barra ezkerrera edo eskuinera.

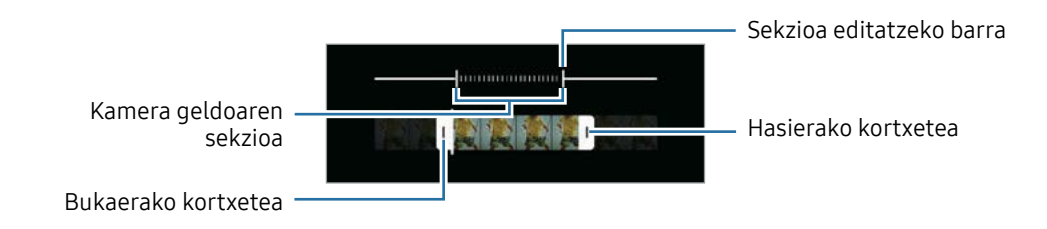

### Kamera lasterra modua

Grabatu eszenak (adibidez hodeiak mugitzen edo pertsonak pasatzen), eta bistaratu bideo gisa, kamera bizkorrean.

- 1 Kliskatzeko moduen zerrendan, sakatu GEHIAGO → KAMERA LASTERRA.
- 2 Sakatu  $\bigcup_i$ , eta hautatu irudiak transmititzeko abiadura-aukera bat.
	- Irudiak transmititzeko abiadura  $\tilde{C}_A$  aukeran konfiguratuz gero, gailuak automatikoki doitzen du abiadura, eszenaren abiadura-aldaketen arabera.
	- Izar-arrastoak grabatu nahi badituzu, doitu fotograma-abiadura  $\lim_{\delta \to 0}$  eta sakatu ( $\frac{1}{\delta \delta}$  (Galaxy A54 5G).
- 3 Sakatu  $\odot$ , grabatzen hasteko.
- $4$  Sakatu , grabazioa amaitzeko.

### Kameraren ezarpenak pertsonalizatzea

Aurrebistaren pantailan, sakatu  $\mathcal{Q}$ . Baliteke aukera batzuk erabilgarri ez egotea, argazkia ateratzeko hautatutako moduaren arabera.

#### Funtzio adimendunak

- Eszena optimizatzailea: gailua konfiguratzeko automatikoki ezarri dezan kolorearen konfigurazioa eta optimizatutako efektua aplika dezan, subjektuaren edo eszenaren arabera.
- Argazkien iradokizunak: gailua konfiguratzeko kamerak argazkiaren konposizio egokiena iradoki dezan, subjektuaren kokapena eta angelua identifikatuta.
- Eskaneatu QR kodeak: gailua konfiguratzeko,aurrebistako pantailan QR kodeak eskanea ditzan.

#### Irudiak

- Kamera botoia aldatzea: kameraren botoia pantailaren ertzera irristatu eta luze sakatuta duzula zer ekintza egitea nahi duzun hautatzeko.
- Ur-marka: ur-marka eransteko argazkien ezkerreko beheko aldean.
- Efizientzia handiko irudiak: argazkiak HEIF (High Efficiency Image Format) formatuan ateratzeko.

#### Selfieak

• Gorde selfieak aurreikusi bezala: argazkiak aurrebistaren pantailan agertzen diren bezala gordetzeko, aurreko kamerarekin aterata bezala eta buelta eman gabe.

#### Bideoak

- FPS automatikoa: fotogramen abiadura automatikoki optimizatuta, gailua konfiguratu dezakezu argi gutxi dagoenean bideo argiagoak grabatzeko.
- Bideo egonkortzea: aktibatu bibrazioen aurkako funtzioa, bideoa grabatzean kamera mugitzeak eragiten duen efektu lausoa murrizteko edo kentzeko.
- Bideo aukera aurreratuak: gailua konfiguratzeko grabaziorako aukera aurreratua erabil dezan.
- Eraginkortasun handiko bideoak: bideoak eraginkortasun handiko Códec bideoformatuan (HEVC) grabatzeko. Zure HEVC bideoak artxibo konprimitu gisa gordeko dira, gailuan biltegiratze-tokia aurrezteko.
- 360 audio-grabazioa: 3Dko soinua duten bideoak graba ditzakezu, 360 audiograbazioaren funtzioarekin bateragarriak diren Bluetooth entzungailuak erabiliz.
- Litekeena da ezin erreproduzitu izatea HEVC bideoak beste gailu batzuetan, ez eta **M** Internet bidez partekatzea ere.
	- Kliskatzeko modu batzuetan ezin da bideorik grabatu HEVC formatuan.

#### Orokorra

- HDR automatiko: kolore biziko argazkiak atera eta xehetasun guztiak erreproduzitzeko, eremu oso argi edo ilunetan.
- Sareta lerroak: bisorean gidak agertzeko, helburuak hautatzean argazkia osatzen laguntzeko.
- Kokapen etiketak: erantsi GPS kokapeneko etiketa bat argazkiari.
- Baliteke GPSaren seinalearen intentsitatea gutxitzea seinalea oztopatzen den **KV** kokalekuetan —besteak beste, eraikinen artean edo eremu baxuetan— edo eguraldi txarra egiten duenean.
	- Zure kokapena argazkietan ager liteke Internetera igotzen dituzunean. Halakorik ez gertatzeko, desaktibatu kokapen-etiketaren ezarpena.
- Argazki metodoak: argazkiak ateratzeko edo bideoak grabatzeko kliskatzeko modu gehigarriak hautatzeko.
- Mantendu beharreko ezarpenak: kamera irekitzean erabilitako azken doikuntzak mantentzen ditu, adibidez, kliskatze-modua.
- Biltegiratze-kokapena: biltegiratzeko kokapen bat hautatzeko. Funtzio hau bistaratzen da SD txartel bat txertatzen denean.
- Bibrazio-erantzuna: gailua konfiguratzeko, egoera jakin batzuetan bibra dezan; Kamera botoia sakatzean, adibidez.
- Erak. Snapchat Lenses Dibertsio mod.: gailua konfiguratzeko efektu bereziak erabiliz argazkiak edo bideoak ateratzeko, Snapchat-en leiar bereziak erabilita.

#### Pribatutasuna

- Pribatutasun-oharra: pribatutasun-oharra ikusteko aukera ematen du.
- Baimenak: kamera aplikazioa erabiltzeko behar diren baimenak ikusteko.
- Konfigurazioa berrezarri: kameraren ezarpenak berrezartzeko.
- Kamerari buruz: Kamera aplikazioaren bertsioa eta lege informazioa bistaratzeko.
- Jarri gurekin harremanetan: galderak egin ditzakezu, edo sarrien egiten diren erantzunak ikusi.
- Baliteke funtzio batzuk erabilgarri ez egotea modeloaren arabera.

## Galeria

### Sarrera

Zure gailuan gordetako argazki eta bideoak ikus ditzakezu. Horrez gain, argazki eta bideoak kudeatu ditzakezu bildumen arabera, edo istorioak sortu.

### Galeria erabiltzea

Ireki Galeria.

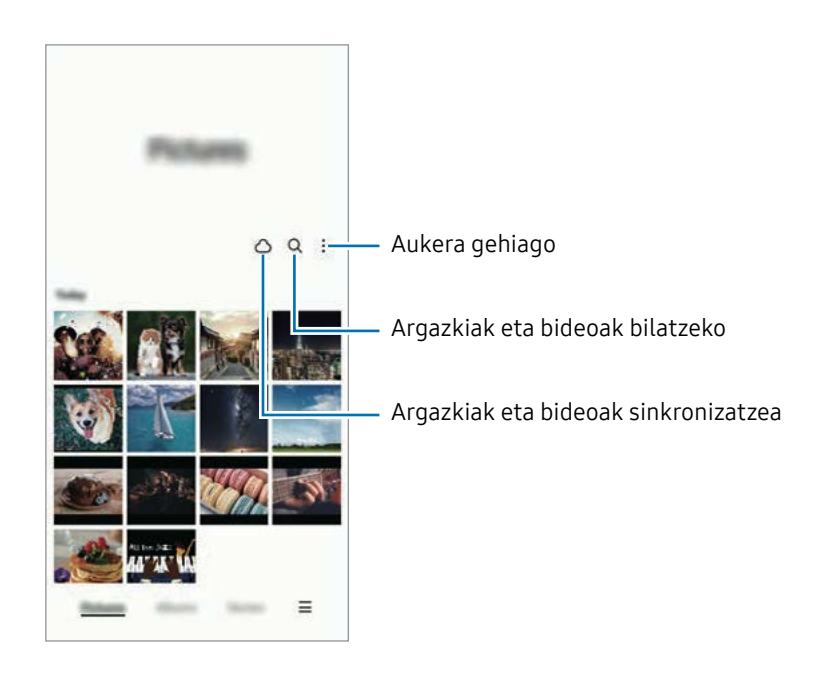

### Irudiak ikustea

Ireki Galeria, eta hautatu irudi bat. Beste fitxategi batzuk ikusteko, lerratu hatza pantailaren ezkerrera edo eskuinera.

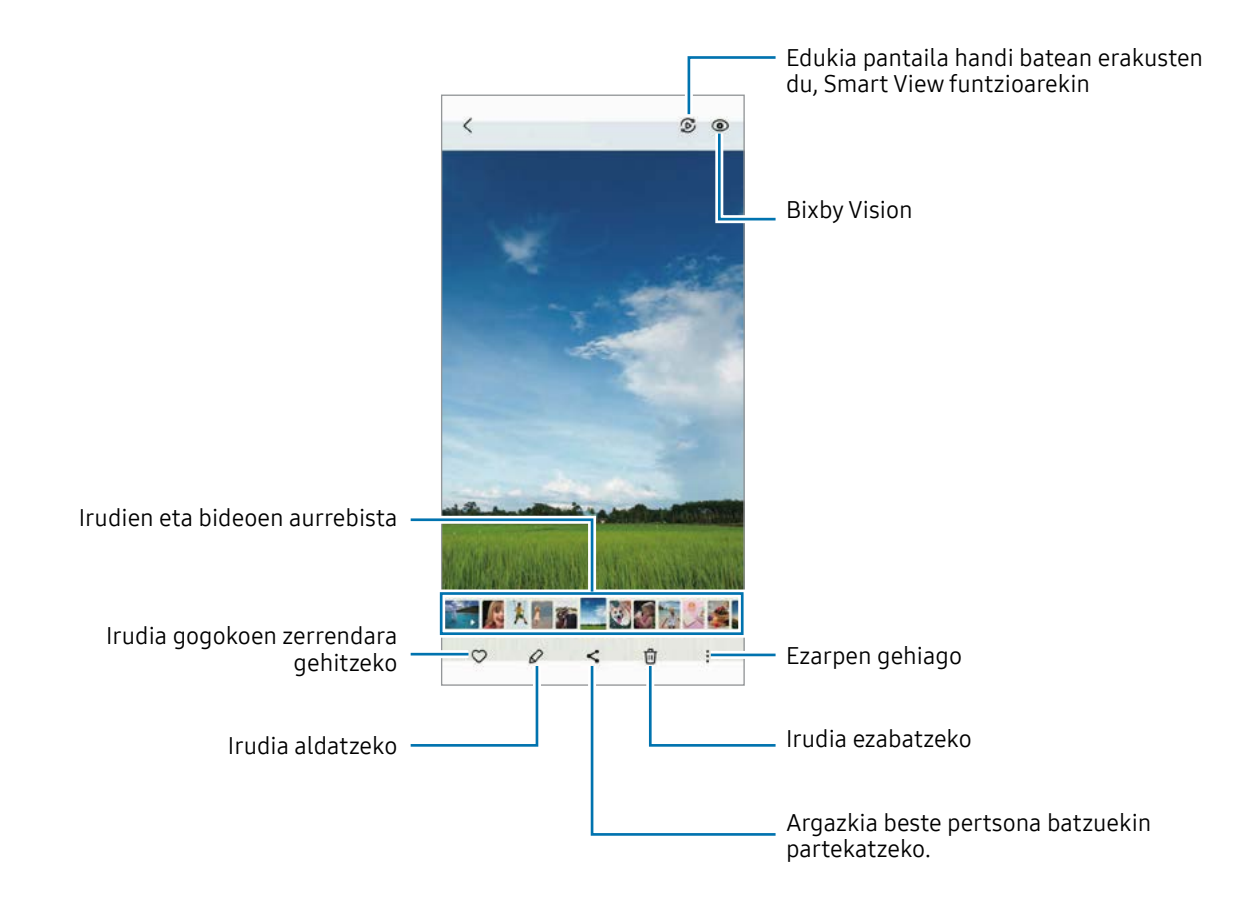

#### Irudi handiak erabakitzea

- 1 Ireki Galeria, eta hautatu irudi bat.
- 2 Ipini bi hatz gorde nahi duzun eremuaren gainean eta elkarrengandik aldendu. Ondoren, sakatu . Ebakitako eremua fitxategi berri gisa gordetzen da.

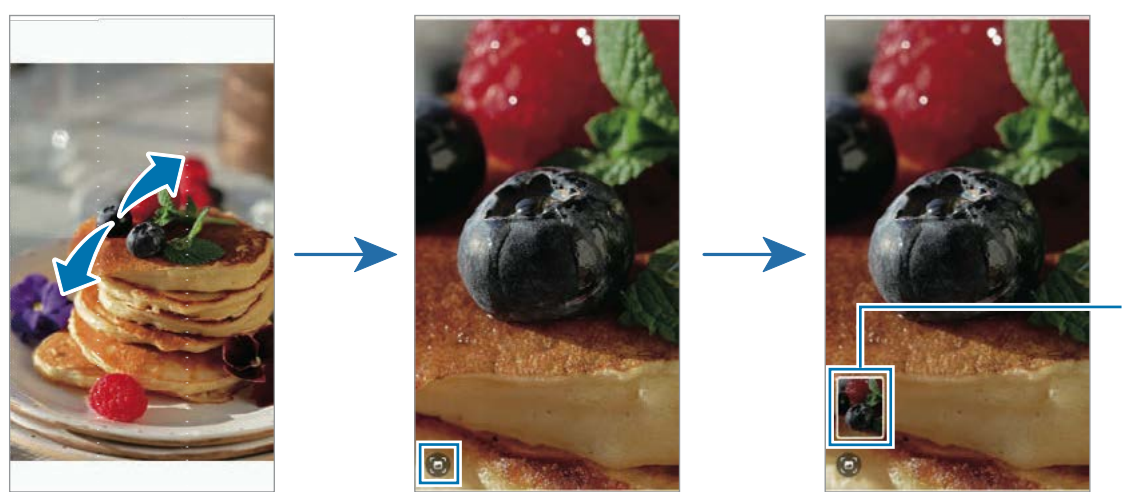

Irudiaren miniatura gordeta

### Bideoak ikustea

Ireki Galeria aplikazioa, eta hautatu bideo bat erreproduzitzeko. Beste fitxategi batzuk ikusteko, lerratu hatza pantailaren ezkerrera edo eskuinera.

Erreproduzitzean aukera gehiago izateko, sakatu • → Ireki Bideo erreproduzig.

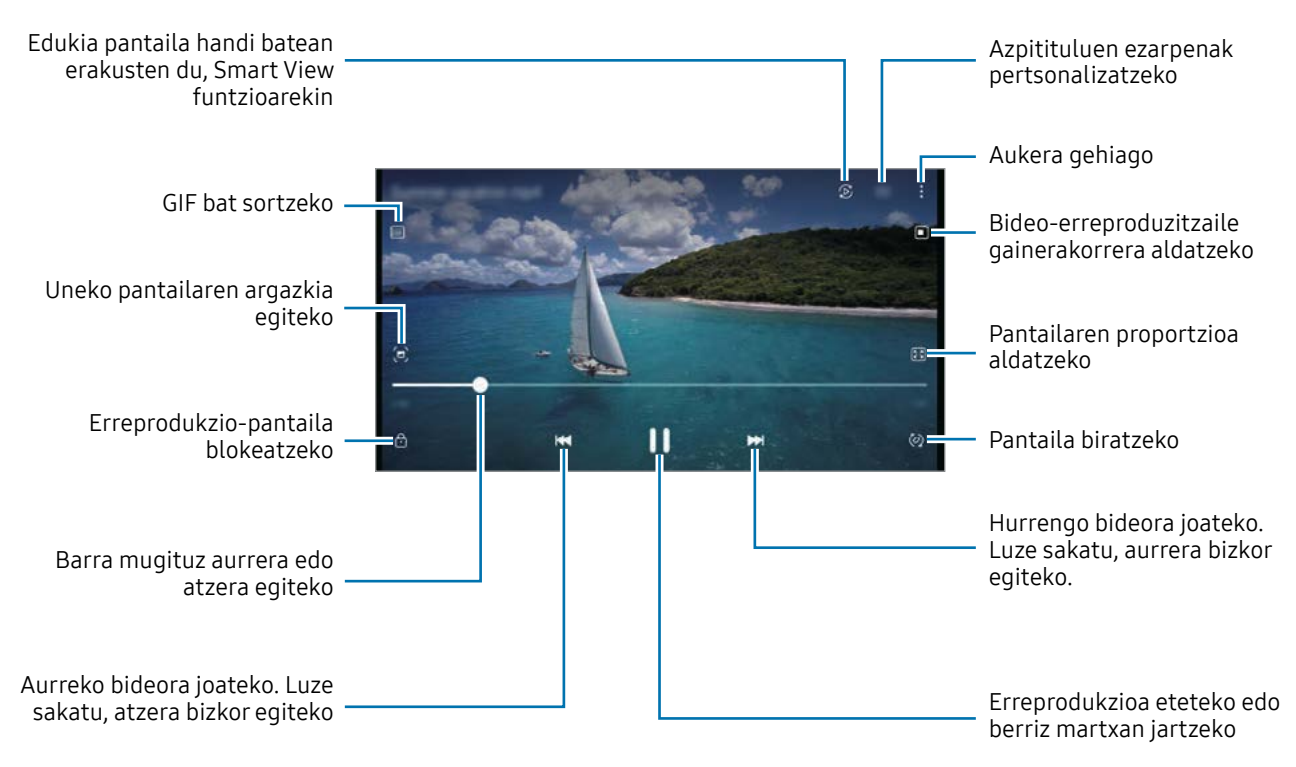

Distira doitzeko, irristatu gorantz edo beherantz, erreprodukzio-pantailaren ezkerraldean; edo bolumena doitzeko, eskuineko aldean.

Aurrera edo atzera bizkor joateko, erreprodukzio-pantailan arrastatu hatza ezkerrerantz edo eskuinerantz.

### Albumak

Sortu albumak eta antolatu irudiak eta bideoak.

- 1 Ireki Galeria aplikazioa, eta sakatu Albumak  $\rightarrow \rightarrow \rightarrow$  Albuma.
- 2 Hautatu kopiatu edo album batera mugitu nahi dituzun irudiak edo bideoak.

### Istorioak

Irudiak eta bideoak egiten edo gordetzen badituzu, gailuak haien kokapen-etiketak eta data irakurriko ditu, irudiak eta bideoak ordenatuko ditu, eta istorioak sortuko.

Ireki Galeria aplikazioa, sakatu Istorioak, eta, ondoren, hautatu istorio bat. sakatzen baduzu, hainbat aukera izan ditzakezu, hala nola istorioaren edukia kudeatzeko edo izenburua aldatzeko.

 $\frac{1}{2}$   $\rightarrow$  Sortu istorioa sakatzen baduzu istorioen zerrendan, eskuz sortu ahal izango dituzu istorioak.

### Argazkiak eta bideoak sinkronizatzea

Ireki Galeria aplikazioa, sakatu  $\bigcirc$ eta jarraitu pantailako jarraibideei sinkronizazioa amaitzeko. Galeria aplikazioa eta hodeia sinkronizatu egingo dira.

Zure Galeria hodeiarekin sinkronizatzen duzunean, ateratako argazki eta bideoak ere hodeian gordeko dira. Hodeian gordetako argazkiak eta bideoak Galerian ikus ditzakezu, bai eta beste gailu batzuetan ere.

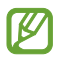

Samsung account eta Microsoft-en kontua konektatzen dituzunean, Microsoft OneDrive hodeiko biltegi gisa konfigura dezakezu.

### Argazkiak edo bideoak ezabatzea

Ireki Galeria, sakatu luze ezabatu nahi duzun bideo, irudi edo istorioa, eta sakatu Ezabatu.

#### Zakarrontzia erabiltzea

Ezabatutako argazkiak eta bideoak zakarrontzian geratzen dira. Fitxategiak denbora-tarte jakin bat pasatu ondoren ezabatuko dira.

Ireki Galeria, sakatu  $\equiv \rightarrow$  Ezarpenak, eta, ondoren, irristatu Zaborra etengailua, aktibatzeko. Zakarrontziko fitxategiak ikusteko, ireki Galeria, eta sakatu  $\blacksquare \rightarrow$  Zaborra.

## EA eremua

#### Sarrera

EA eremuak errealitate areagotuarekin lotutako funtzioak eskaintzen dizkizu. Aukeratu funtzio bat, eta egin argazki edo bideo dibertigarriak.

### EA eremua irekitzea

Honela ireki dezakezu EA eremua:

- Ireki EA Eremua aplikazioa.
- Ireki Kamera eta sakatu GEHIAGO  $\rightarrow$  EA EREMUA.

 $\mathbb{Z}$ Baliteke zenbait funtzio erabilgarri ez egotea, operadorearen edo modeloaren arabera.

### AR Emoji estudioa

Sortu emojiak nahieran, eta ondo pasatu nahi duzun funtzioetan erabiliz.

#### AR Emoji sortzea

- 1 Ireki EA eremua aplikazioa, eta sakatu AR Emoji estudioa.
- 2 Aurrez konfiguratutako emoji bat aukera dezakezu. Irristatu hatza ezkerrera edo eskuinera, hautatu emoji bat eta, ondoren, sakatu  $\rightarrow$ .

 Zeure emojia sortu nahi baduzu, atera selfie bat edo hautatu irudi bat.

3 Segi pantailako jarraibideei emoji bat sortzeko.

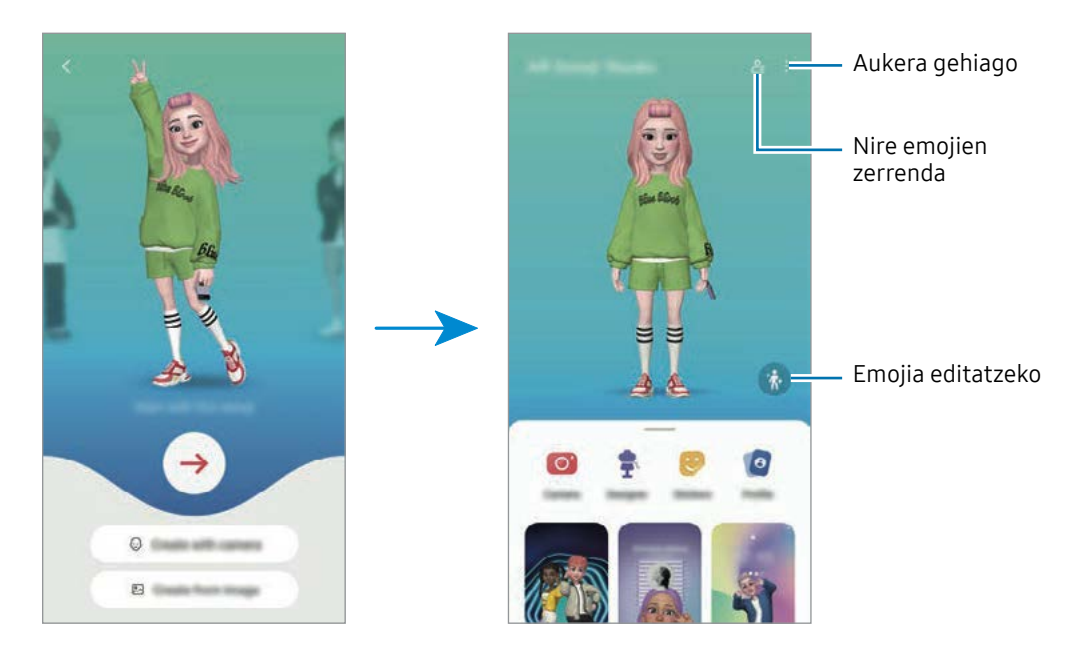

#### AR emoji bat hautatzea erabiltzeko

Ireki EA eremua, sakatu AR Emoji estudioa  $\rightarrow \mathcal{E}_{\equiv}$ eta hautatu nahi duzun emojia.

#### AR Emoji ezabatzea

Ireki **EA eremua** aplikazioa, sakatu **AR Emoji estudioa** →  $2\frac{}{5}$  →  $\frac{1}{10}$ , hautatu ezabatu nahi dituzun emojiak, eta, ondoren, sakatu Ezabatu.

#### AR Emojiren bideo labur bat sortzea eta harekin gailua pertsonalizatzea

Bideo labur bat sor dezakezu emoji batekin, eta pantaila-atzealde edo atzealdeko irudi gisa erabili deietarako.

- 1 Ireki EA eremua aplikazioa, eta sakatu AR Emoji estudioa.
- 2 Hautatu Sortu bideo bat, Deuen pant. edo Blokeo-pant.
- 3 Hautatu nahi duzun pantaila.

Atzeko irudia aldatzeko, sakatu  $\mathcal{A} \rightarrow \mathcal{B}$ .

4 Sakatu Gorde bideoa gordetzeko.

Galeria karpetan ikus dezakezu gordetako bideoak.

5 Zuzenean bideoa erabiltzeko, hautatu pantailaren beheko aldeko aukera bat.

#### AR Emoji batekin zure kontaktu-profila sortzea

Emoji bat erabil dezakezu zure Samsung account-eko edo Kontaktuak aplikazioko profileko argazki gisa. Jarrera bat edo beste bat hauta dezakezu, edo zeure espresioa sortu.

- 1 Ireki EA eremua aplikazioa, eta sakatu AR Emoji estudioa.
- 2 Sakatu Perfila eta hautatu emoji bat.
- $3$  Sakatu  $\bigcirc$  zure espresioa atzitzeko edo nahi duzun jarrera hautatzeko.
- 4 Sakatu Eginda → Gorde.

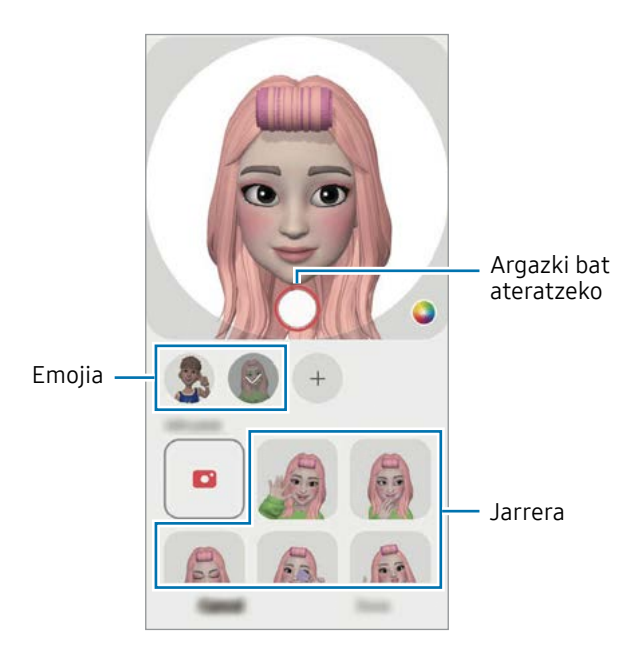

### Kamera AR Emoji

Emojia duten argazki eta bideo dibertigarriak sor ditzakezu kliskatzeko moduak erabilita.

- 1 Ireki EA eremua aplikazioa, eta sakatu Kamera AR Emoji.
- 2 Hautatu emojia eta erabili nahi duzun modua. Eskuragarri dauden aukerak hautatutako emojiaren araberakoak dira.
	- ESZENA: zure emojiak zure espresioak imitatzen ditu. Atzeko irudia ere alda dezakezu.
	- MASKARA: zure emojiaren aurpegia zurearen gainean agertzen da, maskara bat daramazula irudikatzeko.

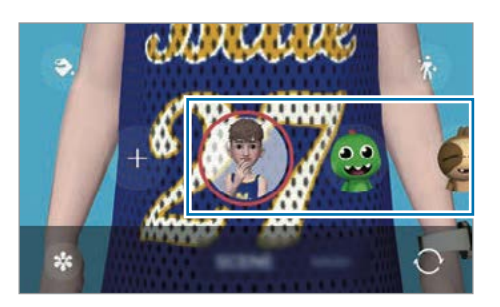

3 Sakatu emojiaren ikonoa argazki bat ateratzeko, edo luze sakatu ikonoa bideo bat grabatzeko. Galerian, ateratako argazkiak eta grabatutako bideoak ikus ditzakezu, eta horiek partekatzeko aukera duzu.

### AR emojiaren stickerrak

AR Emojiak sortzean, emojiaren espresioak eta ekintzak dituzten stickerrak sortuko dira. Zeure stickerrak ere sor ditzakezu, espresioa edo atzealdea aldatuta. Mezuak idaztean edo sare sozialetan ari zarenean, zure emojiarekin sortutako stickerrak erabil ditzakezu.

#### Zure stickerrak sortzea

- 1 Ireki EA eremua aplikazioa eta sakatu AR Emojiaren stickerrak
- 2 Sakatu  $+$  stickerren zerrendaren goiko aldean.
- 3 Editatu stickerrak nahi bezala, eta sakatu Gorde.

Stickerren zerrendaren goiko aldean ikus ditzakezu sortu dituzun stickerrak.

#### AR Emojiren stickerrak ezabatzea

Ireki EA eremua aplikazioa eta sakatu AR Emojiaren stickerrak → • Editatu. Aukeratu ezabatu nahi dituzun emoji-stickerrak, eta sakatu Ezabatu.

#### AR emojiren stickerrak erabiltzea elkarrizketetan

Mezuetako edo sare sozialetako elkarrizketetan, emojiarekin sortutako stickerrak erabil ditzakezu. Adibide batzuk dituzu hemen Mezuak aplikazioan stickerrak nola erabili ikusteko.

- 1 Mezuak aplikazioan mezuak idazten ari zarela, sakatu  $\odot$  Samsungen teklatuan.
- 2 Sakatu emojiaren ikonoa.
- 3 Hautatu zure emoji aukerako eranskailu bat hura itsasteko.

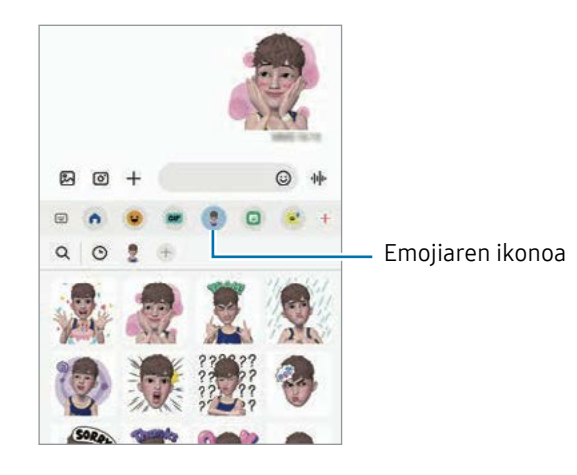

### AR marrazkiak

#### (Bideoak grabatzea errealitate areagotuko funtzioarekin)

Bideo dibertigarriak graba ditzakezu, eta pertsonen aurpegietan, txakurren eta katuen muturretan edo edonon eskuz idatzi edo marrazki birtualak jarri. Kamerak aurpegi bat edo atzealde bat ezagutzen duenean, aurpegiko zirrimarrek aurpegiari segituko diote mugitzen bada. Atzealdeko irudiak, berriz, ez dira mugituko kamera mugitu arren.

#### 1 Ireki EA eremua aplikazioa eta sakatu AR marrazkiak

Kamerak subjektua ezagutzen duenean, ezagutze-eremua bistaratuko da pantailan.

- 2 Idatzi edo marraztu ezagutze-eremuan.
	- Atzeko kamera erabilita ere idatz edo marraztu dezakezu ezagutze-eremutik kanpo.
	- sakatzen baduzu, bideo bat egin dezakezu marrazten duzun bitartean.

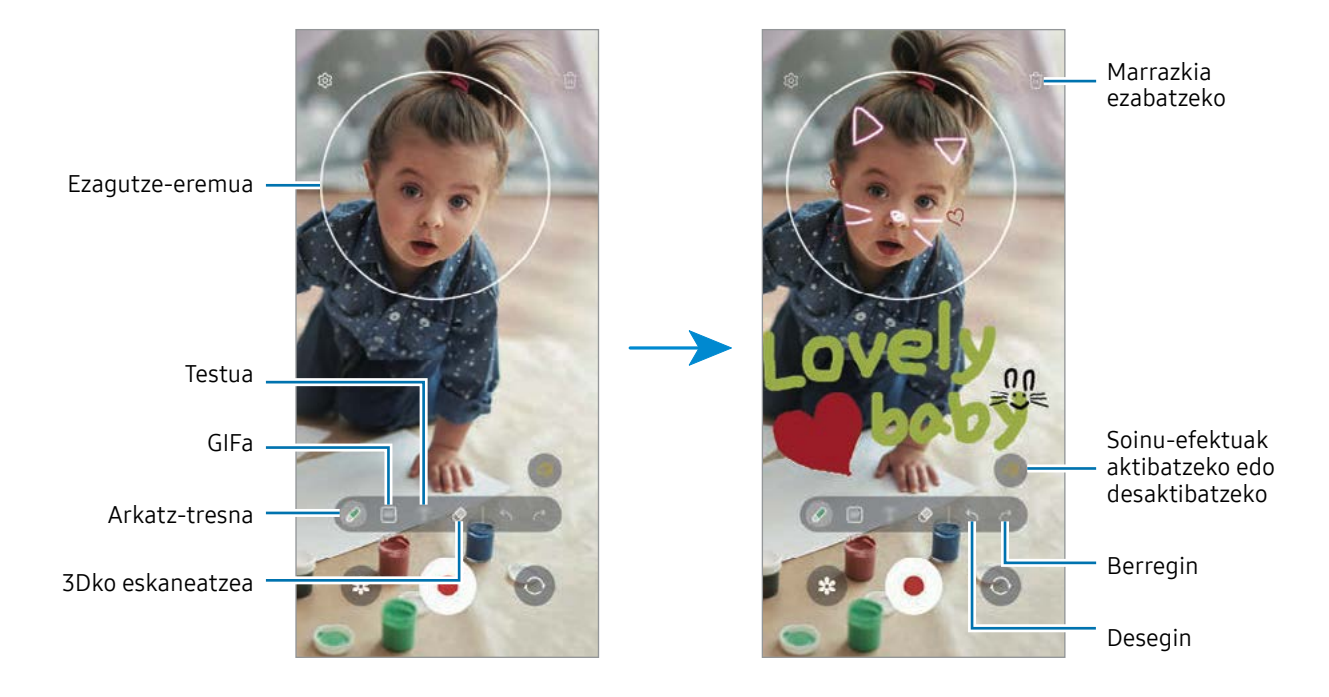

- 3 Sakatu <sup>b</sup>ideo bat grabatzeko.
- 4 Sakatu bideoaren grabazioa geldiarazteko.

Galerian ere ikus eta parteka ditzakezu bideoak.

Aurrebistaren pantailan eskura dauden funtzioak aldatu egin daitezke erabiltzen ari zaren **M** kameraren arabera.

## **Bixby**

### Sarrera

Erabiltzailearen interfaze bat da Bixby, gailua erosoago erabiltzen laguntzen dizuna.

Bixbyrekin hitz egin dezakezu, edo testua idatzi. Bixbyk eskatutako funtzioa exekutatuko du, edo eskatutako informazioa bistaratuko. Sartu www.samsung.com/bixby webgunean informazio gehiago eskuratzeko.

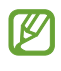

Bixby hizkuntza batzuetan bakarrik dago, eta baliteke eskualde batzuetan erabilgarri ez egotea.

### Bixby irekitzea

Luze sakatu funtzio-botoia Bixby irekitzeko. Bixby-ren hasierako orria agertuko da. Bixbyren hizkuntza hautatu ondoren, hasi saioa zure Samsung accounten, eta osatu konfigurazioa, pantailako jarraibideei jarraituz. Amaitutakoan, Bixbyren pantaila irekiko da.

### Bixby erabiltzea

Funtzio-botoia sakatuta duzula, esan nahi duzuna Bixbyri. Bestela, deitu Bixbyri, eta esan zer nahi duzun.

Adibidez, funtzio-botoia sakatuta duzun bitartean, esan "¿Qué tiempo hace hoy?" Gailuaren pantailan eguraldiari buruzko informazioa agertuko da.

Bixbyk elkarrizketa batean galdera bat egiten badizu, funtzio-botoia sakatu gabe jarrai dezakezu hizketan, edo sakatu.

#### Bixby ahots bidez aktibatzea

Bixbyrekin elkarrizketak "Hi, Bixby" edo "Bixby" esanda abiaraz ditzakezu. Erregistratu zure ahotsa Bixbyk erantzun dezan.

- 1 Ireki Bixby aplikazioa, eta sakatu  $\mathbb{S} \rightarrow$  Activación por voz.
- 2 Irristatu etengailua, aktibatzeko.
- 3 Hautatu nahi duzun aktibazio-esaldia Frase de activación aukeran.
- 4 Funtzio hori aktibatzeko, sakatu Responder a mi voz.
- 5 Segitu pantailan agertuko diren jarraibideei konfigurazioa osatzeko. Orain, aktibazio-esaldia esan eta elkarrizketa bat has dezakezu.
### Testua idatzita komunikatzea

Zarata asko dagoen toki batean zaudelako edo behar bezala hitz egiteko aukerarik ez duzulako zure ahotsa ezagutzen ez badu, idatziz komunikatu zaitezke Bixbyrekin.

Ireki Bixby aplikazioa, sakatu [!!!] eta, ondoren, idatzi nahi duzuna.

Komunikazioan, Bixbyk ere idatziz erantzungo dizu, ahots bidez egin beharrean.

## Bixby Vision

### Sarrera

Bixby Vision zerbitzuak funtzio batzuk eskaintzen dizkizu irudia ezagutzean oinarrituta. Bixby Visionen funtzioak erabil dezakezu objektuak ezagutzean informazioa bilatzeko. Erabili Bixby Vision-en funtzioak.

- $\mathbb{Z}$ • Irudi-bereizmenaren, -tamainaren edo -formatuaren arabera, baliteke funtzio hau eskura ez egotea edo bilaketa-emaitza zuzenak ez ematea.
	- Samsung ez da Bixby Vision-ek produktuei buruz ematen duen informazioaren erantzule.

### Bixby Vision abiaraztea

Abiarazi Bixby Vision, modu hauetako bat erabilita:

- Kameran, sakatu GEHIAGO argazkiak ateratzeko moduen zerrendan eta sakatu BIXBY VISION.
- Galeria aplikazioan, hautatu irudi bat eta sakatu  $\bigcirc$ .
- Samsungen Internet aplikazioan, luze sakatu irudi bat eta sakatu Bilatu Bixby Vision.
- Aplikazioen pantailan Bixby Vision aukeraren ikonoa eransten baduzu, handik ireki dezakezu Bixby Vision aplikazioa.

### Bixby Vision erabiltzea

- 1 Bixby Vision abiaraztea
- 2 Hautatu erabili nahi duzun funtzioa.
	- ITZULI: dokumentu edo irudietako testua ezagutu eta itzultzeko.
	- TESTUA: dokumentu edo irudietako testua ezagutu eta erauzteko.
- EZAGUTU: atzemandako objektuaren antzeko irudiak eta harekin erlazionatutako informazioa Interneten bilatzeko.  $\mathbb{Z}$

Eskura dauden funtzioak eta bilaketa-emaitzak desberdinak izan daitezke eskualdearen edo operadorearen arabera.

## Multiwindow (Hainbat aplikazio batera erabiltzea)

### Sarrera

ſИ

Multiwindow-rekin, bi aplikazio batera abiarazi daitezke pantaila zatituaren ikuspegian. Halaber, hainbat aplikazio batera ireki ditzakezu pantaila gainerakorraren ikuspegian.

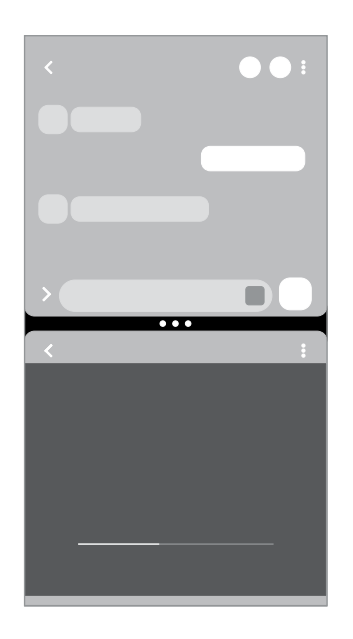

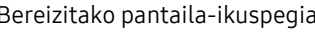

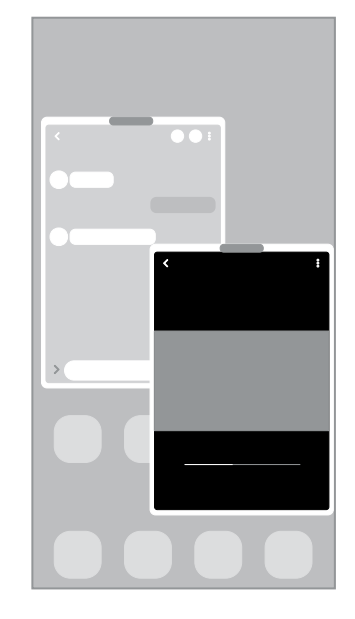

Bereizitako pantaila-ikuspegia Pantaila gainerakorraren ikuspegia

Litekeena da aplikazio batzuk funtzio horrekin bateragarriak ez izatea.

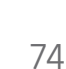

## Pantaila zatituaren ikuspegia

- 1 Sakatu Azkena erabilitako aplikazioen tekla, azkena erabilitako aplikazioen zerrenda irekitzeko.
- 2 Arrastatu pantaila eskuinera edo ezkerrera, sakatu aplikazio baten ikonoa, eta, ondoren sakatu Ireki bereizitako pantaila ikuspegian.

Aplikazio bat irristatu ere egin dezakezu, Jaregin hemen irekitzeko agertzen den tokiraino.

3 Zerrendan, hautatu beste aplikazio bat irekitzeko.

### Aplikazioak zuzenean Edge paneletik irekitzea

- 1 Aplikazio bat erabiltzen ari zarela, irristatu Edge panelaren kontrolagailua pantailaren erdialdera.
- 2 Irristatu aplikazio bat ezkerrera, eta, ondoren, Jaregin hemen irekitzeko aukera agertzen den posizioan jarri.

Hautatutako aplikazioa pantaila zatituan irekiko da.

Aplikazio bat pantaila zatituaren ikuspegian ireki dadin ezar dezakezu, behin sakatuta.  $\mathbb{Z}$ Sakatu → eta Ukitu Ireki bereizitako pantaila ikuspegian. Azkena erabilitako aplikazioak etengailua irristatzen baduzu, azkena erabilitako aplikazioak ireki ditzakezu Edge paneletik bereizitako pantailaren ikuspegian.

#### Aplikazio-pareak eranstea

Erantsi gehien erabiltzen dituzun aplikazioak aplikazio-pare gisa, batera ireki daitezen pantaila zatituaren ikuspegian ukitu bakarrarekin.

- 1 Bereizitako pantailaren ikuspegian, sakatu aplikazioen leihoen artean dauden zirkuluak.
- 2 Sakatu $\frac{1}{2}$ .
- 3 Hautatu non gehitu nahi duzun aplikazio-parea.

Pantaila zatituaren ikuspegian erabiltzen ari zaren aplikazioak aplikazio-pare gisa gordeko dira zuk hautatutako tokian.

#### Leihoaren tamaina doitzea

Leihoen tamaina doitzeko, mugitu zirkuluak aplikazio-leihoen artean.

Leihoen arteko zirkuluak pantailaren ertzera eramandakoan, leihoa maximizatu egingo da.

## Pantaila gainerakorraren ikuspegia

- 1 Sakatu Azkena erabilitako aplikazioen tekla, azkena erabilitako aplikazioen zerrenda irekitzeko.
- 2 Irristatu eskuinera edo ezkerrera, sakatu aplikazio baten ikonoa eta, ondoren, sakatu Ireki ikuspegi gainerakorrean.

Aplikazio bat irristatu ere egin dezakezu, Utzi hemen ikuspegi gainerakorra izateko agertzen den tokiraino. Pantaila gainerakorraren ikuspegian azalduko da aplikazioen pantaila.

Leiho gainerakor batean zaudela Hasierako botoia sakatzen baduzu, leihoa ikonotu egingo da eta aplikazio-ikono gisa agertuko da. Leiho gainerakorra berriro erabiltzeko, sakatu aplikazioaren ikonoa.

### Aplikazioak zuzenean Edge paneletik irekitzea

- 1 Irristatu Edge edukien kontrolagailua pantailaren erdialdera.
- 2 Irristatu aplikazio bat ezkerrera, eta, ondoren, ipini Utzi hemen ikuspegi gainerakorra izateko aukera agertzen den posizioan.

Hautatutako aplikazioa pantaila zatituan irekiko da.

### Leiho gainerakorrak lekuz aldatzea

Leiho gainerakor bat mugitzeko, sakatu leihoaren tresna-barra, eta mugitu leihoa beste toki batera.

## Samsungen Internet

Interneten nabigatu dezakezu informazioa bilatzeko eta gogoko dituzun webguneak markatu ditzakezu gogoko gisa, haietara erosotasunez sar zaitezen.

- 1 Ireki Samsungen Internet aplikazioa.
- 2 Idatzi web-helbidea edo gako-hitz bat, eta sakatu Joan.

Tresna-barrak ikusteko, irristatu hatza pantailan behera.

Fitxa batetik bestera joateko, sakatu eta irristatu hatza ezkerrera edo eskuinera, norabideeremuan.

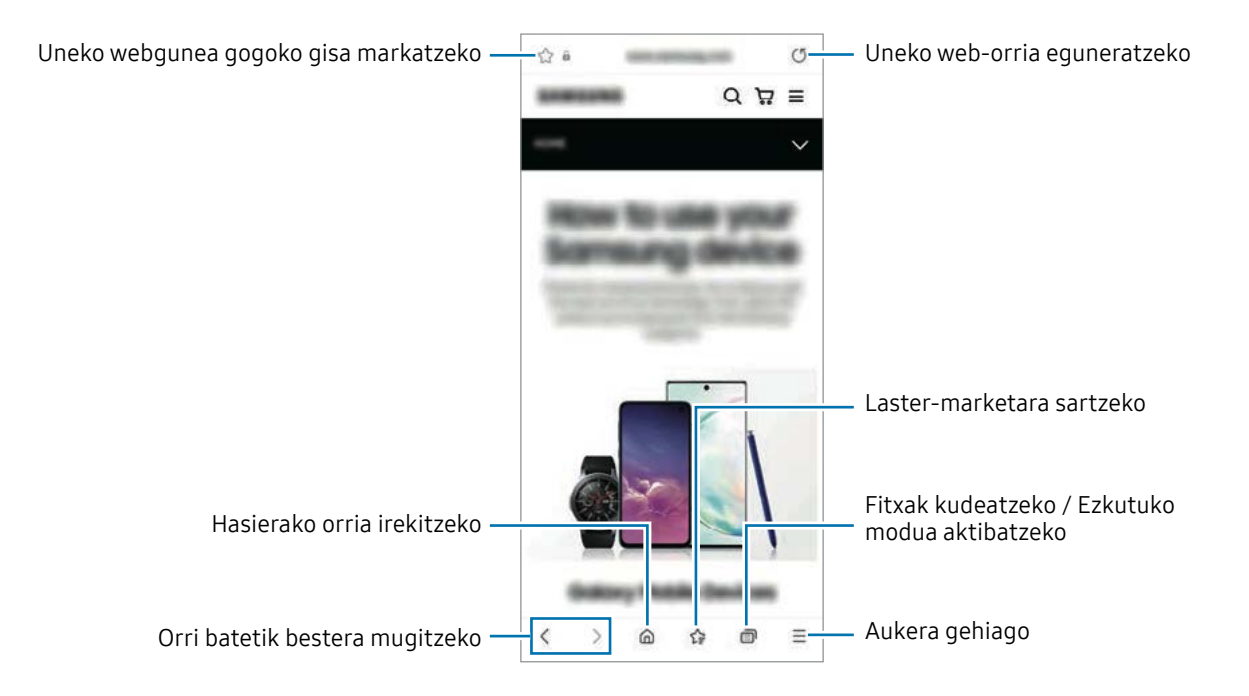

#### Ezkutuko modua erabiltzea

Ezkutuko modurako pasahitz bat definitzen baduzu, ekidingo duzu beste batzuek zure bilaketa- eta nabigazio-historia, zure markatzaileak eta gorde dituzun orriak ikustea.

- 1 Sakatu  $\Box \rightarrow$  Gaitu modu sekretua.
- 2 Sakatu M. sekr. blokeatzea etengailua, aktibatzeko, eta hautatu Hasi, eta, ondoren, ezarri ezkutuko moduaren pasahitza.

Ezkutuko moduan, gailuak tresna-barren kolorea aldatuko du. Desaktibatzeko, sakatu  $\Box \rightarrow$ Ezgaitu modu sekretua.

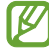

Ezkutuko moduan ezingo dituzu funtzio batzuk erabili; adibidez, pantaila-argazkia.

## Samsung Wallet

Funtzio praktiko ugari ditu Samsung Walletek. Ordainketa bat egin dezakezu, datu biometrikoak erabiliz zure identitatea egiaztatu, sarrerak edo ontziratze-txartelak kontsultatu, eta askoz gehiago.

Ireki Samsung Wallet aplikazioa,eta hautatu nahi duzun funtzioa.

- Baliteke aukera hau erabilgarri ez egotea toki batzuetan.
	- Baliteke funtzio batzuk erabilgarri ez egotea eskualdearen arabera.

#### Ordainketak egitea

**TU** 

Erregistratu zure txartelak Samsung Pay-n, ordainketak online eta konexiorik gabe egiteko. Informazio gehiago nahi baduzu, ikusi Samsung Pay atala.

#### Identitatea egiaztatzea

Samsung Pass-en zure datu biometrikoak erregistra ditzakezu, eta zure identitatea egiaztatu, saioa hasteko pasahitza edo informazio pertsonala behar duten zerbitzuak erabiltzean. Informazio gehiago nahi baduzu, ikusi Samsung Pass atala.

#### Sarrerak erabiltzea

Gorde ontziratze-txartelak, zinemarako sarrerak, kirol-ekitaldietakoak eta abar leku bakar batean, ikusteko eta erabiltzeko.

## Samsung Pay

### Sarrera

Erregistratu zure txartelak Samsung Pay-n, ordainketak online eta konexiorik gabe egiteko.

Funtzio hori onartzen duten txartelei buruzko informazio gehiago duzu gune honetan: www.samsung.com/samsung-pay.

- Samsung Payrekin ordaintzeko, baliteke gailuak sare mugikor baterako edo wifirako  $\mathbb{Z}$ konexioa behar izatea, eskualdearen arabera.
	- Baliteke funtzio hau ez egotea erabilgarri modelo batzuetan eta operadore batzuekin.
	- Hasierako konfigurazioko prozedura eta txartelaren erregistroa desberdinak izan litezke operadorearen edo modeloaren arabera.
	- Samsung Pay aplikazioa zure gailuan ez badago, Samsung Wallet aplikaziotik sar zaitezke.

## Samsung Pay konfiguratzea

Aplikazio hau lehen aldiz edo fabrikako balioak berrezarri ondoren irekitzen duzunean, jarraitu pantailako argibideei, gailua konfiguratzeko.

- 1 Ireki Samsung Pay aplikazioa.
- 2 Hasi saioa Samsung accounten, eta irakurri eta onartu baldintzak.
- 3 Erregistratu zure hatz-aztarna eta PIN bat, ordainketak egiteko garaian erabil ditzazun.

PIN hori Samsung Payko ekintzak egiaztatzeko (adibidez, ordainketak egiteko eta aplikazioa desblokeatzeko) erabiliko da.

## Txartelak erregistratzea

Ireki Samsung Pay aplikazioa, eta segi pantailako jarraibideei, txartelaren erregistroa osatzeko.

## Ordainketak egitea

1 Irristatu txartelaren irudia pantailaren beheko aldetik gorantz. Samsung Pay aplikazioa ere ireki dezakezu. Ondoren, txartelen zerrendan, irristatu hatza ezkerrera edo eskuinera, eta hautatu erabili nahi duzun txartela.

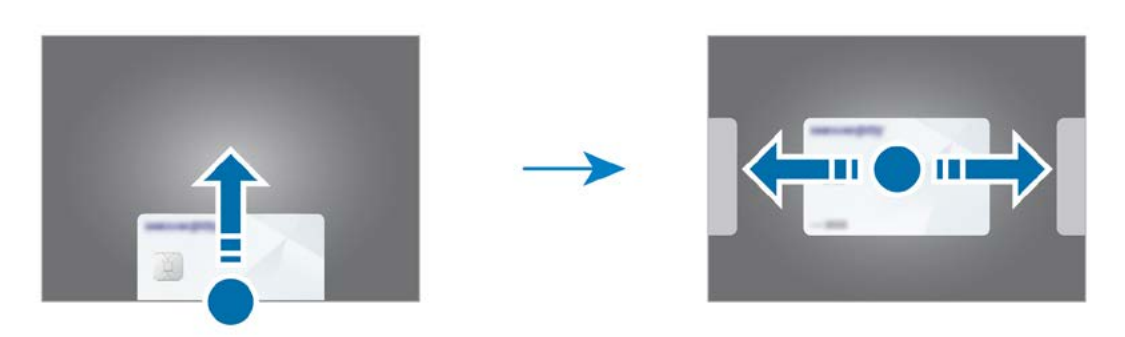

- 2 Eskaneatu zure hatz-aztarna edo idatzi ezarri zenuen PINa.
- 3 Hurbildu gailuaren atzealdea etiketa-irakurgailura.

Txartel-irakurgailuak txarteleko informazioa ezagutzen duenean prozesatuko da ordainketa.

- Baliteke ordainketa batzuk ez prozesatzea, sare-konexioaren arabera.
	- Ordainketak egiaztatzeko metodoa desberdina izan daiteke txartel-irakurgailuen arabera.

#### Ordainketak bertan behera uztea

**M** 

Ordainketak bertan behera utz ditzakezu, ordainketa egindako gunera joanda.

Txartelen zerrendan, irristatu hatza ezkerrera edo eskuinera, eta hautatu erabili zenuen txartela. Segitu pantailan agertuko diren jarraibideei ordainketa bertan behera uzteko.

## Samsung Health

### Sarrera

Samsung Healthek ongizatea eta sasoia kudeatzen lagunduko dizu. Jarri helburuak zeure buruari, kontrolatu egindako aurrerapena, eta egin ongizatearen eta sasoiaren segimendua. Halaber, pausokontaketako erregistroak Samsung Healthen beste erabiltzaile batzuenekin konpara ditzakezu eta osasunari buruzko aholkuak ikusi.

Sartu www.samsung.com/samsung-health webgunean informazio gehiago eskuratzeko.

## Samsung Health erabiltzea

Ireki Samsung Health. Aplikazio hau lehen aldiz martxan jarri edo fabrikako datuak berrezarri ondoren berrabiarazten duzunean, jarraitu pantailako argibideei, gailua konfiguratzeko.

Samsung Healthen pantaila nagusiko elementuak editatzeko, sakatu • - Kudeatu elementuak.

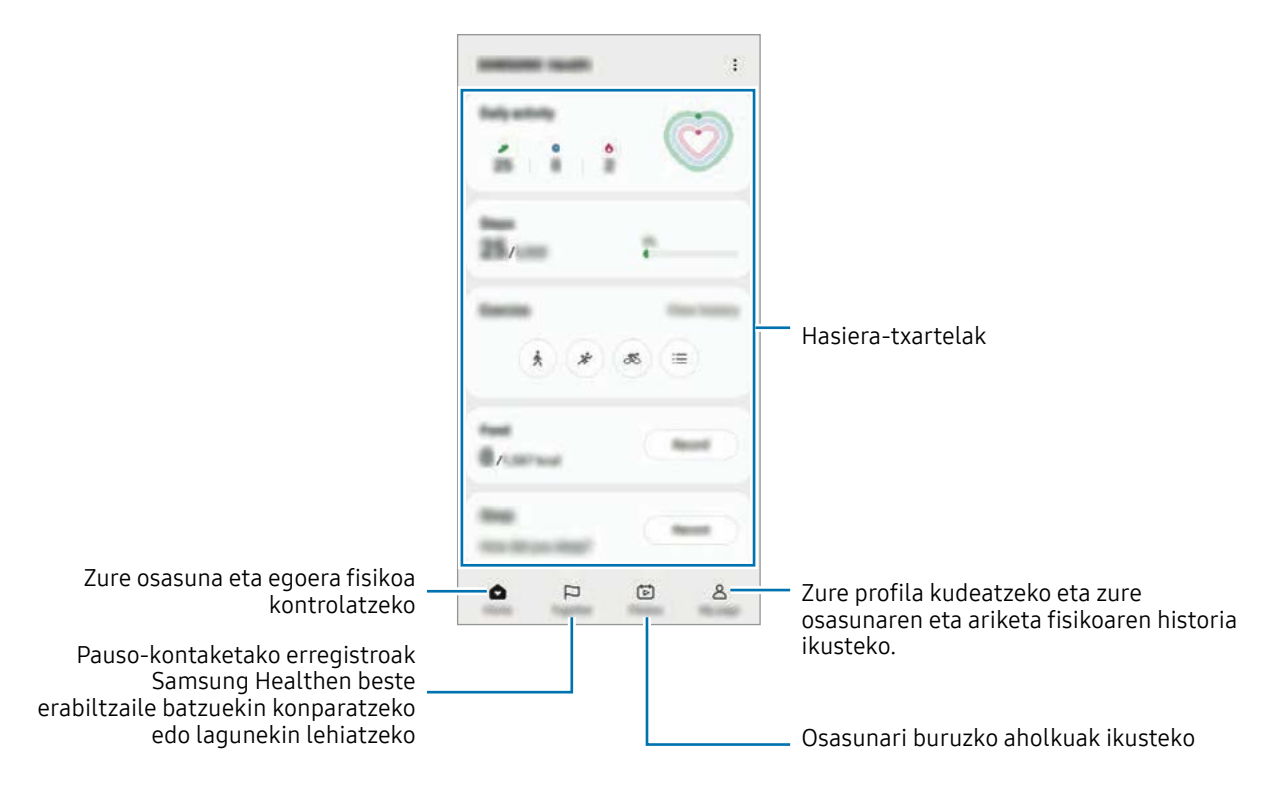

- Baliteke funtzio batzuk erabilgarri ez egotea eskualdearen arabera. M
	- Autoan edo trenean zoazela pauso-kontagailua erabiltzen baduzu, baliteke bibrazioak pauso-kontaketaren guztizkoan eragitea.

## Samsung Oharrak

Sortu oharrak testua teklatu bidez idatziz edo pantailan eskuz idatziz edo marraztuz. Irudiak edo ahots-grabazioak ere txerta ditzakezu oharretan.

#### Oharrak sortzeko

1 Ireki Samsung Oharrak aplikazioa, sakatu  $\mathcal{B}$ , eta, gero, sortu ohar bat. Sakatu  $\mathcal{A}$ ) edo  $\mathcal{B}$ oharrak sartzeko modua aldatzeko.

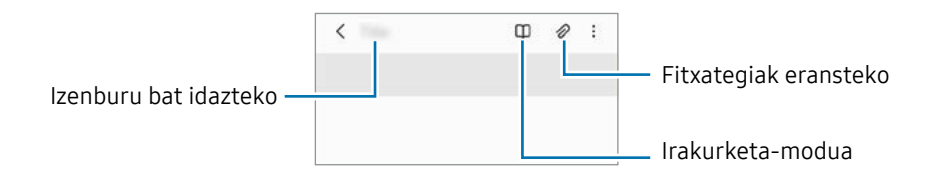

2 Oharra sortzen bukatzen duzunean, sakatu Atzera tekla, gordetzeko. Oharra beste fitxategi-formatu batekin gorde nahi baduzu, sakatu  $\bullet \rightarrow$  Gorde fitxategi gisa.

#### Oharrak ezabatzea

Luze sakatu ezabatu nahi duzun oharra, eta sakatu Ezabatu.

## Samsung Members

Samsung Membersek laguntza teknikoko zerbitzuak ematen dizkie bezeroei - besteak beste, gailuen arazoak diagnostikatzea—, eta erabiltzaileei aukera ematen die galderak eta erroretxostenak bidaltzeko. Galaxyren erabiltzaile-komunitateko beste pertsona batzuekin ere partekatu ahalko duzu informazioa edo azken albisteak eta aholkuak ikusi. Samsung Membersek gailua erabiltzen duzun bitartean izan ditzakezun arazoak konpontzen lagundu diezazuke.

## Samsung Kids

Aplikazio jakin batzuetarako sarbidea mugatu dezakezu umeak sar ez daitezen, eta aplikazioen erabilera-denbora defini dezakezu eta ezarpenak konfiguratu ditzakezu inguru dibertigarri eta seguru bat izan dezaten gailua erabiltzen duten bitartean.

Ireki jakinarazpen-panela, irristatu hatza behera, eta, ondoren, sakatu **Kids.** Panel azkarrean Kids ikusten ez baduzu, sakatu  $(+)$  eta irristatu botoia gehitzeko. Samsung Kids lehen aldiz edo fabrikako balioak berrezarri ondoren irekitzen duzunean, jarraitu pantailako argibideei, gailua konfiguratzeko.

Samsung Kids-en pantaila nagusian, hautatu erabili nahi duzun aplikazioa.

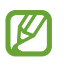

Pantaila blokeatzeko modu lehenetsia edo sortutako PINa erabiliko dira Guraso kontrola funtzioa aktibatzean edo Samsung Kids ixtean.

### Gurasoen kontrolaren funtzioak erabiltzea

Samsung Kids-en ezarpenak konfigura ditzakezu, eta erabilera-historia ikusi.

Samsung Kids-en pantailan, sakatu • → Guraso-kontrola eta idatzi desblokeatze-kodea.

#### Samsung Kids ixtea

Samsung Kids ixteko, sakatu atzera egiteko tekla edo • → Itxi Samsung Kids, eta, ondoren, idatzi desblokeatze-kodea.

## Samsung Global Goals

2015ean Nazio Batuen Batzar Nagusiak ezarritako Global Goal-ek (Garapen Jasangarrirako Helburuek) gizarte jasangarri bat sortzeko helburua dute. Pobrezia desagerrarazi, desberdintasunei aurre egin eta klima-aldaketa geldiarazi nahi dute.

Garapen jasangarrirako helburu horiei buruzko informazio gehiago jaso dezakezu, eta mugimendu horrekin bat egin, etorkizun hobea lortzeko.

## Samsung TV Plus

Hautatu kanalak telebista batean egingo zenukeen moduan, eta eskuratu zenbait eduki doan.

Ireki Samsung TV Plus aplikazioa.

Baliteke funtzio hau ez egotea erabilgarri modelo batzuetan eta operadore batzuekin.

## Galaxy Shop

**TU** 

Sartu Samsungen webgunean, eta kontsultatu produktuei buruzko informazioa. Ireki Galaxy Shop aplikazioa.

 $\mathbb{Z}$ Baliteke funtzio hau ez egotea erabilgarri modelo batzuetan eta operadore batzuekin.

## Galaxy Wearable

Galaxy Wearable aplikazioarekin, wearableak kudea ditzakezu. Zure gailua wearablera konektatzen duzunean, haren konfigurazioa eta aplikazioak pertsonalizatu ahal izango dituzu.

Ireki Galaxy Wearable aplikazioa.

Sakatu Hasi zure gailua wearablera konektatzeko. Segitu pantailan agertuko diren jarraibideei konfigurazioa osatzeko. Ikusi wearablearen erabiltzaile-eskuliburua, zure gailura konektatzeari eta hura erabiltzeari buruz informazio gehiago jasotzeko.

## Egutegia

Kudeatu zure agenda, datozen gertaerak egutegian sartuta.

#### Gertaerak sortzea

- 1 Ireki Equtegia aplikazioa, eta sakatu  $\bigoplus$  edo sakatu bi aldiz data bat. Egun horretan gertaera edo zereginen bat gordeta badago, sakatu eguna, eta, gero,  $\left(\overline{+}\right)$ .
- 2 Idatzi gertaeraren xehetasunak, eta hautatu <Gorde.

### Gertaerak zure kontuekin sinkronizatzea

- 1 Ireki Ezarpenak aplikazioa, sakatu Kontuak eta segurtasun-kopia → Kontuak, eta hautatu sinkronizatu nahi duzun kontua.
- 2 Sakatu Sinkronizatu kontua eta arrastatu Egutegia etengailua, aktibatzeko.

Sinkronizatu nahi dituzun kontuak gehitzeko, ireki Egutegia eta sakatu  $\equiv \rightarrow \otimes \rightarrow$  Egutegiak kudeatu  $\rightarrow +$ . Gero, aukeratu sinkronizatu nahi duzu kontu bat, eta hasi saioa. Kontu bat gehitzen duzunean, zirkulu urdin bat bistaratuko da izenaren alboan.

## Reminder

## (Egiteko dauden zereginen jakinarazpenak jasotzea)

Erregistratu egin beharreko zereginak ohartarazpen gisa, eta jaso jakinarazpenak konfiguratzen dituzun baldintzaren arabera.

- Jakinarazpen zehatzagoak jasotzeko, konektatu gailua wifi-sare batera edo sare mugikor batera.
	- Lekuetako gogorarazpenak erabiltzeko, GPS funtzioak aktibatuta egon behar du. Litekeena da mota horretako gogorarazpenak ez egotea erabilgarri modelo batzuetan.

#### Reminder abiaraztea

Ireki Egutegia aplikazioa eta sakatu $\equiv$  → Reminder. Aplikazioaren pantaila bistaratuko da, eta ikonoa **alau aplikazioen pantailan gehituko da.** 

#### Ohartarazpenak sortzea

- 1 Ireki Reminder aplikazioa.
- 2 Sakatu  $(+)$ , sartu xehetasunak eta, ondoren, sakatu Gorde.

#### Ohartarazpenak amaitzea

Ohartarazpenen zerrendan, sakatu  $\bigcirc$  edo hautatu haietako bat, eta sakatu Osatu.

Ohartarazpenak leheneratzea

Leheneratu amaituta dauden ohartarazpenak.

- 1 Ohartarazpenen zerrendan, sakatu  $\equiv \rightarrow$  Osatuta.
- 2 Hautatu ohar bat eta sakatu  $\mathscr{D}$ .
- 3 Hautatu ohartarazpen bat, eta sakatu Berrezarri.

Ohartarazpenak zerrendan gehituko dira, eta berriro jasoko dituzu.

#### Ohartarazpenak ezabatzea

Ohartarazpen bat ezabatzeko, hautatu ezazu, eta sakatu Ezabatu. Ohartarazpen bat baino gehiago ezabatzeko, luze sakatu bat, markatu ezabatu nahi dituzunak, eta sakatu Ezabatu.

## Ahots-grabagailua

Grabatu edo erreproduzitu ahots-grabazioak.

- 1 Ireki Ahots-grabagailua aplikazioa.
- 2 Sakatu grabatzen hasteko, eta hitz egin mikrofonotik gertu.
	- Sakatu $\overline{u}$  grabazioa une batez gelditzeko.
	- Ahots-grabazio bat egitean, sakatu LASTER-MARKA, markagailu bat txertatzeko.
- 3 Sakatu , grabazioa amaitzeko.
- 4 Sartu izen bat fitxategiarentzat, eta sakatu Gorde.

#### Grabazio modua aldatzea

Hautatu modu bat ahots-grabagailuaren pantailaren goiko aldean.

- Estandarra: grabatzeko modu arrunta da.
- Ahotsa testu bihurtu: gailuak ahotsa grabatzen du, eta, aldi berean, testu bihurtzen du pantailan. Emaitza hobeak lortzeko, joan toki lasai batera, eutsi gailuari ahotik hurbil, eta hitz egin garbi eta ozen.

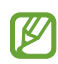

Ahots-oharren sistemaren hizkuntzan ez beste batean hitz egiten baduzu, gailuak ez du zure ahotsa ezagutuko. Funtzio hori erabili aurretik, sakatu uneko hizkuntza, ahotsoharren sistemaren hizkuntza konfiguratzeko.

## Nire fitxategiak (Fitxategiak kontsultatzea eta kudeatzea)

Sartu gailuan gordetako fitxategietara, kudeatzeko. Ireki Nire fitxategiak aplikazioa.

Beharrezkoak ez diren datuak daudela egiaztatu eta gailuan biltegiratzeko tokia egiteko, sakatu Aztertu biltegia.

Fitxategiak edo karpetak bilatzeko, sakatu  $Q$ .

## Erlojua

Alarmak konfiguratzeko, munduko hirietako ordua ikusteko, gertaera bat kronometratzeko edo tenporizadore bat jartzeko.

Ireki Erloiua aplikazioa.

## Kalkulagailua

Egin oinarrizko kalkulu aritmetiko edo zientifikoak.

Ireki Kalkulagailua aplikazioa.

- $(\bigcap)$ : kalkuluen historia bistaratuko da. Ezabatzeko, sakatu Garbitu historia. Ixteko, sakatu ...
- : unitateak bihurtzeko tresna bistaratzeko. Zenbait balio —eremua, luzera edo tenperatura, adibidez— beste unitate batzuetara bihurtu dezakezu.
- $\cdot$   $\sqrt{\frac{2\pi}{n}}$ : kalkulagailu zientifikoa bistaratzeko.

## Game Launcher

Game Launcherrek Play Store eta Galaxy Storetik deskargatutako jokoak toki bakar batean jasotzen ditu. Ireki Game Launcher aplikazioa, eta hautatu nahi duzun jokoa.

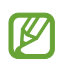

 $\mathbb{Z}$ 

- Game Launcher aplikazioa agertzen ez bada, ireki Ezarpenak, sakatu Eginbide aurreratuak, eta, ondoren, arrastatu Game Launcher etengailua, aktibatzeko.
- Play Store eta Galaxy Store dendetatik deskargatutako jokoak automatikoki bistaratuko dira Game Launcher pantailan. Jokoak hemen ez badaude, sakatu Nire jokoak  $\rightarrow \bullet \rightarrow$  Gehitu jokoak.
- Litekeena da jokoaren errendimenduari muga jartzea gailuaren tenperatura maila jakin batetik gora igotzen bada kontrolatzeko.

#### Jokoak Game Launcherretik ezabatzea

Sakatu Nire jokoak, luze sakatu joko bat, eta, ondoren, sakatu Ezabatu.

#### Errendimendu modua aldatzea

Jokoen errendimendu modua aldatzeko aukera duzu.

Horretarako, ireki Game Launcher aplikazioa, sakatu Gehiago → Game Booster → Jokoen errendimendua, eta, gero, hautatu nahi duzun modua.

- Hobetu errendimendua: aukera honetan, errendimendu ona ematen du jokatzen ari zaren bitartean. Horrela erabiliz gero, gailua berotu egin daiteke, bateria gehiago kontsumitzen duelako.
- Orekatua: orekatu egiten ditu errendimendua eta bateriaren erabilera-denbora.
- Hobetu bateria kontsumoa: bateriaren energia aurrezten du jokatzen ari zaren bitartean.

Bateriaren kargaren eraginkortasuna desberdina izan daiteke jokoaren arabera.

## Game Booster

## (Jokoaren ingurunea konfiguratzea)

Game Booster-ekin, ingurune hobean aritu zaitezke jokoetan. Jokatzen ari zalera, Game Booster erabil dezakezu.

Jokatzen ari zarela Game Booster panela irekitzeko, sakatu **nabigazio-barran. Nabigazio**barra ezkutatuta badago, irristatu hatza gorantz pantailaren beheko aldetik, bistaratzeko. Baldin eta nabigazio-barra konfiguratu baduzu Irristatze keinuak erabiltzeko, ireki jakinarazpen-panela, eta sakatu Sakatu Game Booster irekitzeko.

- : jokatzen ari zarela ukipen-pantaila blokeatzeko. Ukipen-pantaila desblokeatzeko, irristatu blokeo-ikonoa edozein norabidetan.
- $\cdot$   $\bullet$  : nabigazio-barrako botoiak ezkutatzeko. Berriro bistaratzeko, sakatu  $\Box$  nabigazio-barran.
- : pantaila-argazkiak egiteko.
- $\bigcirc$  : joko-saioa grabatzeko. Grabazioa bukatzeko, sakatu ...
- : Game Boosterren ezarpenak konfiguratzeko.
- Modu lehentasuna: gailua konfiguratzeko, deiak eta jakinarazpenak blokeatzeko (ez, ordea, alarmak), jokoa ez dadin eten.
- Jokoen errendimendua: errendimendu-modua aldatzen du.
- Bateria: bateria agortzeko zenbat denbora falta den adierazten du.
- Tenperatura/Memoria: Gailuaren tenperatura eta memoriaren egoera kontsultatzeko. Gailua konfiguratzeko, bolumena eta fotogramen abiadura automatikoki doitu ditzan, gehiegi berotu ez dadin, eta atzeko planoan aplikaziorik ez dadin exekutatu behar adina memoria ez dagoenean.
- Game Booster-en panela nabigazio-barratik ireki dadin konfigura dezakezu, nabigazio-ΙØ barra Irristatze keinuak aukerarekin konfiguratuta dagoenean. Game Booster-en panelean, sakatu  $\bullet \rightarrow$  Blokeatu jokoetan, eta sakatu Nabigazio keinuak etengailua, hura aktibatzeko.
	- Erabilgarri dauden aukerak aldatu egin daitezke jokoaren arabera.

#### Jokatzen ari zarela, aplikazioak leiho gainerakorretan irekitzea

Jokatzen ari zarela, aplikazioak leiho gainerakorretan ireki ditzakezu. Sakatu (\*...), eta hautatu zerrendako aplikazio bat.

## **SmartThings**

Gailu adimendunak eta gauzen Interneteko produktuak (IoT) kontrolatzeko eta kudeatzeko. Informazio gehiago ikusteko, ireki SmartThings aplikazioa, eta sakatu Menua → Erabilera gida.

- 1 Ireki SmartThings aplikazioa.
- 2 Sakatu Gailuak  $\rightarrow$  Gehitu gailua edo  $+$ .
- 3 Hautatu zerrendako gailu bat, eta konektatu harekin, pantailako argibideei jarraituz.
- Konektatzeko moduak aldatu egin litezke konektatzen diren gailu-moten edo **M** partekatzen diren edukien arabera.
	- Konekta daitezkeen gailuak desberdinak izan daitezke eskualdearen edo operadorearen arabera. Baliteke funtzio desberdinak egotea eskura, konektatutako gailuaren arabera.
	- Samsungen bermeak ez ditu barne hartzen konektatutako gailuen arazoak eta akatsak. Horrelakorik bada, jarri harremanetan zure gailuaren fabrikatzailearekin.

## Edukiak partekatzea

Edukia parteka dezakezu erabilera partekatuko zenbait aukera erabilita. Irudiak partekatzearen adibide batzuk dira ekintza hauek.

- 1 Ireki Galeria, eta hautatu irudi bat.
- 2 Sakatu $\leq$ , eta hautatu partekatzeko erabili nahi duzun metodoa.

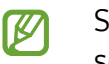

Sare mugikorraren bidez fitxategiak partekatzen dituzunean, baliteke kargu gehigarriak sortzea.

### Quick Share

Edukia gertuko gailuekin partekatzea

Edukia partekatu dezakezu gertu dauden gailuekin Wi-Fi Direct edo Bluetooth erabilita, edo SmartThings erabilita, bateragarriak diren gailuekin.

- 1 Ireki Galeria, eta hautatu irudi bat.
- 2 Beste gailuan, ireki jakinarazpen-panela, irristatu hatza beherantz, eta sakatu Quick **Share**, funtzio hori aktibatzeko. Panel azkarrean  $\odot$  **Quick Share** ikusten ez baduzu, sakatu $(+)$ eta irristatu botoia, gehitzeko.
- 3 Sakatu  $\leq$   $\rightarrow$  Quick Share, eta, ondoren, aukeratu gailu bat, irudia hara transferitzeko.
- 4 Onartu artxiboa transferitzeko eskaria beste gailuan.
- Funtzio honek ez du aukerarik ematen bideoak SmartThingsekin bateragarriak diren  $\mathbb{Z}$ telebistekin edo gailuekin partekatzeko. Bideoak telebistan ikusteko, erabili Smart View funtzioa.

#### Zure telefonoa nork aurkitu dezakeen ezartzea

Zure gailua nork aurkitu edo edukia nork partekatu dezakeen konfigura dezakezu.

- 1 Ireki jakinarazpen-panela, irristatu hatza behera, eta, ondoren, sakatu Quick Share.
- 2 Hautatu aukera bat.
	- Inor ez: inork ez dezan bilatu zure gailua.
	- Kontaktuak soilik: Samsungen erabiltzaile diren zure kontaktuek bakarrik izan dezaten baimena edukia zure telefonoarekin partekatzeko.
	- Guztiak: gertuko edozein gailuk izan dezan baimena zure telefonoarekin edukia partekatzeko.

Web-estekaren bidez partekatzea

Kargatu fitxategi handiak Samsungen biltegiratze-zerbitzarian, eta partekatu beste pertsona batzuekin, web-esteka baten bidez.

- 1 Ireki Galeria, eta hautatu irudi bat.
- 2 Sakatu  $\langle \rangle$   $\rightarrow$  Quick Share eta hautatu nahi duzuna Partekatu esteka edozein pertsona edo gailuarekin aukeran.
	- Kopiatu: arbelean kopiatutako esteka partekatzeko.
	- Partekatu esteka apli...: esteka partekatu nahi duzun aplikazioa hautatzeko.
	- Partekatu QR kodea e...: esteka sortutako QRarekin partekatzeko.

## Musika partekatzea

### Sarrera

Musika partekatzeko funtzioaren bidez, zure telefonora konektatuta dagoen bluetooth bozgorailua beste batzuekin partekatu dezakezu. Era berean, musika bera entzun dezakezu zure Galaxy Buds-etan eta beste pertsona baten Galaxy Buds-etan.

Musika partekatzeko funtzioarekin bateragarriak diren gailuen kasuan bakarrik dago erabilgarri funtzio hori.

### Bluetooth bozgorailu bat partekatzea

Zure telefonoko eta lagun baten telefonoko musika entzun dezakezu bluetooth bozgorailu bat erabilita.

1 Egiaztatu zure smartphonea eta bluetooth bozgorailua konektatuta daudela.

Konektatzeko jarraibidek zein diren jakiteko, kontsultatu Bluetootha darabilten beste gailu batzuetara konektatzea.

2 Zure telefonoan, ireki Ezarpenak, sakatu Konexioak → Bluetootha →  $\stackrel{\bullet}{\bullet}$  → Aurreratua eta, ondoren, irristatu Musika partekatu etengailua aktibatzeko.

Beste funtzio batzuk ere erabil ditzakezu, hau da, gailua norekin partekatuko duzun ezar dezakezu, Musika partekatu sakatuta.

- 3 Lagunaren telefonoan, hautatu bozgorailua bluetooth gailuen zerrendan.
- 4 Zure telefonoan, onartu konexio-eskaera, eta zure bozgorailua partekatuko da.

Musika lagunaren telefonoan erreproduzitzen ari denean, zure telefonoan erreproduzitzen ari dena gelditu egingo da.

### Musika elkarrekin entzutea Galaxy Buds erabiliz.

Musika lagun batekin entzun dezakezu zure telefonotik zure eta zure lagunaren Buds-ak erabilita. Funtzio hau Galaxy Buds seriearekin bakarrik da bateragarria.

1 Egiaztatu telefonoak eta Buds-pareak konektatuta daudela.

Konektatzeko jarraibidek zein diren jakiteko, kontsultatu Bluetootha darabilten beste gailu batzuetara konektatzea.

2 Zure lagunaren telefonoan, ireki ezarpenen aplikazioa, sakatu Konexioak  $\rightarrow$  Bluetooth  $\rightarrow \frac{2}{3}$   $\rightarrow$ Aurreratua, eta, ondoren, sakatu Musika partekatu etengailua, aktibatzeko.

Beste funtzio batzuk ere erabil ditzakezu, hau da, gailua norekin partekatuko duzun ezar dezakezu, Musika partekatu sakatutzean.

- 3 Zure smartphonean, ireki jakinarazpen-panela eta sakatu Multimedia irteera.
- 4 Sakatu Partekatu musika, eta hautatu lagunaren Buds-ak, detektatutako gailuen zerrendan.
- 5 Lagunaren smartphonean, onartu konexio-eskaera.

Musika zure telefonotik erreproduzitzen duzunean, lagunarekin entzun ahal izango duzu Budspare biak erabilita.

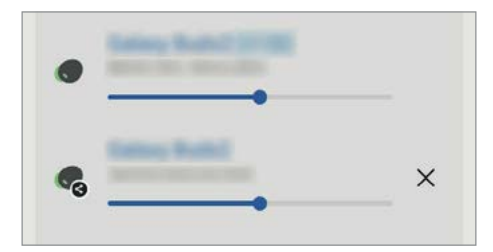

## Smart View

## (telebista-pantaila batean erakustea)

Gailuan ikusten den edukia pantaila handi batean ikus dezakezu Screen Mirroring bidez monitore edo telebista batera konektatzen duzunean.

- 1 Ireki jakinarazpen-panela, irristatu hatza behera, eta, ondoren, sakatu **Smart View**.
- 2 Hautatu zer gailutan nahi duzun bistaratzea zure gailuaren pantaila.

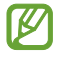

Bideo bat Smart View-rekin erreproduzitzen denean, bereizmena aldatu egin daiteke telebista-modeloaren arabera.

## Windowseko lotura (Gailua ordenagailu batera konektatuta erabiltzea)

Windowsen bidez konekta dezakezu zure gailua PC batera, gailuko fitxategiak unean bertan ordenagailutik atzitu ahal izateko, hala nola argazkiak eta mezuak.

Deiak edo mezuak jasotzean, ordenagailutik erantzun diezaiekezu.

- ſИ • Windowsen bertsio berriena eta Lotu zure telefonoa erabiltzea gomendatzen da funtzio hau ahalik eta gehiena aprobetxatzeko.
	- Funtzio hau erabiltzeko, Microsofteko kontu bat izan behar da. Microsofteko kontu bat sortzen duzunean, Microsoften gailu eta zerbitzu guztietan has dezakezu saioa, hala nola Microsoft Office eta Windows 10 aplikazioetan.

#### Ordenagailu batera konektatzea

- 1 Ireki Ezarpenak aplikazioa, eta sakatu Eginbide aurreratuak  $\rightarrow$  Windows-erako esteka.
- 2 Segi pantailako jarraibideei, konexioa amaitzeko.
- Informazio gehiago duzue hemen: https://aka.ms/setupltw **KU**

 $\mathbb{Z}$ 

### Gailuko datuak eta jakinarazpenak ordenagailuan ikustea

Ireki Lotu zure telefonoa aplikazioa ordenagailuan, eta hautatu nahi duzun kategoria.

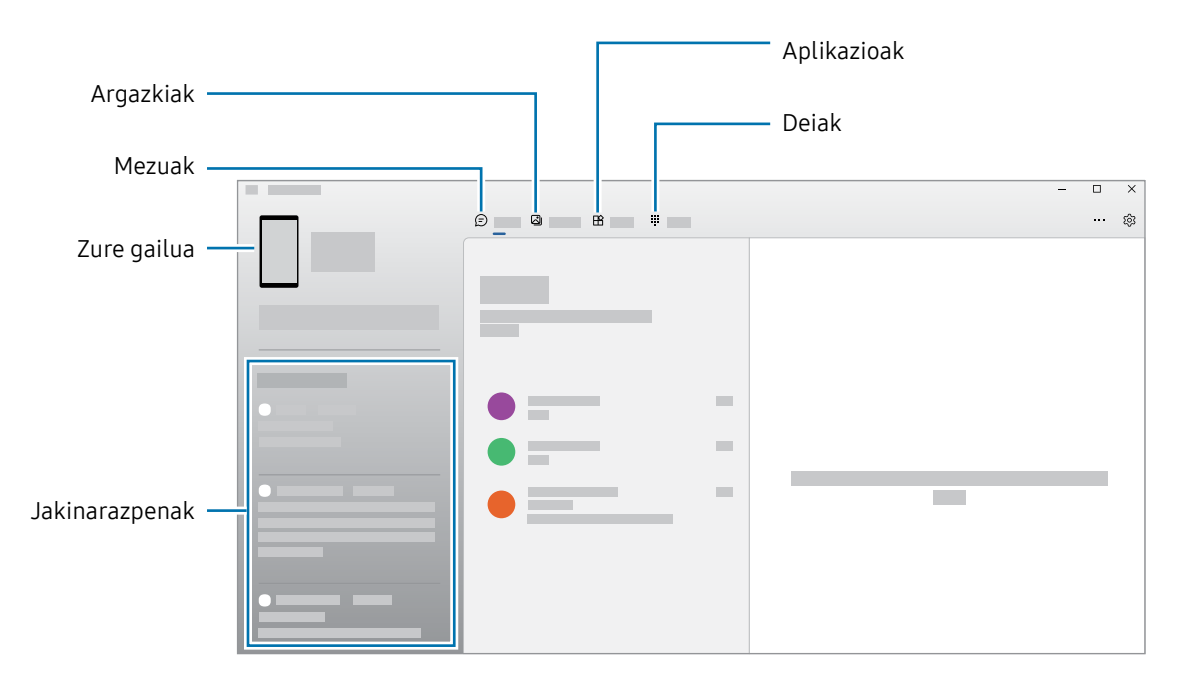

Eskuragarri dauden funtzioak eta menuak aldatu egin daitezke softwarearen bertsioaren edo modeloaren arabera.

## Google Apps

Googlek entretenimenduko, negozioetako eta sare sozialetako aplikazioak eskaintzen ditu. Baliteke Googleko kontu bat behar izatea aplikazio batzuetara sartzeko.

Aplikazioei buruzko informazio gehiago behar izanez gero, joan aplikazio bakoitzaren laguntza-menura.

- Chrome: informazioa bilatu eta webguneetan nabigatzeko.
- Gmail: mezu elektronikoak Google Mail zerbitzuaren bidez bidali edo jasotzeko.
- Maps: mapan zure kokapena aurkitzeko, munduko mapan tokiak aurkitzeko eta zure inguruko zenbait lekuri buruzko kokapen-datuak kontsultatzeko.
- YT Music: YouTube Music-ek eskaintzen dizun musikaz eta bideoez gozatzeko. Gailuan gordeak dituzun musika-bildumak ere ikusi eta erreproduzitu ditzakezu.
- Google TV: Play Storen bideoak (adibidez, filmak edo telebistako saioak) erosi edo alokatzeko.
- Drive: zure edukiak hodeian gordetzeko, haietara edozein lekutatik iristeko eta beste batzuekin partekatzeko.
- YouTube: bideoak ikusi edo sortzeko, eta beste batzuekin partekatzeko.
- Fotos: argazki eta bideo guztiak leku berean bilatzeko, kudeatzeko eta editatzeko.
- Google: informazioa Interneten edo gailuan aurkitzeko.
- Meet: bideodeia erabiliz beste pertsona batzuekin hitz egiteko, bilerak sortzeko edo haietara sartzeko.
- Mensajes: zure gailuan edo ordenagailuan mezuak bidaltzeko eta jasotzeko, eta edukiak partekatzeko, hala nola irudiak eta bideoak.

Baliteke zenbait funtzio erabilgarri ez egotea, operadorearen edo modeloaren arabera.  $\mathbb{Z}$ 

# Ezarpenak

## Sarrera

Gailuko ezarpenak pertsonalizatu ditzakezu.

Aplikazioen pantailan, sakatu Ezarpenak. Hau ere egin dezakezu: jakinarazpen-panela ireki, eta  $\bullet$  sakatu. Gako-hitzen bidez ezarpenak bilatzeko, sakatu  $\bullet$  edo bilatu ezarpenak Aholkuak aukeran etiketa bat hautatuz.

## Samsung account

Hasi saioa zure Samsung accounten, eta kudeatu kontua. Ezarpenen pantailan, sakatu Samsung account.

## Konexioak

## Aukerak

Aldatu konexioen ezarpenak, hala nola wifi-funtzioarenak eta bluetooth-konexioarenak. Ezarpenen pantailan, sakatu Konexioak.Ezarpenen pantailan, sakatu Konexioak.

- Wi-Fi: wifi-funtzioa aktibatzen du, wifi-sare batera konektatzeko eta Internetera nahiz sareko beste gailu batzuetara sartzeko. Informazio gehiago eskuratzeko, ikusi Wifia.
- Bluetootha: beste gailu batzuekin datuak edo multimedia-fitxategiak partekatzeko. Informazio gehiago eskuratzeko, Ikusi Bluetootha.
- NFC bidezko ordainketak eta contactless ordainketak: gailuak hurbileko komunikazioetiketak (NFC), produktuei buruzko informazioa dakartenak, irakurri ahal izateko. Halaber, funtzio hori erabil dezakezu ordainketak egiteko eta garraio-txartelak eta ikuskizunetako sarrerak erosteko, deskargatu beharreko aplikazioak deskargatuz gero. Informazio gehiago eskuratzeko, ikusi NFC bidezko ordainketak eta contactless ordainketak atala.

• Hegaldi modua: gailua konfiguratzeko gailuan haririk gabeko funtzio guztiak desaktibatzeko. Sarerik gabeko zerbitzuak soilik erabili ahal izango dituzu.

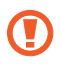

Egin kasu hegazkin-konpainien arauei eta hegazkineko langileen jarraibideei. Gailua erabiltzeko aukera ematen dutenean, erabili beti hegazkin moduan.

- SIM txartel kudeatzailea: zure SIM edo USIM txartelak aktibatzeko eta SIM txartelaren ezarpenak pertsonalizatzeko. Ikusi SIMen kudeatzailea informazio gehiago eskuratzeko.
- Sare mugikorrak: zure sare mugikorraren ezarpenak konfiguratzeko.
- Datuen erabilera: datuen erabilera kontrolatzeko eta erabilera-mugak pertsonalizatzeko. Konfiguratu gailua mugikorreko datu-konexioa automatikoki desaktiba dezan erabilitako datuen kantitatea muga jakin batera iritsitakoan.

Datuak aurrezteko funtzioa aktiba dezakezu, bigarren mailan exekutatzen diren aplikazio batzuek datuak bidal edo jaso ez ditzaten. Informazio gehiago behar baduzu, kontsultatu Datuak aurreztea.

Halaber, datu mugikorrak soilik zer aplikaziok erabiltzea nahi duzun hauta dezakezu, baita gailua wifi-sare batera konektatuta dagoenean ere. Informazio gehiago eskuratzeko, ikusi Datu mugikorrekin bakarrik ibiltzeko aplikazioak.

• Partekatutako konexioa eta Modema: datu-konexioa beste telefono batzuekin partekatzeko. Funtzio honi buruzko informazio gehiago lortzeko, begiratu hemen: Partekatutako konexioa.

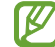

Baliteke gastu gehigarriak ordaindu behar izatea funtzio hau erabiltzeagatik.

- Konexio ezarpen gehiago: beste funtzio batzuk kontrolatzeko ezarpenak pertsonalizatzeko. Informazio gehiago eskuratzeko, ikusi Konexio-ezarpen gehiago.
- Baliteke funtzio batzuk erabilgarri ez egotea modeloaren arabera. M

## Wifia

Aktibatu wifi funtzioa, wifi-sare batera konektatzeko eta Internetera nahiz sareko beste gailu batzuetara sartzeko.

#### Wifi-sare batera konektatzea

- 1 Ezarpenen pantailan, sakatu Konexioak  $\rightarrow$  Wi-Fi, eta, gero, irristatu etengailua, aktibatzeko.
- 2 Aukeratu sare bat wifi-sareen zerrendan.

Giltzarrapoaren ikonoa duten sareek pasahitza behar dute.

- Gailua wifi-sare bati lotzen zaionean, automatikoki konektatuko da sare horretara **M** eskuragarri dagoen guztietan, pasahitza eskatu gabe. Gailua sarera automatikoki konekta ez dadin, aukeratu  $\otimes$  sare-zerrendan, eta irristatu Konektatu berriro autom desaktibatzeko.
	- Wifi-sare batera ezin bazara behar bezala konektatu, berrabiarazi gailuaren wifi funtzioa edo haririk gabeko bideratzailea.

### Wifi sarearen kalitateari buruzko informazioa ikustea

Lortu wifi-sarearen kalitateari buruzko informazioa; adibidez, abiadura eta egonkortasuna.

Ezarpenen pantailan, sakatu Konexioak  $\rightarrow$  Wi-Fi, eta, gero, irristatu etengailua, aktibatzeko. Sarearen kalitateari buruzko informazioa wifi-sareen azpian agertuko da.Sarearen kalitateari buruzko informazioa wifi-sareen azpian agertuko da. Agertzen ez bada, sakatu  $\frac{1}{3} \rightarrow$  Intelligent Wi-Fi eta irristatu Erakutsi sare kalitatearen info. etengailua, aktibatzeko.

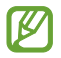

Baliteke wifi-sare batzuen kalitateari buruzko informaziorik ez agertzea.

#### Wifi-sareen pasahitzak partekatzea

Babestutako wifi-sare batera konektatutako norbaiti pasahitza partekatzeko eskatzen badiozu, sarera konektatu ahal izango duzu pasahitza idatzi beharrik gabe. Funtzio hori kontaktuetan elkar gordeta dauden gailuen artean erabil daiteke, eta beste gailuko pantailak piztuta egon behar du.

- 1 Ezarpenen pantailan, sakatu Konexioak → Wi-Fi, eta, gero, irristatu etengailua, aktibatzeko.
- 2 Aukeratu sare bat wifi-sareen zerrendan.
- 3 Sakatu Pasahitza eskatu.
- 4 Onartu beste gailuan partekatzeko eskaera.

 Wifiaren pasahitza zure gailuan sartuko da eta sare-konexioa ezarriko da.

### Wi-Fi Direct

Wi-Fi Direct funtzioak gailuak zuzenean konektatzen ditu wifi-sare baten bidez, sarbide-puntu baten beharrik gabe.

- 1 Ezarpenen pantailan, sakatu Konexioak  $\rightarrow$  Wi-Fi, eta, gero, irristatu etengailua, aktibatzeko.
- 2 Sakatu  $\stackrel{\bullet}{\bullet} \rightarrow$  Wi-Fi Direct.

Detektatu diren gailu guztien zerrenda azalduko da.

Zure gailuarekin konektatu nahi duzun gailua ez badago zerrendan, eskatu hari bere Wi-Fi Direct funtzioa aktibatzeko.

3 Hautatu konektatzeko gailu bat.

Beste gailuak Wi-Fi Direct funtzioaren konexio-eskaera onartutakoan konektatuko dira gailuak. Gailuaren konexioa amaitzeko, hautatu deskonektatu nahi duzun gailua zerrendan.

## Bluetootha

Erabili Bluetooth funtzioa beste gailu batzuekin datuak edo multimedia-fitxategiak partekatzeko.

#### 0

### Bluetootha erabiltzean kontuan hartu beharrekoak

- Samsungek ez du bere gain hartzen bluetooth bidez bidalitako edo jasotako datuak galtzearen, bidean atzematearen edo modu desegokian erabiltzearen ardura.
- Egiazta ezazu beti segurtasun egokia duten gailu fidagarriekin partekatzen dituzula datuak. Gailuen artean oztopoak badaude, baliteke distantzia operatiboa murriztea.
- Gerta liteke gailu batzuk (Bluetooth SIG-ek probatu edo baimendu gabekoak batez ere) gailuarekin bateragarriak ez izatea.
- Ez erabili bluetootha legez kanpoko helburuetarako, hala nola, fitxategien kopiak pirateatzeko edo helburu komertzialetarako elkarrizketak legez kanpo grabatzeko. Samsungek ez du bere gain hartzen bluetootha legez kanpo erabiltzeak ekar litzakeen ondorioen erantzukizunik.

### Bluetootha darabilten beste gailu batzuetara konektatzea

1 Ezarpenen pantailan, sakatu Konexioak  $\rightarrow$  Bluetooth, eta, gero, irristatu etengailua, aktibatzeko.

Detektatu diren gailu guztien zerrenda azalduko da.

2 Hautatu konektatzeko gailu bat.

 Zure gailuarekin konektatu nahi duzun gailua ez badago zerrendan, konfigura ezazu bluetooth bidez lotzeko. Kontsultatu beste gailuaren erabiltzailearen eskuliburua.

M

Zure telefonoa beste gailuentzat ikusgai dago bluetootharen konfigurazio-pantaila irekita dagoen bitartean.

3 Onartu bluetooth bidezko konexio-eskaera zure gailuan, berresteko.

Beste gailuak bluetooth bidezko konexio-eskaera onartutakoan konektatuko dira gailuak. Desparekatzeko, sakatu desparekatu nahi duzun gailuaren izenaren ondoko ... eta sakatu Desparekatu.

### Datuak bidaltzea eta jasotzea

Aplikazio askok bluetooth bidez datuak transferitzeko aukera ematen dute. Edukiak, hala nola kontaktuak edo multimedia-fitxategiak, beste bluetooth gailu batzuekin parteka ditzakezu. Egin kasu jarraibide hauei beste gailu batera irudi bat bidaltzeko.

- 1 Ireki Galeria, eta hautatu irudi bat.
- 2 Sakatu  $\leq$   $\rightarrow$  Bluetooth, eta, ondoren, aukeratu gailu bat, irudia hara transferitzeko.

Lotu nahi duzun gailua ez badago zerrendan, eskatu gailuak ikusgaitasun-aukera aktiba dezan.

3 Onartu bluetootharen baimen-eskaera beste gailuan.

## NFC bidezko ordainketak eta contactless ordainketak

Hurbileko komunikazio-etiketak (NFC), produktuei buruzko informazioa dakartenak, irakur ditzakezu telefonoaren bidez. Halaber, funtzio hori erabil dezakezu ordainketak egiteko eta garraio-txartelak eta ikuskizunetako sarrerak erosteko, deskargatu beharreko aplikazioak deskargatuz gero.

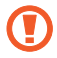

NFC antena integratu bat dauka gailuak. Hura honda ez dadin, kontuz erabili gailua.

### NFC etiketetako informazioa irakurtzea

NFC funtzioa erabil dezakezu, NFC etiketetako produktuei buruzko informazioa irakurtzeko.

- 1 Ezarpenen pantailan, sakatu Konexioak, eta irristatu NFC bidezko ordainketak eta contactless ordainketak etengailua, aktibatzeko.
- 2 Jarri NFC antenaren eremua (gailuaren atzealdean dago) NFC etiketa batetik hurbil, eta hango informazioa bistaratuko da.

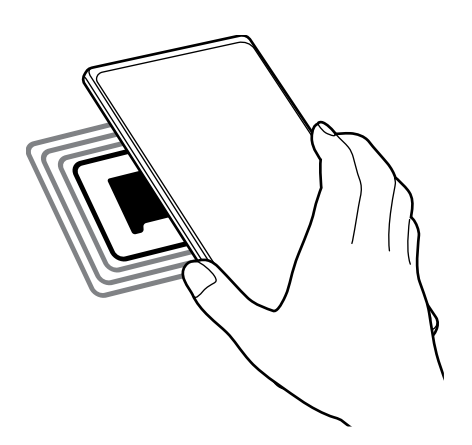

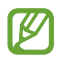

Ziurtatu gailuaren pantaila piztuta eta desblokeatuta dagoela; bestela, gailuak ez ditu irakurriko NFC etiketak, eta ez du daturik jasoko.

### Ordainketa bat egitea NFC funtzioaren bidez

NFC funtzioa ordainketak egiteko erabili ahal izateko, aldez aurretik ordainketa mugikorretako zerbitzuaren bidez erregistratu beharko duzu. Erregistratzeko edo zerbitzuari buruzko informazio gehiago jasotzeko, galdetu operadoreari.

- 1 Ezarpenen pantailan, sakatu Konexioak, eta irristatu NFC bidezko ordainketak eta contactless ordainketak etengailua, aktibatzeko.
- 2 Gerturatu NFC antenaren eremua (gailuaren atzealdean dago) NFC txartel-irakurgailura.

Ordainketa-aplikazio lehenetsia konfiguratzeko, ireki ezarpen-pantaila, eta sakatu Konexioak  $\rightarrow$ NFC eta kontaktu gabeko ordainketak → Kontaktu gabeko ordainketak → Ordainketa; ondoren, hautatu aplikazio bat.

- Baliteke erabilgarri dauden ordainketa-aplikazio guztiak ez egotea ordainketazerbitzuen zerrendan.
	- Ordainketen aplikazioa eguneratzen baduzu edo berri bat instalatzen baduzu, gerta liteke lehen erabiltzen zenituen ordainketa-zerbitzuek behar bezala ez funtzionatzea. Hori gertatuz gero, Ezarpenen pantailan, sakatu Konexioak  $\rightarrow$  NFC bidezko ordainketak eta contactless ordainketak → Contactless ordainketak → Ordainketa edo Besteak eta, ondoren, eguneratutako aplikazioa edo aplikazio berria ez den beste bat. Halaber, aplikazioaren hautaketa ezeztatu dezakezu.

### Datuak aurreztea

Murriztu datuen erabilera: galarazi bigarren mailan exekutatzen diren aplikazioek datuak bidaltzea edo jasotzea.

Ezarpenen pantailan, sakatu Konexioak  $\rightarrow$  Datuen erabilera  $\rightarrow$  Datuak aurreztea eta irristatu etengailua, aktibatzeko.

.Datuak aurrezteko funtzioa aktibatuta dagoenean, egoera-barran **ikudu** ikonoa bistaratuko da.

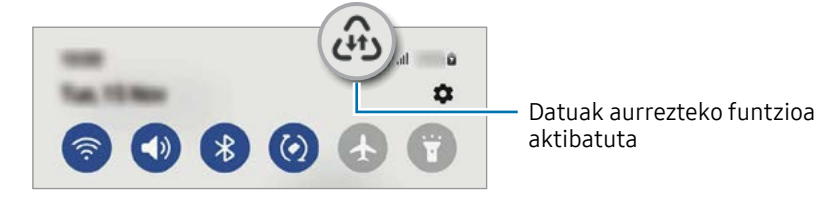

Datuak murrizketarik gabe erabiltzeko aplikazioak hautatzeko, sakatu Dat. Erabil ditzake M Datu aurr. Aktib. Dag. eta hautatu aplikazioak.

### Datu mugikorrekin bakarrik ibiltzeko aplikazioak

Datu mugikorrak soilik erabiliko dituzten aplikazioak hauta ditzakezu, baita gailua wifi-sare batera konektatuta dagoenean ere.

Adibidez, seguru eduki nahi dituzun aplikazioek edo deskonekta daitezkeen streaming-aplikazioek datu mugikorrak bakarrik erabiltzea konfigura dezakezu. Wifi-funtzioa desaktibatzen ez baduzu ere, aplikazioak datu mugikorrak erabilita irekiko dira.

Ezarpenen pantailan, sakatu Konexioak  $\rightarrow$  Datuen erabilera  $\rightarrow$  Datu mug. Soilik darabiltz. Apl., eta irristatu hautatu nahi dituzun aplikazioen etengailuak.

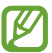

Baliteke gastu gehigarriak ordaindu behar izatea funtzio hau erabiltzeagatik.

## Konexio partekatua

Erabili Konexio partekatua aukera, datu-konexioa beste gailu batzuekin partekatzeko.

- 1 Ezarpenen pantailan, sakatu Konexioak  $\rightarrow$  Partekatutako konexioa eta Modema  $\rightarrow$ Partekatutako konexioa.
- 2 Irristatu etengailua, aktibatzeko.  $\circled{n}$ ikonoa agertuko da egoera-barran.

Sakatu konfiguratu partekatutako konexioa, segurtasun-maila eta pasahitza aldatzeko.

3 Beste gailuaren pantailan, bilatu eta aukeratu zurea wifi-sareen zerrendan.

Partekatutako konexioko pantailan QR kodea saka dezakezu, eta QR kodea beste gailuarekin eskaneatu.

- Partekatutako konexioa zure telefonoan aurkitzen ez baduzu, sakatu Konfiguratu eta  $\boldsymbol{E}$ Banda 2,4 GHz gisa, sakatu Aurreratua eta, ondoren, irristatu Ezkutuko sarea etengailua, desaktibatzeko.
	- Partekatu konexioa automatikoki funtzioa aktibatzen baduzu, Samsung accounten saioa hasitako beste gailu batzuekin partekatu ahal izango dituzu zure telefonoko datu mugikorrak.

### Konexio-ezarpen gehiago

Beste konexio-funtzio batzuk zuk kontrolatzeko ezarpenak pertsonalizatzeko.

Ezarpenen pantailan, sakatu Konexioak  $\rightarrow$  Konexio ezarpen gehiago.

- Inguruko gailuak bilatzea: konektatzen denean gertuko telefonoak bilatu ditzan konfiguratzeko gailua.
- Inprimatu: konfiguratu instalatutako inprimagailuaren pluginen ezarpenak. Eskuragarri dauden inprimagailuak bila ditzakezu edo bat eskuz gehitu, fitxategiak inprimatzeko. Informazio gehiago eskuratzeko, kontsultatu Inprimatzea.
- VPN: sare pribatu birtualak (VPN) konfigura ditzakezu gailuan, enpresa edo ikastetxe baten sare pribatura konektatzeko.
- DNS pribatua: gailua konfiguratzeko DNS pribatu optimizatuak erabil ditzan.
- Ethernet: sare bidezko sare bat erabiltzeko eta Ethernet egokigailu bat konektatzean sareezarpenak konfiguratzeko.

### Inprimatzea

Konfiguratu instalatutako inprimagailuaren pluginen ezarpenak. Konektatu gailua inprimagailu batekin Wi-Fi edo Wi-Fi Direct funtzioa erabiliz, eta inprimatu irudiak edo dokumentuak.

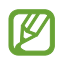

Litekeena da inprimagailu batzuk telefonoarekin bateragarriak ez izatea.

#### Inprimagailuko pluginak

Gehitu inprimagailuko pluginak, gailura konektatu nahi dituzun inprimagailuetarako.

- 1 Ezarpenen pantailan, sakatu Konexioak  $\rightarrow$  Konexio ezarpen gehiago  $\rightarrow$  Inprimatzea  $\rightarrow$ Deskargatu plugin-a.
- 2 Aukeratu inprimagailuaren plugina, eta instalatu.
- 3 Instalatu ondoren, hauta ezazu, eta gailuak berak automatikoki bilatuko du bera konektatuta dagoen wifi-sarera zerinprimagailu dauden konektatuta.
- 4 Hautatu gehitu nahi duzun inprimagailua.

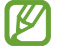

Inprimagailuak eskuz gehitzeko, sakatu → Gehitu inprimagailua.

#### Edukiak inprimatzea

Edukiak bistaratzen dituzun bitartean (argazkiak edo dokumentuak adibidez), sartu aukeren zerrendan, sakatu Inprimatu  $\rightarrow \blacktriangledown$   $\rightarrow$  Inprimagailu guztiak eta, ondoren, hautatu inprimagailu bat.

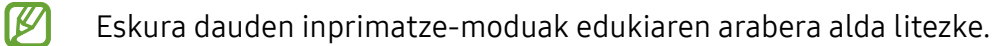

## Gailu konektatuak

Osagarrien doikuntzak aldatzeko.

Ezarpenen pantailan, sakatu Konektatutako gailuak.

- Quick Share: funtzio honen ezarpenak aldatzeko. Informazio gehiago eskuratzeko, kontsultatu Quick Share.
- Buds-ak automatikoki aldatzea: konfiguratu Galaxy Buds-ak beste gailu batetik telefonora aldatzeko dei bat egiten duzunean edo dei bati erantzuten diozunean, multimedia-edukia erreproduzitzen duzunean edo beste ekintza batzuk egiten dituzunean. Beste gailuan Samsung account berean saioa hasi ondoren eta Galaxy Buds-ak jantzita dituzula bakarrik erabil dezakezu funtzio hau.
- Deiak eta mezuak beste gailu batzuetan: konektatu zure tableta eta telefonoa, tabletako deien eta mezularitzaren funtzioak zure telefonoko zenbakiarekin erabiltzeko. Horretarako, Samsung account berean erregistratu eta hasi behar duzu saioa tabletan eta smartphonean. Baliteke deien eta mezularitzaren funtzio batzuk erabilgarri ez egotea.
- Jarraitu aplikazioekin beste gailuetan: zure telefonoko aplikazioak Samsung account abiarazi duzun beste gailu batean erabiltzeko.
- Windows-erako konexioa: zure ordenagailuan dituzun datuetara zure gailutik sartzeko. Informazio gehiago eskuratzeko, ikusi Windowserako konexioa atala.
- Multikontrol: telefonoan funtzio hori duen Samsung ordenagailu bati konektatutako sagua eta teklatua erabiltzeko.
- Smart View: gailuan ikusten den edukia pantaila handi batean ikus dezakezu Screen Mirroring bidez monitore edo telebista batera konektatzen duzunean. Informazio gehiago eskuratzeko, ikusi Smart View atala.
- Galaxy Wearable: zure gailua wearablera konektatzen duzunean, haren konfigurazioa eta aplikazioak pertsonalizatu ahal izango dituzu. Informazio gehiago eskuratzeko, kontsultatu Galaxy Wearable.
- SmartThings: gailu adimendunak eta gauzen Interneteko produktuak (IoT) kontrolatzeko eta kudeatzeko. Informazio gehiago eskuratzeko, kontsultatu SmartThings.
- Android Auto: zure gailua ibilgailu batera konektatu, eta gailuaren funtzio batzuk ibilgailuaren pantailan kontrolatzeko.

## Moduak eta errutinak

### Sarrera

Hautatu uneko jarduerara edo kokapenera egokitutako modu bat, edo gehitu erabilera-patroi errepikakorrak, hala nola errutinak, telefonoa modu praktikoagoan erabiltzeko.

Ezarpenen pantailan, sakatu Moduak eta errutinak.

## Moduak erabiltzea

#### Moduak gehitzea

- 1 Ezarpenen pantailan, sakatu Moduak eta errutinak  $\rightarrow$  Moduak.
- 2 Hautatu nahi duzun modua edo sakatu Gehitu modua zeure moduak gehitzeko.

#### Moduak aktibatzea

Moduak automatikoki aktibatzen dira ezarritako baldintzak betetzen direnean. Botoia sakatuta eskuz ere aktiba ditzakezu, nahi baduzu.

Moduak eskuz aktibatzeko, hautatu nahi duzun modua eta sakatu Aktibatu.

Exekutatzen ari den modu bat desaktibatzeko, sakatu eta, ondoren, sakatu Desaktibatu.

### Errutinak erabiltzea

#### Errutinak gehitzea

- 1 Ezarpenen pantailan, sakatu Moduak eta errutinak  $\rightarrow$  Errutinak.
- 2 Sakatu  $\odot$  eta zerrendan hautatu nahi duzun errutina, edo sakatu  $+$  zure errutinak gehitzeko.

Errutina eskuz aktibatzea hautatu nahi baduzu, sakatu Hasi eskuz. Aukera hori ez da bistaratuko aurrez ez badago ezarrita aktibatzeko baldintzarik. Ohartarazpenen leiho gainerakor bat agertzen denean, sakatu Gehitu. Errutina pantaila nagusian erants dezakezu widget gisa, eta hartan zuzenean sartu.
#### Errutinak aktibatzea

Errutina automatikoak automatikoki aktibatzen dira, ezarritako baldintzak betetzen direnean. Aktibazio-baldintza gisa Hasi eskuz ezarrita daukaten eskuzko errutinak eskuz abiaraz ditzakezu nahi duzunean, botoia sakatuta.

Errutinak eskuz aktibatzeko, sakatu  $\blacktriangleright$  aktibatu nahi duzun errutinan, edo sakatu errutinaren widgeta pantaila nagusian.

Exekutatzen ari diren errutinak geldiarazteko, sakatu Abian aukeraren azpiko errutina, eta sakatu Gelditu.

# Soinuak eta bibrazioa

# Aukerak

Aldatu zure gailuko soinuen ezarpenak.

Ezarpenen pantailan, sakatu Soinuak eta bibrazioa.

- Soinu/bibrazio modua: gailua konfiguratzeko, Soinu modua, Bibrazio modua edo Isilik modua aktiba ditzan.
- Bibratu eta jo doinua: gailua konfiguratzeko deiak jasotzean bibratu eta melodia bat erreproduzi dezan.
- Desakt. Audioa aldi batez: gailua konfiguratzeko isilik modua aktibo egon dadin denbora-tarte jakin batean.
- Dei-doinua: dei-doinua aldatzeko.
- Jakinarazpen soinua: jakinarazpenaren soinua aldatzeko.
- Sistemaren soinua: ekintza jakin batzuetarako erabiltzen den soinua aldatzeko, hala nola gailua kargatzeko.
- Bolumena: gailuaren bolumena doitzeko.
- Deien bibrazioa: deien bibrazio-ezarpenak aldatzeko.
- Jakinarazpenen bibrazioa: jakinarazpenen bibrazio-ezarpenak aldatzeko.
- Sistemaren bibrazioa: gailua konfiguratzeko ekintzak egiten dituenean (hala nola ukipenpantaila kontrolatzea) bibrazio bat egin dezan.
- Dardara intentsitatea: jakinarazpenen bibrazio-intentsitatea doitzeko.
- Soinuaren kalitatea eta efektuak: gailuko soinuen kalitatea eta efektuak konfiguratzeko. Informazio gehiago jasotzeko, kontsultatu Soinuaren kalitatea eta efektuak.

• Aplikazioaren soinu independentea: gailua konfiguratzeko multimedia-soinua erreproduzitu dezan aplikazio jakin batetik, bereizita, beste audio-gailu batean. Informazio gehiago behar baduzu, kontsultatu Aplikazioaren soinu independentea.

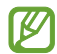

Baliteke funtzio batzuk erabilgarri ez egotea modeloaren arabera.

### Soinuaren efektuak eta kalitatea

Gailuaren soinuaren kalitatea eta efektuak konfiguratzen ditu.

Ezarpenen pantailan, sakatu Soinuak eta bibrazioa → Soinuaren efektuak eta kalitatea.

- Dolby Atmos: hautatu soinu inguratzailearen modu optimizatu bat, audio-mota batzuetarako (filmak, musika eta ahotsa). Dolby Atmos aukerarekin inguruko mugimenduen audio-soinuak senti ditzakezu.
- Dolby Atmos jokoetarako: gozatu Dolby Atmosen jokoetarako soinu optimizatuaz jolasten zaren bitartean.
- Ekualizadorea: hautatu musika-genero jakin bat, eta gozatu soinu optimizatu batez.
- UHQ optimizatzailea: hobetu zure musikaren eta bideoen soinu-bereizmena, kable bidezko entzungailuak erabiltzean.
- Adapt Sound: egokitu soinua zure lehentasunetara.
- Baliteke funtzio batzuk erabilgarri ez egotea modeloaren arabera.  $\mathbb{Z}$ 
	- Modeloaren arabera, entzungailuak konektatu beharko dituzu funtzio batzuk erabiltzeko.

# Aplikazioaren soinu independentea

Gailua konfiguratu dezakezu multimedia-soinua erreproduzitu dezan aplikazio jakin batetik, konektatutako bluetooth bozgorailuan edo entzungailuan.

Adibidez, nabigazioa aplikazioa entzun dezakezu gailuaren bozgorailuan, musika entzuten duzun bitartean ibilgailuko bluetooth bozgorailuaren bidez.

- 1 Ezarpenen pantailan, sakatu Soinuak eta bibrazioa → Soinu independentea, eta arrastatu etengailua aktibatzeko.
- 2 Hautatu aplikazio bat soinuak modu independentean erreproduzitu ditzan, eta sakatu Atzera tekla.
- 3 Hautatu gailu bat hautatutako aplikazioaren multimedia-soinua erreproduzitu dezan.

# Jakinarazpenak

Aldatu jakinarazpenen ezarpenak.

Ezarpenen pantailan, sakatu Jakinarazpenak.

- Aplikazio-jakinarazpenak: jakinarazpenak zer aplikaziotatik jaso nahi dituzun hautatzeko.
- Blokeo pantailaren jakinarazp.: blokeo-pantailan jakinarazpenak nola bistaratu nahi dituzun konfiguratzeko.
- Jakinarazpen gainerakorren estiloa: jakinarazpen gainerakorren estiloa aukeratzeko eta ezarpenak aldatzeko.
- Ez molestatu: onartutako salbuespenen kasuan izan ezik, gailuko soinu guztiak isilarazteko konfiguratzeko gailua.
- Ezarpen aurreratuak: pribatutasun-ezarpen aurreratuak konfiguratzeko.

# Pantaila

### Aukerak

Pantailaren eta pantaila nagusiaren ezarpenak aldatzeko.

Ezarpenen pantailan, sakatu Pantaila.

- Argia/Iluna: modu iluna aktibatzeko edo desaktibatzeko.
- Modu iluna: ikusmen-nekea murrizten du, gailua gauez edo toki ilunetan erabiltzen duzunean modu iluna aplikatuta. Modu hori aplikatzeko ordutegi bat konfigura dezakezu.

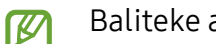

Baliteke aplikazio batzuetan modu iluna ez aplikatzea.

- Argitasuna: pantailaren distira doitzeko.
- Argitasun automatikoa: gailua konfiguratzeko, distira-ezarpenen segimendu bat egin dezan eta antzeko argi-kondizioetan automatikoki aplika ditzan.
- Mugimenduen arintasuna: pantaila eguneratzeko maiztasuna aldatzeko. Eguneratzeko maiztasun handia ezartzen baduzu, pantaila arinago mugituko da. Informazio gehiago eskuratzeko, kontsultatu Mugimenduen arintasuna.
- Begien erosotasun babesa: Ikusmen-nekea murrizteko, pantailak igortzen duen argi urdin kantitatea murriztuta. Modu hori aplikatzeko ordutegi bat konfigura dezakezu.
- Pantaila modua: pantaila modua aldatzeko, pantailaren kolorea eta kontrastea doitzeko. Kontsultatu Pantaila-modua aldatzea edo bistaratze-kolorea doitzea informazio gehiago lortzeko.
- Letra neurri eta estiloa: letra-tipoaren tamaina eta estiloa aldatzeko.
- Pantailaren zooma: pantailako elementuak handitu edo txikitzen ditu.
- Pantaila osoko aplikazioak: pantaila osoko itxurarekin erabiliko diren aplikazioak hautatzeko.
- Kamerako mozketa: gailua konfigura dezakezu pantailaren aurreko kamera ezkutatu dezan.
- Pantailaren denbora muga: pantailaren atzeko argiztapena itzali aurretik zenbat denbora igarotzea nahi duzun aukeratzeko.
- Modu erraza: modu errazera aldatzeko, ikonoak handiago bistara daitezen eta pantaila nagusiaren diseinua oinarrizkoagoa izan dadin.
- Edge edukiak: Edge panelaren ezarpenak aldatzeko.
- Nabigazio barra: nabigazio-barraren ezarpenak aldatzeko. Ikusi Nabigazio-barra (botoi programagarriak) atala, informazio gehiago lortzeko.
- Blokeatu nahi gabeko ukituak: gailua konfiguratzeko pantailak ez ditzan detektatu ukituak leku ilun batean dagoenean (adibidez, poltsikoan edo poltsan).
- Ukipen-sentsibilitatea: pantailaren ukipen-sentsibilitatea areagotu egiten da, pantailababesleekin ere erabili ahal izateko.
- Erakutsi kargatzearen info: gailua konfiguratzeko, kargaren informazioa bistara dezan —adibidez, geratzen den bateriaren ehunekoa—, pantaila itzalita dagoenean.
- Pantaila babeslea: gailua konfiguratzeko, pantaila-babeslea bistaratu dezan kargatzen ari denean.
- Baliteke funtzio batzuk erabilgarri ez egotea modeloaren arabera.

# Mugimenduen arintasuna

Eguneratze-maiztasuna pantaila segundoko zenbat aldiz eguneratzen den da. Erabili eguneratzemaiztasun handia pantailak keinurik ez dezan egin pantaila batetik bestera aldatzean. Pantaila arinago mugituko da. Eguneratze-maiztasun estandarra hautatzen baduzu, bateriak gehiago iraungo du.

- 1 Ezarpenen pantailan, sakatu Pantaila  $\rightarrow$  Mugimenduen arintasuna.
- 2 Hautatu eguneratze-maiztasun bat.
	- Handia: animazioak eta desplazamenduak arinagoak izateko, egokitu automatikoki pantailaren freskatze-abiadura handitzeko.
	- Estandarra: erabili eguneratze-maiztasun estandarra egoera normaletan, bateria aurrezteko.
- ſИ Baliteke funtzio batzuk erabilgarri ez egotea modeloaren arabera.

### Pantaila-modua aldatzea edo bistaratze-kolorea doitzea

Pantaila-modua alda dezakezu edo bistaratze-kolorea doitu zure lehentasunen arabera.

#### Pantaila-modua aldatzea

ΙØ

Ezarpenen pantailan, sakatu **Pantaila**  $\rightarrow$  **Pantaila modua**, eta hautatu nahi duzun modua.

- Bizia: pantailaren kolore-gama, -saturazioa eta -argitasuna optimizatzeko. Halaber, bistaratzekolorearen balantzea doitu dezakezu, kolorearen balioaren arabera.
- Naturala: pantaila tonu natural batera doitzeko.
	- Bistaratzearen kolorea **Bizia** moduan bakarrik doitu daiteke.
		- Baliteke Bizia modua bateragarria ez izatea hirugarrenen aplikazioekin.

#### Pantaila osoaren kolore-balantzea optimizatzea

Bistaratze-kolorea optimizatu dezakezu, kolore-tonuak zuk nahi bezala doituta.

Ezarpenen pantailan, sakatu Pantaila  $\rightarrow$  Pantaila modua  $\rightarrow$  Bizia eta irristatu koloreen ezarpenbarra Zurien Balantzean .

Hotzerantz lerratuz gero, kolore urdinaren tonua handitu egingo da; berorantz lerratuz gero, kolore gorriaren tonua handitu egingo da.

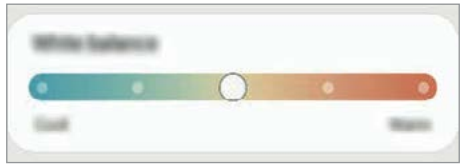

#### Pantailaren tonua doitzea, kolore-balioen arabera

Kolore-tonu jakin batzuk handitu edo murriztu, Gorria, Berdea edo Urdina balioak bereizita aldatuta.

- 1 Ezarpenen pantailan, sakatu Pantaila  $\rightarrow$  Pantaila modua  $\rightarrow$  Bizia.
- 2 Sakatu Ezarpen aurreratuak.
- 3 Egokitu kolore gorriko barra (R) , kolore berdekoa (G) edo urdinekoa (B) zure lehentasunen arabera.

Pantailaren tonua aldatu egingo da.

# Pantaila-atzealdea eta estiloa

Pantaila nagusian eta blokeo-pantailan alda dezakezu pantaila-atzealdeko irudia. Ezarpenen pantailan, sakatu Horma papera eta estiloa.

# Gaiak

Konfiguratu gailuko hainbat gai, pantaila nagusiko eta blokeo-pantailako elementuak eta ikonoak aldatzeko.

Ezarpenen pantailan, sakatu Gaiak.

# Pantaila nagusia

Pantaila nagusiaren ezarpenak konfiguratzeko, hala nola pantailaren banaketa. Ezarpenen pantailan, sakatu Pantaila nagusia.

# Blokeo-pantaila

### Aukerak

 $\mathbb{Z}$ 

Blokeo-pantailaren ezarpenak aldatzeko.

Ezarpenen pantailan, sakatu Pan. blokeo.

- Pantaila blokeo mota: pantaila blokeatzeko modua aldatzeko.
- Smart Lock: gailua konfiguratzeko, blokeo-pantaila desblokeatzeko konfiantzazko gailuak edo kokapenak detektatzen direnean. Informazio gehiago eskuratzeko, ikusi Smart Lock atala.
- Segurtasun blokeoaren ezarpenak: Hautatutako blokeatze-moduaren pantaila blokeatzeko ezarpenak aldatzeko.
- Pan. Blokeo: blokeo-pantailan bistaratzen diren elementuetako ezarpenak eta blokeopantailaren atzealdea aldatzeko.
- Widgetak: blokeo-pantailako erlojua sakatzean bistaratzen diren elementuetako ezarpenak aldatzeko.
- Editatzeko, ukitu eta eutsi: telefonoa konfiguratzen du blokeo-pantaila sakatuta dagoela edizio-aukerak bistaratzeko.
- Always On Display: gailua konfiguratzeko informazioa bistaratu dezan pantaila itzalita dagoenean. Informazio gehiago nahi baduzu, ikusi Always On Play.
- Ibiltaritza erlojua: erlojua aldatzen du, tokiko ordu-eremua eta jatorrizko ordu-eremua bistaratu ditzan blokeo-pantailan, desplazamenduan zaudenean.
- Blokeo pantailari buruz: blokeo-pantailan Bixbyren bertsioa eta lege informazioa bistaratzeko.
	- Baliteke zenbait funtzio erabilgarri ez egotea, operadorearen edo modeloaren arabera.
	- Eskuragarri dauden aukerak aldatu egin litezke, pantaila blokeatzeko aukeratutako moduaren arabera.

# Smart Lock

Gailua konfigura dezakezu blokeo-pantaila desblokeatzeko eta desblokeatuta edukitzeko konfiantzazko gailuak edo kokapenak detektatzen direnean.

Adibidez, zure etxea konfiantzazko leku gisa konfiguratua baldin baduzu, etxera iristen zarenean gailuak detektatu egiten du eta automatikoki desblokeatzen da.

Ezarpenen pantailan, sakatu **Pan. Blokeo**  $\rightarrow$  Smart Lock, eta jarraitu pantailako argibideei, konfigurazioa osatzeko.

- Funtzio hori erabilgarri dago pantaila blokeatzeko modua konfiguratzen duzunean. **M** 
	- Zure gailua piztu baduzu edo lau orduz erabili ez baduzu, pantaila desblokeatu egin beharko duzu eredua, PINa edo pasahitza erabilita.

# Always On Display

#### (pantaila itzalita dagoela informazioa erakustea)

Pantaila itzalita dagoela erlojua eta egutegia ikusi dezakezu, edo musika-erreprodukzioa pantailan kontrolatu.

Horrez gainera, mezu berrien edo dei galduen jakinarazpenak kontsultatu ahal izango dituzu.

Always On Display pantaila sakatzean bakarrik agertzeko konfiguratuta dago. Ezarpenak aldatzeko eta etengabe edo denbora jakin batez agertzeko, ireki Ezarpenak, sakatu Pan. Blokeo → Always On Display, eta, ondoren, hautatu nahi duzun modua.

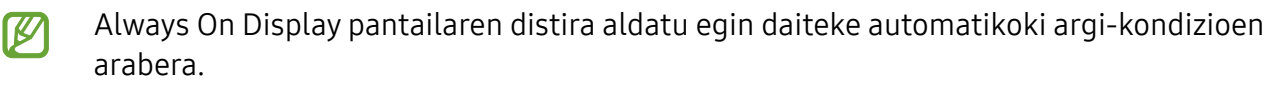

#### Always On Display pantailan jakinarazpenak irekitzea

Mezuak, dei galduak edo aplikazioen jakinarazpenak jasotzen dituzunean, Always On Display pantailan jakinarazpen-ikonoak bistaratuko dira. Sakatu bi aldiz ikonoetako bat, haren edukia ikusteko.

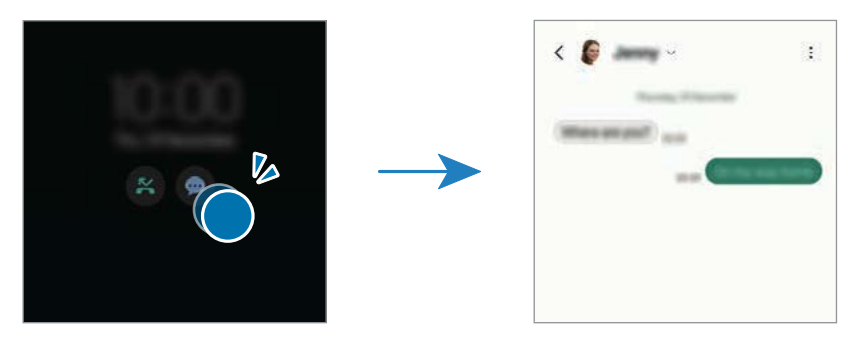

 $\mathbb{Z}$ Pantaila blokeatuta badago, desblokeatu egin beharko duzu jakinarazpenak ikusteko.

#### Always On Display funtzioa desaktibatzea

Ireki jakinarazpen-panela, irristatu hatza panelean behera, eta, ondoren, sakatu **+ Always On** Display hura desaktibatzeko. Panel azkarrean **[1] Always On Display** ikusten ez baduzu, sakatu  $(+)$  eta irristatu botoia behera, gehitzeko.

Edo ireki Ezarpenak aplikazioa, sakatu Pan. Blokeo, eta, gero, irristatu Always On Display etengailua, desaktibatzeko.

# Segurtasuna eta pribatutasuna

### Aukerak

Kontsultatu telefonoaren segurtasun- eta pribatutasun-egoera, eta aldatu ezarpenak. Ezarpenen pantailan, sakatu Segurtasuna eta pribatutasuna.

- Pan. Blokeo: blokeo-pantailako ezarpenak aldatzeko.
- Kontuak: kontuen ezarpenak aldatzeko.
- Bilatu nire mugikorra: gailua aurkitzen lagunduko dizun mugikor-bilatzailearen funtzioa aktibatzeko zein desaktibatzeko. Sartu smartthingsfind.samsung.com webgunean, galdutako edo lapurtutako gailua arakatu eta kontrolatzeko. Telefonoari konektatutako wearableen kokapena ere ikus dezakezu.
- Aplikazioen segurtasuna: aplikazioak analizatu eta telefonoa software maltzurretik babesteko.
- Eguneraketak: telefonoaren software-bertsioa ikusteko eta eguneratzeak bilatzeko.
- Pribatutasuna: pribatutasun-ezarpenak aldatzeko.
- Datu biometrikoak: datu biometrikoen ezarpenak aldatzeko. Ikusi Aurpegia ezagutzea eta Hatzmarkak ezagutzea informazio gehiago eskuratzeko.
- Samsung Pass: datu biometrikoen bidez identitatea egiaztatzeko. Informazio gehiago nahi baduzu, ikusi Samsung Pass atala.
- Karpeta segurua: karpeta seguru bat sortzeko, zure eduki eta aplikazio pribatuak babestu ditzan. Informazio gehiago nahi baduzu, ikusi Karpeta segurua.
- Wi-Fi segurua: gailua konfiguratzeko zure datuak babestu ditzan seguruak ez diren wifi-sareak erabiltzen dituzunean. Informazio gehiago eskuratzeko, ikusi Wifi Segurua.
- Private Share: fitxategiak beste pertsona batzuekin partekatzeko, bloke-kateen teknologiari esker.
- Samsung Blockchain Keystore: bloke-kateen gako pribatua modu seguruan kudeatzeko.
- Instalatu aplikazio ezezagunak: gailua konfiguratzeko, iturri ezezagunetako aplikazioak instala ditzan.
- Bestelako segurtasun ezarpenak: segurtasuneko aukera gehigarriak kontrolatzeko.

**M** Baliteke zenbait funtzio erabilgarri ez egotea, operadorearen edo modeloaren arabera.

### Aurpegia ezagutzea

Gailua konfigura dezakezu, aurpegia ezagutuz gero pantaila desblokea dezan.

- Zure aurpegia erabiltzen baduzu pantaila blokeatzeko modu gisa, ezingo duzu pantaila  $\mathbb{Z}$ desblokeatzeko erabili lehen aldiz gailua piztean. Gailua erabiltzeko, pantaila desblokeatu behar duzu aurpegia erregistratu zenuenean konfiguratu zenuen patroia, PINa edo pasahitza erabilita. Ez ahaztu zurea.
	- Pantaila blokeatzeko modu gisa Mugitu edo Batere ez hautatzen baduzu (aukera horiek ez dira seguruak), datu biometriko guztiak ezabatu egingo dira.

#### Aurpegia ezagutzeko funtzioa erabiltzean hartu behar diren neurriak

Gailua desblokeatzeko aurpegia ezagutzeko aukera erabili aurretik, kontuan hartu neurri hauek:

- Zure antza duen norbaitek edo zerbaitek gailua desblokea dezake.
- Aurpegia ezagutzeko funtzioa ez da eredua, PINa eta pasahitza bezain segurua.

#### Aurpegiaren ezagutza hobetzea

Kontuan izan puntu hauek, aurpegia ezagutzeko funtzioa erabiltzen duzunean:

- Erregistroaren baldintzak; adibidez, betaurrekoak, txapela, maskara, bizarra edo makillaje asko zenuen.
- Erregistratzean, ziurtatu argi askoko eremu batean zaudela eta kameraren lentea garbia dagoela.
- Ziurtatu zure irudia ez dela lausoa, bat-etortzearen emaitzak hobetzeko.

#### Aurpegia erregistratzea

Aurpegia hobeto ezagutzeko, erregistratu aurpegia leku estaliren batean, zuzeneko eguzki-argitik urrun.

- 1 Ezarpenen pantailan, sakatu Segurtasuna eta pribatutasuna  $\rightarrow$  Datu biometrikoak  $\rightarrow$  Aurpegia ezagutzea.
- 2 Irakurri pantailako argibideak, eta sakatu Jarraitu.
- 3 Konfiguratu pantaila blokeatzeko modu bat.
- 4 Jarri aurpegia pantailako markoaren barruan, eta kamerak eskaneatu egingo du.
- Aurpegia ezagutuz pantaila desblokeatzeko moduak ondo funtzionatzen ez badu, sakatu  $\mathbb{Z}$ Kendu aurpegiaren datuak aurpegia ezabatzeko eta berriro erregistratzeko.
	- Aurpegi-ezagutza hobetzeko, sakatu Hautematea hobetzeko, gehitu ordezko itxura bat eta gehitu beste irudi bat.

#### Pantaila aurpegiaren bidez desblokeatzea

Pantaila aurpegia ezagututa desblokeatu dezakezu patroiarekin, PINarekin edo pasahitzarekin egin beharrean.

- 1 Ezarpenen pantailan, sakatu Segurtasuna eta pribatutasuna  $\rightarrow$  Datu biometrikoak  $\rightarrow$  Aurpegia ezagutzea.
- 2 Desblokeatu pantaila aurrez finkatutako metodoa erabiliz.
- 3 3Irristatu Aurpegi bidezko desblokeoa etengailua, aktibatzeko.
- 4 Blokeatutako pantailan, begiratu pantailara.

Aurpegia ezagutzen duenean, pantaila desblokeatu ahal izango duzu beste modurik erabili beharrik gabe. Ezagutzen ez badu, erabili blokeatzeko aurrez ezarritako modua.

#### Erregistratuta dagoen aurpegia ezabatzea

Erregistratu duzun aurpegia ezabatu dezakezu.

- 1 Ezarpenen pantailan, sakatu Segurtasuna eta pribatutasuna  $\rightarrow$  Datu biometrikoak  $\rightarrow$  Aurpegia ezagutzea.
- 2 Desblokeatu pantaila aurrez finkatutako metodoa erabiliz.
- 3 Sakatu Kendu aurpegiaren datuak  $\rightarrow$  Ezabatu.

Erregistratutako aurpegia ezabatu ondoren, hari lotutako funtzio guztiak desaktibatuko dira.

### Hatz-aztarnak ezagutzea

Hatz-aztarnak ezagutzeko aukerak funtziona dezan, hatz-aztarnen informazioa gailuan erregistratu eta biltegiratu behar da.

- $\boldsymbol{\mathscr{G}}$
- Baliteke funtzio hau ez egotea erabilgarri modelo batzuetan eta operadore batzuekin.
- Hatz-aztarnak ezagutzeko aukerak hatz-aztarna bakoitzaren bereizgarriak erabiltzen ditu gailuaren segurtasuna hobetzeko. Oso baxua da hatz-marken sentsoreak bi hatz-marka desberdin nahasteko probabilitatea. Baina, hatz-markak oso antzekoak baldin badira (oso zaila da hori), gerta daiteke sentsoreak berdintzat jotzea.
- Babes-xafla lodi edo koloredunek errendimenduari eragin diezaiokete. Pantaila-babesle bat erabiltzen baduzu, ziurtatu bateragarria dela pantailan integratutako hatz-aztarnen sentsorearekin (halakoak dira Samsungek saltzen dituen pantaila-babesleak).
- Zure hatz-aztarna erabiltzen baduzu pantaila blokeatzeko modu gisa, ezingo duzu pantaila desblokeatzeko erabili lehen aldiz gailua piztean. Kasu honetan, pantaila desblokeatu behar duzu hatz-aztarna erregistratu zenuenean konfiguratu zenuen patroia, PINa edo pasahitza erabilita. Ez ahaztu zurea.
- Zure hatz-aztarna ez badu ezagutzen, desblokeatu gailua hatz-aztarna erregistratzean ezarri zenuen patroia, PINa edo pasahitza erabilita, eta, gero, berriro erregistratu hatzaztarna. Patroia, PINa edo pasahitza ahazten bazaizu, ezingo duzu gailua erabili, baldin eta berrezartzen ez baduzu. Samsungek ez du bere gain hartzen ez datuen galera ez desblokeatze-kodeak ahaztu izanagatik sortutako eragozpenak.
- Pantaila blokeatzeko modu gisa Mugitu edo Batere ez hautatzen baduzu (aukera horiek ez dira seguruak), datu biometriko guztiak ezabatu egingo dira.

#### Hatz-marken ezagutza hobetzea

Hatzak gailuan eskaneatzen dituzunean, kontuan izan funtzioaren errendimenduari eragin diezaioketen egoera hauek:

- Baliteke gailuak hatz-markak ez ezagutzea, zimurrak edo orbainak badituzte.
- Baliteke gailuak ez ezagutzea hatz txiki edo finen markak.
- Hobeto ezagutzeko, normalean gailua erabiltzen duzun eskuko hatzen aztarnak erregistratu.
- Gailuak hatz-aztarnak ezagutzeko sentsore bat du, pantailaren beheko erdiko aldean. Ez marratu edo kaltetu pantaila-babesaren edo ukipen-pantailaren sentsorea metalezko objektuekin (hala nola txanponak, giltzak eta lepokoak).
- Ziurtatu hatz-aztarnak ezagutzeko sentsorearen eremua (pantailaren beheko erdiko aldean dago) eta zure hatzak garbi eta lehor daudela.
- Hatza tolesten baduzu edo hatz baten punta bakarrik erabiltzen baduzu, baliteke gailuak ez ezagutzea zure hatz-aztarnak. Sakatu pantaila hatz-mamiak hatz-aztarnak ezagutzeko eremu osoa hartzeko moduan.

#### Hatz-aztarnak erregistratzea

- 1 Ezarpenen pantailan, sakatu Segurtasuna eta pribatutasuna  $\rightarrow$  Datu biometrikoak  $\rightarrow$  Hatzaztarnak.
- 2 Irakurri pantailako argibideak, eta sakatu Jarraitu.
- 3 Konfiguratu pantaila blokeatzeko modu bat.
- 4 Sakatu Erregistratu eta jarri hatza hatz-markak ezagutzeko sentsorearen gainean. Gailuak zure hatza detektatzen duenean, altxa eta jarri berriro sentsorean.

Egin berriro gauza bera, hatz-aztarna erregistratu arte.

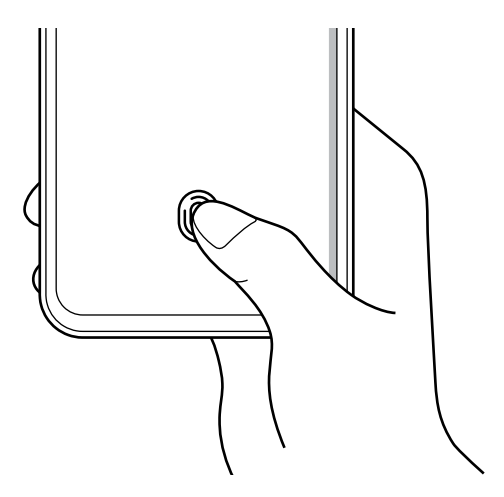

5 Zure hatz-aztarnak erregistratu ondoren, sakatu Eginda.

Zure aztarna erregistratuta dagoen egiaztatzeko, sakatu Egiaztatu gehitutako hatz aztarnak.

#### Pantaila hatz-aztarnaren bidez desblokeatzea

Pantaila hatz-aztarnarekin desblokeatu dezakezu patroiarekin, PINarekin edo pasahitzarekin egin beharrean.

- 1 Ezarpenen pantailan, sakatu Segurtasuna eta pribatutasuna  $\rightarrow$  Datu biometrikoak  $\rightarrow$  Hatzaztarnak.
- 2 Desblokeatu pantaila aurrez finkatutako metodoa erabiliz.
- 3 Irristatu Aurpegi bidezko desblokeoa etengailua, aktibatzeko.
- 4 Pantaila blokeatuta dagoela, jarri hatza hatz-aztarnak ezagutzeko sentsorearen gainean, zure aztarna eskaneatzeko.

#### Hatz-aztarnak ezagutzearen ikonoaren ezarpenak aldatzea

Gailua konfiguratu dezakezu hatz-aztarnak ezagutzearen ikonoa bistaratu edo ezkutatu dezan pantaila itzalita dagoela pantaila sakatzen duzunean.

- 1 Ezarpenen pantailan, sakatu Segurtasuna eta pribatutasuna  $\rightarrow$  Datu biometrikoak  $\rightarrow$ Hatz-aztarnak.
- 2 Desblokeatu pantaila aurrez finkatutako metodoa erabiliz.
- 3 Sakatu Erak. Ikonoa pant. Itzal. dagoela, eta hautatu aukera bat.

#### Erregistratutako hatz-aztarnak ezabatzea

Erregistratutako hatz-aztarnak ezaba ditzakezu.

- 1 Ezarpenen pantailan, sakatu Segurtasuna eta pribatutasuna  $\rightarrow$  Datu biometrikoak  $\rightarrow$ Hatz-aztarnak.
- 2 Desblokeatu pantaila aurrez finkatutako metodoa erabiliz.
- 3 Hautatu ezabatu nahi dituzun hatz-markak, eta sakatu Ezabatu.

### Samsung Pass

Samsung Pass-en zure datu biometrikoak erregistra ditzakezu, eta zure identitatea egiaztatu, saioa hasteko pasahitza edo informazio pertsonala behar duten zerbitzuak erabiltzean.

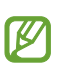

- Internet aplikazioaren bidez sartzen zaren webguneetan bakarrik dago saioa hasteko funtzioa. Litekeena da webgune batzuk funtzio horrekin bateragarriak ez izatea.
- Datu biometrikoak zure gailuan bakarrik egongo dira, ez dira beste gailu edo zerbitzariekin sinkronizatzen.

#### Samsung Pass-en erregistratzea

Samsung Pass erabili aurretik, erregistratu zure datu biometrikoak.

Ezarpenen pantailan, sakatu Segurtasuna eta pribatutasuna → Samsung Pass. Segitu pantailan agertuko diren jarraibideei konfigurazioa osatzeko.

#### Samsung accounteko pasahitza egiaztatzea

Erregistratutako datu biometrikoak erabil ditzakezu zeure burua identifikatzeko, Samsung accounten pasahitza idatzi ordez, adibidez Galaxy Store-ko edukiak erostean.

Samsung Pass-en pantaila nagusian, sakatu  $\frac{1}{s}$  → Ezarpenak → Kontuak eta sinkronizazioa eta, ondoren, irristatu Egiaztatu Samsung Pass erabiliz etengailua, hura aktibatzeko.

#### Samsung Pass erabiltzea webguneetan saioa hasteko

Samsung Pass erabili dezakezu IDa eta pasahitza automatikoki gordetzeko aukera ematen duten webguneetan saioa hasteko.

- 1 Webgunean saioa hasteko orrian, idatzi zure erabiltzaile-izena eta pasahitza, eta, ondoren, sakatu webgunearen saioa hasteko botoia.
- 2 Saioaren hasierari buruzko informazioa gorde nahi duzun galdetzen duen leiho bat bistaratzen zaizunean, markatu Hasi saioa aukera, eta sakatu Gogoratu.

#### Samsung Pass erabiltzea aplikazioetan saioa hasteko

Samsung Pass erabili dezakezu IDa eta pasahitza automatikoki gordetzeko aukera ematen duten aplikazioetan saioa hasteko.

- 1 Aplikazioaren saioa hasteko orrian, idatzi zure erabiltzaile-izena eta pasahitza saioa hasi nahi duzun aplikazioan, eta, ondoren, sakatu saioa hasteko botoia.
- 2 Saioaren hasierari buruzko informazioa gordetzea nahi duzun galdetzen duen leihoa bistaratzen denean, sakatu Gorde.

#### Saio hasteko informazioa kudeatzea

Begiratu Samsung Pass erabiltzeko webgune eta aplikazio hautatuen zerrenda, eta kudeatu saioa hasteko informazioa.

- 1 Samsung Pass-en pantaila nagusian, sakatu Apps/Web gunea eta hautatu webgune bat edo aplikazio bat zerrendan.
- 2 Sakatu Editatu, eta aldatu zure IDa, pasahitza eta webgunearen edo aplikazioaren izena. Saioa hasteko zure informazioa ezabatzeko, sakatu Ezabatu.

#### Samsung Pass webguneetan eta aplikazioetan erabiltzea

Samsung Pass-ekin saioa hasi ahalko duzu erabiltzen dituzun aplikazio edo webgune bateragarrietan. Samsung Pass-ekin bateragarriak diren webguneen eta aplikazioen zerrenda ikusteko, sakatu  $\frac{1}{2}$  → Ezarpenak → Socios Samsung Pass-en pantaila nagusian. Samsung Pass-ekin bateragarria den aplikaziorik edo webgunerik ez badago, ez da agertuko Socios aukera.

- Operadorearen eta modeloaren arabera, webgune eta aplikazio desberdinak egon daitezke **M** erabilgarri.
	- Samsungek ez du bere gain hartzen Samsung Pass bidez webguneetan edo zenbait aplikaziotan saioa hasteak ekar litzakeen galera edo eragozpenen ardurarik.

#### Zure informazio pertsonala automatikoki sartzea

Samsung Pass erabili dezakezu zure datu pertsonalak sartzeko, hala nola helbidea edo ordainketa-txartelaren datuak, informazio pertsonala automatikoki eransteko aukera ematen duten aplikazioetan.

- 1 Samsung Pass-en pantaila nagusian, hautatu aukera bat Informazio pribatua atalean.
- 2 Idatzi informazioa eta sakatu Gorde.

Orain, Samsung Pass-en erregistratutako datu biometrikoak erabili ahal izango dituzu aplikazio bateragarrietan informazio pertsonala automatikoki sartzeko.

#### Samsung Pass-eko datuak ezabatzea

Aukera duzu zure datu biometrikoak, saioa hasteko informazioa eta Samsung Pass-en erregistratutako aplikazioen datuak ezabatzeko.

Samsung Pass-en pantailan, sakatu  $\frac{3}{2} \rightarrow$  Ezarpenak  $\rightarrow$  Samsung Pass erab. dituz. gail. guzt.  $\rightarrow \frac{3}{2} \rightarrow$ Irten Samsung Pass-(e)tik.

- Zure Samsung account aktibo egongo da.
	- Zure Samsung accountera konektatutako beste gailuen Samsung Pass-eko datuak ere ezabatu egingo dira.

### Karpeta segurua

**TU** 

Karpeta seguruak zure aplikazioak eta eduki pribatuak babesten ditu, hala nola argazkiak eta kontaktuak, beste inork haiek atzitzea galarazteko. Zure aplikazioak eta eduki pribatuak gailua desblokeatuta dagoela ere babestu ditzakezu.

Karpeta segurua biltegiratze-eremu seguru eta independente bat da. Karpeta seguruko  $(\blacksquare)$ datuak ezin dira beste gailuetara transferitu baimendu gabeko erabilera partekatuko metodoen bidez, adibidez, USB edo Wi-Fi Direct bidez. Sistema eragilea pertsonalizatzen edo softwarea aldatzen saiatuz gero, karpeta segurua blokeatu egingo da, eta eskura egoteari utziko dio, automatikoki. Datuak karpeta seguruan gorde aurretik, ziurtatu datuen segurtasun-kopia bat egin duzula beste leku seguru batean.

#### Karpeta segurua konfiguratzea

- 1 Ireki Ezarpenak eta sakatu Segurtasuna eta pribatutasuna → Karpeta segurua.
- 2 Segitu pantailan agertuko diren jarraibideei konfigurazioa osatzeko.

Leiho bat agertzen bazaizu galdetuz ea zure Samsung acoount erabiliz Karpeta seguruaren blokeo-mota berrezarri nahi duzun, sakatu Gaitu. Blokeo-mota ahaztu bazaizu, zure Samsung account kontua erabiliz berrezar dezakezu. Funtzio hori aktibatzen ez baduzu, ezingo duzu berrezarri blokeo-mota ahaztuz gero.

 Konfigurazioa amaitutakoan, Karpeta seguruaren pantaila bistaratuko da, eta Karpeta segurua aplikazioaren ikonoa ( $\Box$ ) aplikazioen pantailan gehituko da.

- Karpeta segurua aplikazioa blokeatuta badago, desblokeatu egin behar duzu aurrez **W** ezarritako metodoa erabiliz.
	- Karpeta seguruaren izena edo ikonoa aldatzeko, sakatu → Pertsonalizatu.

#### Blokeo automatikoa ezartzea karpeta seguruan

- 1 Ireki Karpeta segurua aplikazioa, eta sakatu → Ezarpenak → Blokeatu Karpeta segurua auto.
- 2 Hautatu blokeo-aukera bat.

Karpeta segurua eskuz blokeatzeko, sakatu  $\stackrel{\bullet}{\bullet} \rightarrow$  Blokeatu eta irten. **M** 

#### Edukia Karpeta segurura eramatea

Eraman edukia, hala nola argazkiak eta bideoak, karpeta segurura. Jarraitu urrats hauei biltegi lehenetsiko irudi bat karpeta segurura eramateko.

- 1 Ireki Karpeta segurua aplikazioa, eta sakatu  $\stackrel{\bullet}{\bullet} \rightarrow$  Gehitu fitxategiak.
- 2 Sakatu Irudiak, markatu lekuz aldatu nahi dituzun irudiak, eta, ondoren, sakatu Eginda.
- 3 Sakatu Mugitu.

Hautatutako elementuak ezabatu egingo dira jatorrizko karpetatik, eta karpeta segurura eramango dira. Elementuak kopiatzeko, sakatu Kopiatu.

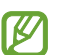

Edukia zein motatakoa den, aldatu egiten da mugitzeko metodoa.

#### Karpeta seguruko edukia lekuz aldatzea

Karpeta seguruko edukia biltegi lehenetsian dagokion aplikaziora eraman dezakezu. Jarraitu urrats hauei irudi bat karpeta segurutik biltegi lehenetsira eramateko.

- 1 Ireki Karpeta segurua aplikazioa, eta sakatu Galeria.
- 2 Hautatu irudi bat eta sakatu  $\stackrel{\bullet}{\bullet} \rightarrow$  Karpeta segurutik kanpora mugitu.

Hautatutako elementuak Galeria atalera eramango dira (biltegi lehenetsia).

#### Aplikazioak gehitzea

Gehitu karpeta seguruan erabili nahi duzun aplikazioa.

- 1 Ireki **Karpeta segurua** aplikazioa, eta sakatu  $+$
- 2 Hautatu gailuan instalatutako aplikazio bat edo gehiago, eta sakatu Gehitu.

Karpeta seguruko aplikazioak ezabatzea

Luze sakatu ezabatu nahi duzun aplikazioa, eta sakatu Desinstalatu.

#### Kontuak gehitzea

Gehitu zure Samsung account, Googleko kontua edo beste kontu batzuk, karpeta seguruko aplikazioekin sinkronizatzeko.

- 1 Ireki Karpeta segurua aplikazioa, eta sakatu  $\stackrel{\bullet}{\bullet}$  → Ezarpenak → Kontuak → Gehitu kontua.
- 2 Hautatu kontuaren zerbitzua.
- 3 Segitu pantailan agertuko diren jarraibideei konfigurazioa osatzeko.

#### Karpeta segurua ezkutatzea

Karpeta seguruaren lasterbidea ezkuta dezakezu aplikazioen pantailan.

Ireki Karpeta segurua aplikazioa, sakatu • → Ezarpenak eta, ondoren, irristatu Gehitu karpeta segurua Aplikazioak pantailan etengailua, desaktibatzeko.

Bestela, ireki jakinarazpen-panela, irristatu hatza behera, eta, ondoren, sakatu **D** Karpeta segurua funtzio hori desaktibatzeko. Panel azkarrean (D) Karpeta segurua ikusten ez baduzu, sakatu  $(+)$  eta irristatu botoia beherantz, gehitzeko.

Karpeta segurua berriro erakustea nahi baduzu, ireki Ezarpenak, sakatu Segurtasuna eta pribatutasuna → Karpeta segurua, eta, ondoren, irristatu Gehitu karpeta segurua Aplikazioak pantailan etengailua, aktibatzeko.

#### Karpeta segurua desinstalatzea

Karpeta segurua desinstala dezakezu, haren edukiak eta aplikazioak barne.

Ireki Karpeta segurua eta sakatu  $\frac{1}{2} \rightarrow$  Ezarpenak → Ezarpen gehiago → Desinstalatzea.

Karpeta segurua desinstalatu aurretik edukiaren segurtasun-kopia bat egiteko markatu Multimediafitx. karpeta segurutik kanpora mugitu, eta sakatu Desinstalatu. Karpeta segurutik segurtasun-kopia egin zaien datuetara sartzeko, ireki **Nire fitxategiak** eta sakatu Memoria  $\rightarrow$ Download  $\rightarrow$  Secure Folder.

ſØ

**M** 

Ez da egingo Samsung Oharrak-en gordetako oharren segurtasun-kopiarik.

# Wifi Segurua

Wifi Segurua wifi-sarearen konexioa babesteko zerbitzu bat da. Wifi-sareetan erabiltzen diren datuak zifratzen ditu, eta aplikazioen eta webguneen segimendua desaktibatzen du, wifi-sareak modu seguruan erabil ditzazun. Adibidez, segurua ez den wifi-sare bat erabiltzen denean leku publikoetan, hala nola kafetegietan edo aireportuetan, Wifi Segurua automatikoki aktibatzen da inork ez dezan atzitu zure saioa hasteko informazioa, ezta monitorizatu ere aplikazioetan eta webguneetan duzun jarduera.

Konfigurazioaren pantailan, sakatu **Segurtasuna eta pribatutasuna → Wi-Fi segurua**, eta jarraitu pantailako argibideei, konfigurazioa osatzeko.

Wifi Segurua aktibatuta dagoenean, egoera-barran ikonoa bistaratuko da.

- Funtzio hau erabiltzeak wifi-sarearen abiadura moteldu dezake.
	- Baliteke aukera hori erabilgarri ez egotea, wifi-sarearen, operadorearen edo modeloaren arabera.

#### Hautatzea zer aplikazio babestu nahi dituzun Wifi Segurua funtzioaren bidez

Hautatu zer aplikazio babestu nahi dituzun Wifi Segurua funtzioaren bidez, datuak segurtasunez babesteko (hala nola zure pasahitza edo aplikazioetako jarduera) eta beste norbaitek datuok atzitzea saihesteko.

Ezarpenen pantailan, sakatu Segurtasuna eta pribatutasuna  $\rightarrow$  Wi-Fi segurua  $\frac{2}{3} \rightarrow$  Ezarpenak  $\rightarrow$  Babestutako aplikazioak, eta irristatu Wifi Segurua funtzioaren bidez babestu nahi dituzun aplikazioen ondoko etengailuak.

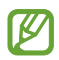

Litekeena da aplikazio batzuk funtzio horrekin bateragarriak ez izatea.

#### Babes-plan bat erostea

Hilero wifi-sareak doan babesteko plan bat jasoko duzu. Halaber, ordainpeko babes-planak eros ditzakezu, eta banda-zabalera mugagabe babestua izan denbora mugatu batez.

- 1 Ezarpenen pantailan, sakatu **Segurtasuna eta pribatutasuna**  $\rightarrow$  Wi-Fi segurua.
- 2 Sakatu Babes plana  $\rightarrow$  Equneratu, eta hautatu nahi duzun plana.

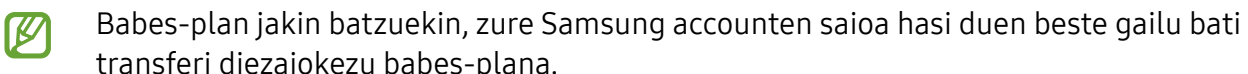

- transferi diezaiokezu babes-plana.
- 3 Segitu pantailan agertuko diren jarraibideei erosketa amaitzeko.

# Kokapena

Aldatu kokapen-informazioaren baimenen ezarpenak.

Ezarpenen pantailan, sakatu Kokapena.

- Baimenak: gailuaren kokapenera sartzeko baimena duten aplikazioen zerrenda ikusteko, eta baimen horien ezarpenak editatzeko.
- Kokapenaren ezarpenak: gailua konfiguratzeko wifi edo bluetooth funtzioak erabil ditzan zure kokapenari buruzko informazioa zehaztasun gehiagorekin emateko, baita funtzioak desaktibatuta daudenean ere. Gailuak erabiltzen dituen kokapen-zerbitzuak ere ikus ditzakezu.
- Berriki egindako kokapen eskerak: uneko kokapenari buruzko informazioa zer aplikaziok eskatzen duten ikusteko.

# Segurtasuna eta larrialdia

Mediku-informazioa eta larrialdietako kontaktuak kudeatzeko. Larrialdi-funtzioen ezarpenak ere alda ditzakezu; adibidez, haririk gabeko larrialdi-alertak.

Ezarpenen pantailan, sakatu Segurtasuna eta larrialdi....

- Mediku informazioa: mediku-informazioa sartzeko.
- Larrialdi kontaktuak: larrialdietarako kontaktuak sartzeko.
- SOS larrialdiak: telefonoa konfiguratzen du funtzio-botoia bost aldiz sakatukoan aurrez ezarritako zenbakira larrialdi-dei bat egin dezan.
- Larrialdi partekatzea: telefonoa konfiguratzen du larrialdiko kontaktuei aldi jakin batez informazioa bidaltzeko —hala nola kokapenari buruzko informazioa edo bateria gutxi duela dioten jakinarazpenak—.
- Larrialdietarako kokapen-zerbitzua: Larrialdietako kokapen-zerbitzua (ELS) aktibatzeko.
- Hari gabeko larrialdi alertak: haririk gabeko larrialdi-alerten ezarpenak aldatzeko.
- $\mathbb{Z}$ Baliteke funtzio batzuk erabilgarri ez egotea modeloaren arabera.

# Kontuak eta segurtasun-kopia

### Aukerak

Sinkronizatu, berrezarri edo egin zure gailuko datuen segurtasun-kopia bat Samsung Cloud erabiliz. Kontuetan saioa hasi dezakezu, hala nola zure Samsung account edo Googleko kontuan, edo datuak beste gailu batzuetara edo batzuetatik transferitu Smart Switch erabiliz.

Ezarpenen pantailan, sakatu Kontuak eta babeskopiak.

- Kontuak: zure Samsung account kontua, Googleko kontua edo beste kontu batzuk gehitzeko, sinkroniza daitezen.
- Samsung Cloud: datuak eta ezarpenak sinkronizatzeko eta haien segurtasun-kopia bat egiteko, eta aurreko gailuko datuak eta ezarpenak eskuratzeko, aurreko gailua eduki gabe ere. Informazio gehiago nahi baduzu, ikusi Samsung Cloud.
- Google Drive: gailuan dituzun datu pertsonalak, zure aplikazioen datuak eta ezarpenak babesteko. Horretarako, saioa hasi behar duzu Googleko kontuan, eta datuen segurtasun-kopia bat egin.
- Smart Switch: ireki Smart Switch lehengo gailutik datuak transferitzeko. Informazio gehiago eskuratzeko, kontsultatu Beste gailu batetik datuak transferitzea (Smart Switch).

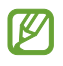

Datuen segurtasun-kopia bat egin aldizka leku seguru batean, esaterako Samsung Cloud-en edo ordenagailuan, berrezarri ahal izateko baldin eta datuak hondatzen badira edo galtzen badira nahi gabe fabrikako datuak berrezarri direlako.

## Samsung Cloud

Zure gailuko datuen segurtasun-kopia bat egin dezakezu Samsung Cloud erabiliz, edo geroago berrezarri.

#### Datuen segurtasun-kopiak egitea

Samsung Cloud-en, zure gailuko datuen segurtasun-kopia bat egin dezakezu.

- 1 Ezarpenen pantailan, sakatu Kontuak eta babeskopiak, eta, ondoren, sakatu Egin datuen babeskopia Samsung Cloud-en.
- 2 Irristatu segurtasun-kopia bat egin nahi diezun elementuen ondoko etengailuak, eta, ondoren, sakatu Egin babes kopia orain.
- 3 Sakatu Amaituta.
- Ez da egingo datu batzuen segurtasun-kopia. Zer daturen segurtasun-kopia egingo den ΙØ jakiteko, ezarpenen pantailan, sakatu Kontuak eta babeskopiak eta, ondoren, sakatu Egin datuen babeskopia Samsung Cloud-en.
	- Zure Samsung Clouden beste gailu batzuen segurtasun-kopietako datuak ikusteko, ezarpenen pantailan, sakatu Kontuak eta babeskopiak → Berreskuratu datuak eta, ondoren, hautatu nahi duzun gailua.

#### Datuak berreskuratzea

Samsung Clouden gordeta dituzun segurtasun-kopien datuak berrezar ditzakezu zure gailuan.

- 1 Ezarpenen pantailan, sakatu Kontuak eta babeskopiak.
- 2 Sakatu Berreskuratu datuak eta hautatu nahi duzun gailua.
- 3 Markatu leheneratu nahi dituzun elementuak, eta sakatu Berrezarri.

# Google

Konfiguratu Googleren funtzioetako batzuen ezarpenak.

Ezarpenen pantailan, sakatu Google.

# Funtzio aurreratuak

# Aukerak

Funtzio aurreratuak aktibatu ditzakezu eta horiek kontrolatzeko ezarpenak aldatu. Ezarpenen pantailan, sakatu Eginbide aurreratuak.

- Labs: gailuan beste funtzio batzuk erabiltzeko.
- Alboko tekla: funtzio-botoiarekin ireki nahi duzun aplikazioa edo funtzioa hautatzeko. Ikusi Funtzio-botoia konfiguratzea atala, informazio gehiago lortzeko.
- Mugimenduak eta keinuak: mugimendu-funtzioa aktibatzeko eta ezarpenak konfiguratzeko. Informazio gehiago eskuratzeko, kontsultatu Mugimenduak eta keinuak atala.
- Esku bakarreko eragiketa: aktibatu modu hau gailua esku bakarrarekin eroso erabiltzeko.
- Pantaila kapturak eta pantaila grabagailua: pantaila-argazkien eta pantaila-grabazioen ezarpenak aldatzeko.
- Erakutsi kontaktuak edukia partekatzean: gailua konfiguratzeko, erabilera partekatuko aukeren panelean bistaratu dezan azkenaldian norekin jarri zaren harremanetan, eta, hartara, haiekin edukia zuzenean partekatzeko aukera eduki dezazun.
- Bideodeien efektuak: konfiguratu aukera hau bideo-deietan atzealdea aldatzeko edo atzeko soinua blokeatzeko. Informazio gehiago behar baduzu, kontsultatu Bideo deien efektuak.
	- 网 • Funtzio hau aplikazio batzuetan bakarrik dago eskuragarri.
		- Baliteke funtzio batzuk erabilgarri ez egotea modeloaren arabera.
- Game Launcher: Game Launcher aktibatzeko. Informazio gehiago nahi baduzu, ikusi Game Launcher.
- Mezularitza duala: instalatu bigarren aplikazio bat, eta erabili bi kontu mezularitza-aplikazio bererako. Informazio gehiago eskuratzeko, ikusi Mezularitza duala.

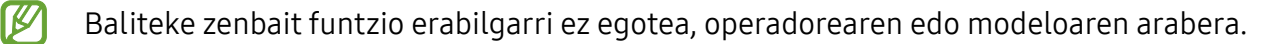

# Mugimenduak eta keinuak

Aktibatu mugimendu-funtzioa eta konfiguratu ezarpenak.

Ezarpenen pantailan, sakatu Eginbide aurreratuak → Mugimenduak eta keinuak.

- Hartu esnatzeko: gailua konfiguratzeko pantaila piztu dezan hartzen duzunean.
- Ukitu bi aldiz pantaila pizteko: gailua konfiguratzeko pantaila piztu dezan itzalita dagoela bi aldiz sakatzean.
- Ukitu bi aldiz pantaila itzaltzeko: gailua konfiguratzeko pantaila itzal dadin pantaila nagusiko leku huts bat edo blokeo-pantaila bi aldiz sakatzean.
- Mantendu pant. Piztuta ikustean: gailua konfiguratzeko pantaila ez dadin itzali zu hari begira zauden bitartean.
- Abisatu telefonoa hartzean: gailua konfiguratzeko gailua hartzean dei galduak edo mezu berriak badaude alerta bat egin dezan.

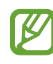

Baliteke funtzio hau erabilgarri ez egotea pantaila piztuta badago edo gailua gainazal lau batean ez badago.

- Desaktibatu audioa keinuen bidez: gailua konfiguratzeko, soinu jakin batzuk mugimendu edo keinu bidez isilarazteko.
- Irristatu esku-azpia kapturatzeko: gailua konfiguratzeko, pantaila-argazki bat egin dezan eskua pantailan ezkerrera nahiz eskuinera mugituta. Hartutako irudiak ikusteko, zoaz Galeria atalera. Zenbait aplikazio eta funtzio erabiltzen ari zaren bitartean ezin dira hartu pantaila-argazkiak.

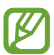

Gailua gogorregi astinduz edo kolpatuz gero, sentsoreak erabiltzen dituzten funtzio batzuk aktibatu egin daitezke ustekabean.

# Bideodeien efektuak

Bideodeietan, atzealdea alda dezakezu, edo atzeko soinuak blokeatu.

Ezarpenen pantailan, sakatu **Eginbide aurreratuak → Bideo deien efektuak** eta, ondoren, sakatu etengailua aktibatzeko.  $\infty$ ikonoa agertuko da bideodeien aplikazioaren pantailan.

#### Bideodeien efektuak erabiltzea

Bideodeien aplikazioaren pantailan, sakatu oa.

- Berrezarri ezarpen guztiak: ezarpenak berrezartzeko.
- Atzealdea: bideodeietan atzealdea aldatzeko edo difuminatzeko.
- Aurpegia: aurpegiari edertasun-efektuak aplikatzeko.
- Kolore tonua: pantailaren kolorearen tonua eta distira doitzeko.
- Enkoadraketa automatikoa: enkoadraketa automatikoaren funtzioa aktibatzeko edo desaktibatzeko. Funtzio hori gaitutakoan, gailuak angelua eta zooma automatikoki aldatzen ditu, bideodei batean zurekin hitz egiten ari den pertsonari jarraitzeko.
- Mikrofono modua: atzeko soinua blokeatzen du, hobeto entzun dadin.
	- Arrunta: zarata kentzen du, ahots-dei arrunt baten gisa entzun dadin.
	- Ahotsa fokuratzea: aurreko kamerak fokuratzen duen tokitik datorren soinua nabarmentzen du.
	- Soinu guztiak: inguruko soinu guztia transmititzen du, hala nola musika.
- hautatu edo gehitu koloreak edo irudiak bideodeietan erabiltzeko.
- Baliteke funtzio batzuk erabilgarri ez egotea modeloaren arabera. ſИ
	- Funtzio batzuk aurreko kamera erabiltzean bakarrik daude erabilgarri.

# Mezularitza duala

Instalatu bigarren aplikazio bat, eta erabili bi kontu mezularitza-aplikazio bererako.

- 1 Ezarpenen pantailan, sakatu **Eginbide aurreratuak**  $\rightarrow$  **Mezularitza duala**. Aplikazio bateragarriak bistaratuko dira.
- 2 Irristatu aplikazio baten etengailua, bigarren aplikazioa instalatzeko. Instalatu ondoren, ikono hau bistaratuko da:  $\bigcirc$

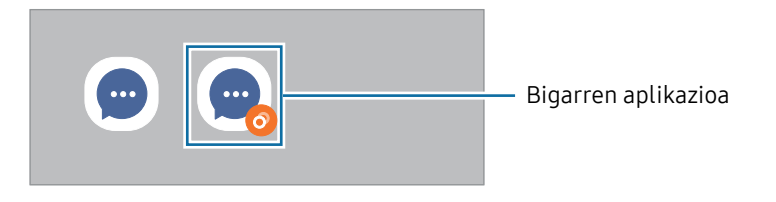

- ſИ • Baliteke mezularitza bikoitzeko funtzioa ez egotea erabilgarri, aplikazioaren arabera.
	- Baliteke funtzio batzuk mugatuta egotea bigarren aplikazioan.

#### Bigarren aplikazioa desinstalatzea

- 1 Ezarpenen pantailan, sakatu Eginbide aurreratuak  $\rightarrow$  Mezularitza duala.
- 2 Irristatu desinstalatu nahi duzun aplikazioaren etengailua, eta, ondoren, sakatu Desinstalatu. Bigarren aplikazioari lotutako datu guztiak ezabatu egingo dira.

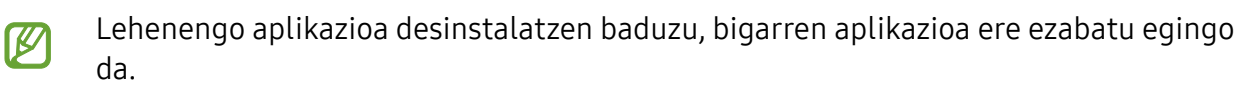

# Osasun digitala eta guraso-kontrola

Zure gailuaren erabilera-historia ikus dezakezu, eta gailuak zure bizitza eragotz ez dezan funtzio batzuk erabili. Guraso-kontrolak ere konfigura ditzakezu zure seme-alabentzat, eta gailu digitalak nola erabiltzen dituzten zaindu.

Ezarpenen pantailan, sakatu Ongizate digitala eta guraso kontrola.

- Erabilera den…: egunez gailua erabiltzeko muga batzuk ezartzeko aukera ematen du.
- Aplikazioen atzerako kontaketak: aplikazio bakoitza egunean zenbat denbora erabiliko duzun mugatu dezakezu, tenporizadorea erabilita. Mugara iristen zarenean, aplikazioa desaktibatu egingo da, eta ezingo da erabili.
- Gidatze kontrola: aktibatu gidatze-monitorea gidatzen ari zarela gailua zenbat denboran erabiltzen duzun kontrolatzeko.
- Bolumen monitorea: aktibatu bolumenaren kontrola, entzumena babesteko.
- Guraso kontrola: zure seme-alabek gailua nola erabiltzea nahi duzun kudeatzeko.

# Mantentze-lanak eta bateria

### Sarrera

Gailuaren mantentze-lanak egiteko funtzioak hauen egoerari buruzko ikuspegi orokorra ematen du: gailuaren bateria, biltegiratzea, memoria eta sistemaren segurtasuna. Gailua optimizatzeko aukera ere ematen du.

# Gailuaren optimizazioa

#### Ezarpenen pantailan, sakatu Mantentze-lanak eta bateria  $\rightarrow$  Optimizatu.

"Optimizazio bizkorra" funtzioak gailuaren errendimendua hobetzen du, honela:

- Bigarren mailan exekutatzen diren aplikazioak ixten ditu.
- Bateriaren erabilera irregularra kudeatzen du.
- Aplikazio blokeatuak eta malwarea bilatzen ditu.

# Bateria

Egiaztatu bateriaren karga-maila eta gailuari zenbat denbora geratzen zaion hura agortu aurretik. Bateriak karga gutxi duenean, aurreztu bateria energia aurrezteko funtzioak aktibatuta.

Ezarpenen pantailan, sakatu Mantentze-lanak eta bateria  $\rightarrow$  Bateria.

- Energia aurrezteko modua: energia aurrezteko modua aktibatzen du, bateriaren erabilerairaupena luzatzeko.
- Atzealdeko erabilera mugak: normalean erabiltzen ez dituzun aplikazioek bateria erabiltzea mugatzen du.
- Bateria ezarpen gehiago: bateriaren ezarpen aurreratuak konfiguratzeko.
- Geratzen den erabilera-denborak erakusten du zenbat denbora gelditzen den bateria  $\mathbb{Z}$ erabat agortu arte. Kargatze-denbora aldatu egin liteke, gailuaren ezarpenen eta funtzionamendu-baldintzen arabera.
	- Litekeena da energia aurrezteko modua erabiltzen duten aplikazioen jakinarazpen batzuk ez jasotzea.

### Biltegiratzea

Ikusi zenbat memoria erabil daitekeen eta zenbat dagoen erabilita.

Ezarpenen pantailan, sakatu Mantentze-lanak eta bateria → Biltegia. Fitxategiak ezabatzeko edo erabiltzen ez dituzun aplikazioak desinstalatzeko, hautatu kategoria bat. Ondoren, luze sakatu edo hautatu elementu bat eta sakatu Ezabatu edo Desinstalatu.

- Barne-memoriaren gaitasuna zehaztutakoa baino txikiagoa da, sistema eragileak eta **M** lehenetsitako aplikazioek haren zati bat hartzen baitute. Eskuragarri dagoen gaitasuna aldatu egin liteke gailua eguneratu ondoren.
	- Gailuaren barne-memoriak zer edukiera duen ikusteko, kontsultatu zure gailuaren zehaztapenen atala, Samsungen webgunean.

### Memoria

Ezarpenen pantailan, sakatu Mantentze-lanak eta bateria → Memoria.

Bigarren mailan exekutatzen diren aplikazioak etenez gailuaren funtzionamendua bizkortzeko, hautatu aplikazioak aplikazio-zerrendan, eta sakatu Garbitu.

# Gailua babestea

Ikusi gailuaren segurtasun-egoera. Funtzio honek gailua analizatzen du, malware bila.

Ezarpenen pantailan, sakatu Mantentze-lanak eta bateria → Gailuaren babesa → Bilatu telefonoan.

# Optimizazio automatikoa

Gailua konfigura dezakezu optimizazioa automatikoki egin dezan gailua erabiltzen ari ez zarenean.

Ezarpenen pantailan, sakatu Mantentze-lanak eta bateria  $\rightarrow$  Optimizazio automatikoa eta, gero, irristatu Berrabiarazi behar denean etengailua, aktibatzeko.

### Softwarea eguneratzea

Eguneratu gailuaren softwarea, Firmware over-the-air (FOTA) zerbitzuaren bidez. Halaber, software-eguneratzeak programatu ditzakezu.

Ezarpenen pantailan, sakatu Mantentze-lanak eta bateria → Softwarea eguneratzea.

# Diagnostikoa

Probatu zure gailua Samsung Members-ekin.

Ezarpenen pantailan, sakatu Mantentze-lanak eta bateria → Diagnostikoa. Hautatu elementu bat probatzeko, edo sakatu Probatu elementu guztiak elementu guztiak probatzeko.

### Mantentze-lanen modua

Zure telefonoa beste baten eskuetan dagoela pribatutasuna babesteko, aktibatu mantentze-lanen modua (konpontzera eramaten duzunean, adibidez).

Ezarpenen pantailan, sakatu Mantentze-lanak eta bateria → Mantentze modua → Aktibatu.

# Aplikazioak

Gailuen aplikazioak kudeatzeko eta horien konfigurazioa aldatzeko. Aplikazioaren erabilerari buruzko informazioa ikus dezakezu, jakinarazpenen edo baimenen ezarpenak aldatu edo behar ez dituzun aplikazioak desgaitu.

Ezarpenen pantailan, sakatu Aplikazioak.

# Kudeaketa orokorra

Gailuaren sistemaren ezarpenak pertsonalizatu ditzakezu, edo jatorrizkoak berrezarri.

Ezarpenen pantailan, sakatu Kudeaketa orokorra.

- Hizkuntza: gailuaren hizkuntzak hautatzeko. Informazio gehiago nahi baduzu, ikusi Gailuaren hizkuntzak gehitzea atala.
- Aplikazioen hizkuntzak: hautatu zein hizkuntza erabili nahi duzun aplikazio bakoitzerako.
- Testurik hizketara: TalkBack aktibatzen denean testua ahots bihurtzeko erabiltzen diren funtzioen doikuntzak alda ditzakezu (adibidez, hizkuntza, abiadura eta beste hainbat).
- Ahots sarrera: deskargatu hizkuntza-paketeak ahots-sarrerako funtzioa erabiltzeko Interneteko konexiorik behar izan gabe.
- Data eta ordua: ezarpen hauetara sartu, eta aldatu egin ditzakezu, zure gailuan eguna eta ordua agertzeko modua konfiguratzeko.

**M** Bateria guztiz deskargatuta badago, eguna eta ordua berrabiarazi egingo dira.

- Samsung Teklatua ezarpenak: Samsung teklatuaren ezarpenak aldatzeko.
- Teklatu zerrenda eta lehenespena: lehenespenez erabili nahi duzun teklatu-mota aukeratzeko eta ezarpenak aldatzeko.
- Teklatu fisikoa: teklatu fisiko baten ezarpenak aldatzeko.
- Sagua eta ukipen panela: kanpoko sagu edo ukipen-panel baten ezarpenak aldatzeko.
- Automatikoki betetzeko zerbitzua: automatikoki betetzeko zer zerbitzu erabili nahi duzun hautatzeko.
- Berrezarri: gailuaren ezarpenak berrezartzeko edo fabrikako balioak berrezartzeko.
- Pertsonalizazio zerbitzua: zerbitzu pertsonalizatu bat jasotzeko, zure interesetan eta gailua erabiltzen duzun moduan oinarrituta.
- Jarri gurekin harremanetan: galderak egin ditzakezu, edo sarrien egiten diren erantzunak ikusi.

#### Gailuaren hizkuntzak gehitzea

Gailuan erabili nahi dituzun hizkuntzak gehi ditzakezu.

- 1 Ezarpenen pantailan, sakatu Kudeaketa orokorra  $\rightarrow$  Hizkuntza  $\rightarrow$  Gehitu hizkuntza. Hizkuntza guztiak ikusteko, sakatu  $\stackrel{\bullet}{\bullet} \rightarrow$  Hizkuntza guztiak.
- 2 Hautatu gehitu nahi duzun hizkuntza.
- 3 Hautatutako hizkuntza lehenetsi gisa konfiguratzeko, sakatu Lehenetsi. Uneko hizkuntzaren konfigurazioari eusteko, sakatu Mantendu unekoa.

Hautatutako hizkuntza hizkuntza-zerrendara gehituko da. Hizkuntza lehenetsia aldatu baduzu, zerrendaren goiko aldean gehituko da hautatutako hizkuntza.

Hizkuntza lehenetsia hizkuntzen zerrendan aldatzeko, hautatu nahi duzun hizkuntza, eta sakatu Aplikatu. Aplikazio batek hizkuntza lehenetsia onartzen ez badu, zerrendako hurrengo hizkuntza bateragarria erabiliko du.

# Irisgarritasuna

Konfiguratu ezarpen batzuk, gailuaren irisgarritasuna hobetu ahal izateko. Ezarpenen pantailan, sakatu Erabilgarritasuna.

- Zuri gomendatuak: erabiltzen ari zaren irisgarritasun-funtzioak eta gomendatutako beste funtzio batzuk ikusteko.
- TalkBack: TalkBack aktibatzeko, ahotsezko erantzunak izateko. Funtzio hau erabiltzen ikasteko laguntza-informazioa ikusteko, sakatu Ezarpenak → Tutoriala eta laguntza.
- Ahozko laguntza: erabili ahots-laguntzako funtzioak.
- Ikusgaitasun hobekuntzak: ikusmen urritua duten erabiltzaileek mugikorra errazago erabil dezaten konfigurazioa pertsonalizatzeko.
- Entzumen hobekuntzak: ezarpenak pertsonalizatzeko, entzumen-desgaitasuna duten erabiltzaileek mugikorra errazago erabil dezaten.
- Gaitasun murriztua eta elkarreragina: eskuak erabiltzeko zailtasunak dituzten erabiltzaileek mugikorra errazago erabil dezaten konfigurazioa pertsonalizatzeko.
- Ezarpen aurreratuak: lasterbideen eta jakinarazpenen ezarpenak konfiguratzeko.
- Instalatutako zerbitzuak: gailuan instalatuta dauden irisgarritasun-zerbitzuak ikusteko.
- Erabilerraztasunari buruz: erabilgarritasunari buruzko informazioa ikusteko.
- Jarri gurekin harremanetan: galderak egin ditzakezu, edo sarrien egiten diren erantzunak ikusi.

# Softwarea eguneratzea

Eguneratu gailuaren softwarea, Firmware over-the-air (FOTA) zerbitzuaren bidez. Halaber, softwareeguneratzeak programatu ditzakezu.

Ezarpenen pantailan, sakatu Software eguneratzea.

- Deskargatu eta instalatu: eguneraketak eskuz bilatzeko eta instalatzeko.
- Deskargatu auto. Wi-Fi bidez: gailua konfiguratzeko eguneraketak automatikoki deskargatu ditzan, wifi-sare batera konektatuta dagoenean.
- Azken eguneraketa: softwarearen azken eguneraketari buruzko informazioa bistaratzen du.

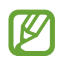

Software-eguneratzeren bat premiazkoa bada zure gailuaren segurtasunerako eta segurtasun-mehatxu berriak blokeatzeko, automatikoki instalatuko dira, zure baimenik gabe.

#### Segurtasun-eguneraketei buruzko informazioa

Zure gailuaren segurtasuna hobetzeko eta zure informazio pertsonala babesteko egiten dira segurtasun-eguneraketak. Zure modeloaren segurtasun-eguneraketei buruzko informazioa lortzeko, ikusi security.samsungmobile.com.

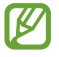

Webgune horrek hizkuntza batzuk soilik onartzen ditu.

# Urruneko laguntza (Galaxy A34 5G)

Gailuari buruzko galderaren bat edo arazo teknikoren bat edukiz gero, jarri harremanetan urruneko laguntza-zerbitzuarekin.

Ezarpenen pantailan, sakatu Urrutiko laguntza.

# Telefonoari buruz

Zure gailuari buruzko informazioa ikus dezakezu.

Ezarpenen pantailan, sakatu Gailuari buruz.

Gailuaren izena aldatu nahi baduzu, sakatu Editatu.

- Egoera informazioa: gailuari buruzko zenbait informazio ematen du: SIM txartelaren egoera, wifi-konexioaren MAC helbidea eta serie-zenbakia.
- Lege-informazioa: gailuari buruzko lege-informazioa bistaratzen du, hala nola segurtasuninformazioa eta kode irekiaren lizentzia.
- Softwarearen informazioa: gailuaren softwareari buruzko informazioa bistaratzen du, hala nola sistema-eragilearen bertsioa eta firmwarearen bertsioa.
- Bateriaren informazioa: gailuko bateriari buruzko informazioa eta egoera bistaratzen du.

# Erabilera-abisuak

# Gailua erabiltzean kontuan hartu beharreko neurriak

Gailua erabiltzen hasi aurretik, irakurri eskuliburu hau, erabilera zuzena eta segurua bermatzeko.

- Deskribapenak gailuaren aurrez zehaztutako ezarpenetan oinarritzen dira.
- Baliteke gailuaren eduki batzuk aldatzea eskualdearen, operadorearen, modeloaren ezaugarrien edo gailuaren softwarearen arabera.
- Baliteke gailuak wifi-sare batera edo sare mugikor batera konektatuta egon beharizatea aplikazio edo funtzio batzuk erabili ahal izateko.
- CPUaren eta memoriaren erabilera handia eskatzen duten edukiek (kalitate handiko edukia) gailuaren errendimendu orokorrari eragiten diote. Baliteke edukiari lotutako aplikazioek behar bezala ez funtzionatzea, eta desberdinak izatea gailuaren zehaztapenen eta erabiltzen den inguruaren arabera.
- Samsungek ez du bere gain hartzen bera ez den hornitzaile baten aplikazioek eragindako errendimendu-arazoen erantzukizunik.
- Samsungek ez du bere gain hartzen erregistro-ezarpenak editatzeagatik edo sistema eragilearen softwarea aldatzeagatik sortzen diren errendimendu-arazoen erantzukizunik. Sistema eragilea pertsonalizatzen saiatuz gero, baliteke gailuak edo aplikazioek ondo ez funtzionatzea.
- Softwareak, soinu-iturriek, pantaila-atzealdeek, irudiek eta gailuarekin batera datozen gainerako multimedia-edukiek erabilera-lizentzia mugatua dute. Material horiek helburu komertzialekin edo beste helburu batzuekin erabiltzea egile-eskubideen legeak urratzea da. Erabiltzaileak guztiz erantzule dira multimedia-edukiak legez kanpo erabiltzen badituzte.
- Zure datu-tarifaren arabera, gerta liteke gastu gehigarriak izatea datu-zerbitzu hauek erabiltzeagatik, besteak beste: mezuak, kargatzea eta deskargatzea, sinkronizazio automatikoa edo kokapen-zerbitzuak. Datu-kantitate handiak transferitzeko wifi-konexioa erabiltzea gomendatzen da.
- Gailuarekin datozen aplikazio lehenetsiak eguneratu egin litezke, eta baliteke bateragarri izateari uztea, aurrez jakinarazi gabe.
- Gailuaren sistema eragilea aldatzen baduzu edo iturri ez-ofizialetako softwarea instalatzen baduzu, baliteke gailuak ondo ez funtzionatzea eta datuak hondatzea edo galtzea. Hori eginez gero, Samsungekiko lizentzia-hitzarmena urratzen da, eta bermea ezeztatuta geratzen da.
- Ukipen-pantaila garbi ikus dezakezu, bai eta kanpoan argi asko dagoenean ere, inguruaren araberako kontraste-maila automatikoki doitzeko aukera aktibatuta. Produktuaren izaera dela eta, grafiko finkoak denbora luzez bistaratuz gero, irudiak bata bestearen gainean (irudi erreak) edo ahulduta ager daitezke.
	- Gomendatzen da ez erabiltzea grafiko finkoak denbora luzez pantaila osoan edo zati batean, eta ukipen-pantaila itzaltzea gailua erabiltzen ez den bitartean.
	- Ukipen-pantaila erabiltzen ari ez zarenean automatikoki itzali dadin konfigura dezakezu. Ireki Ezarpenak, Sakatu Pantaila → Pantailaren denbora muga, eta, ondoren, hautatu zenbat denbora pasatu behar duen gailuak ukipen-pantaila itzali arte.
	- Ukipen-pantaila konfiguratzeko distira inguruaren arabera automatikoki doitu dezan, ireki Ezarpenak, sakatu Pantaila, eta, ondoren, irristatu Argitasun automatikoa etengailua, hura aktibatzeko.
- Modeloaren eta eskualdearen arabera, litekeena da gailu batzuek FCCren onespena behar izatea (Federal Communications Commission).

Gailu honek haren onespena baldin badu, dagokion FCCren IDa ikusi ahal izango duzu. Horretarako, ireki Ezarpenak aplikazioa, eta sakatu Telefonoari buruz → Egoera. Zure gailuak ez badu ID hori, esan nahi du ez duela baimenik AEBn edo haren lurraldeetan saltzeko, eta jabeak erabiltzeko bakarrik sar daitekeela AEBn.

- Gailuarekin bateragarriak diren banda-zabalerak aldatu egin daitezke lurraldearen edo zerbitzuhornitzailearen arabera.
- 5G sarearen erabilgarritasuna aldatu egin daiteke herrialdearen, operadorearen eta erabiltzailearen ingurunearen arabera.
- Gailuak imanak ditu. Kreditu-txarteletatik, ezarritako gailu medikoetatik eta imanek eragin diezaieketen bestelako gailuetatik urrun eduki. Gailu medikoak badira, gutxienez 15 cm-ra eduki gailua. Ez erabili gailua gailu medikoarekin interferentziarik sortzen bada, eta galdetu medikuari edo gailu medikoaren fabrikatzaileari.

ſИ

#### Informazio-ikonoak

- Oharra: zu zeu edo beste pertsona batzuk kaltetu ditzaketen egoerak. **A** 
	- Kontuz: zure gailua edo beste tresna batzuk kaltetu ditzaketen egoerak.
		- Oharra: oharrak, erabilera-aholkuak edo informazio gehigarria.

# Paketearen edukiari eta osagarriei buruzko oharrak

Ikus bizkor hasteko gida kaxaren edukiari buruzko informazioa lortzeko.

- Gailuarekin batera datozen elementuak eta eskuragarri dauden osagarriak desberdinak izan litezke eskualdearen edo operadorearen arabera.
- Gailuarekin datozen elementuak gailurako berariaz diseinatuta daude, eta baliteke beste gailu batzuekin bateragarriak ez izatea.
- Gailuaren itxura eta zehaztapenak aldatu egin litezke aurretik jakinarazi gabe.
- Hainbat osagarri eros ditzakezu Samsungen tokiko hornitzailearen bidez. Erosi aurretik, ziurtatu gailuarekin bateragarriak direla.
- Samsungek onartutako osagarriak soilik erabili. Hori egin ezean, baliteke bermeak estaltzen ez dituen errendimendu-arazoak eta funtzionamendu-erroreak eragitea.
- Osagarrien eskuragarritasuna aldatu egin liteke, fabrikatzaileen arabera. Eskuragarri dauden osagarriei buruzko informazio gehiago nahi izanez gero, ikusi Samsungen webgunea.
- Irteera digitalarekin bateragarriak diren entzungailuak (C motako USBa) erabil daitezke gailuarekin. Baliteke gailua bateragarria ez izatea audioa ateratzeko beste metodo bat erabiltzen duten edo beste fabrikatzaile batzuenak diren entzungailuekin.

## Urarekiko eta hautsarekiko erresistentzia mantentzea

Zure gailua hautsarekiko eta urarekiko erresistentea da, eta nazioarteko araudia betetzen du.

• Urarekiko erresistentziaren IP 67 ziurtagiria: IEC 60529 arauaren eskakizunei jarraikiz, 1 m-ko ur sakoneran eduki da 30 minutuz mugitu gabe.

Gailuak urarekiko eta hautsarekiko erresistentea izaten jarraitu dezan, hartu kontuan hauek:

- Ez jarri itsasoko edo igerilekuko urarekin kontaktuan.
- Gailua ez jarri kontaktuan garbi ez dagoen urarekin edo beste likidoren batekin (hala nola xaboiura, olioa, lurrina, eguzki-babesa edo eskuak garbitzekoa), ez eta produktu kimikoekin ere (hala nola kosmetikoak edo alkohola duten likidoak). Hori gertatuz gero, garbitu urarekin eta zapi leun eta lehor batekin, eta, ondoren, ondo lehortu, urarekiko erresistentzia izaten jarrai dezan.
- Ez jarri gailua ur-korronte zakarretan. Ur-presioa bat-batean handituz gero, gerta liteke urarekiko erresistentzia murriztea.
- Tenperatura-aldaketa zakarrek (hala nola saunetakoek edo lurrun-geletakoek) urarekiko erresistentzia murriztu dezakete.
- Aparatuak kolperen bat edo kalteren bat jasaten badu, litekeena da urarekiko erresistentzia murriztea.

Gailua busti bada edo substantzia kutsatzaileekin kontaktuak egon bada, jarraitu argibide hauei:

- Garbitu zapi lehor eta leun batekin, eta lehortu ondo.
- Mikrofonoa eta bozgorailua guztiz lehor ez badaude, litekeena da deietan soinua garbia ez izatea.
- Baliteke ukipen-pantaila eta beste funtzio batzuk ondo ez ibiltzea gailua uretan erabiliz gero.
- Ez konektatu kargagailurik edo beste osagarririk gailua guztiz lehor egon arte. Gailuari kalte egin dakioke erabilera ugariko larakoa oraindik guztiz lehortu gabe dagoela osagarri bati edo kargagailu bati konektatzen bazaio.

# Gailua gehiegi berotu daitekeen egoerak, eta irtenbideak

## Bateria kargatzen ari den bitartean gailua berotu egiten bada

Kargatzen ari den bitartean, gerta liteke gailua eta kargagailua berotzea. Baliteke gailua beroago egotea haririk gabe kargatzen ari denean edo kargatze bizkorra erabiltzen denean. Ez du eraginik telefonoaren bizitza erabilgarrian edo errendimenduan; funtzionamenduaren parte da. Bateria gehiegi berotzen bada, baliteke mantsoago kargatzea edo kargagailuak kargatzeari uztea.

#### Gailua berotzean, segi jarraibide hauei:

- Deskonektatu gailuaren kargagailua eta itxi irekita dauden aplikazioak. Itxaron gailua hoztu arte, eta, ondoren, jarri berriro kargatzen.
- Gailuaren beheko aldea gehiegi berotzen bada, litekeena da konektatutako USB kablea hondatuta egotea. Ordezkatu USB kable hondatua Samsungek onartutako berri batekin.
- Haririk gabeko kargagailu bat erabiltzen baduzu, ez jarri material arrotzik (adibidez, objektu metalikoak, imanak edo banda magnetikoak dituzten txartelak) gailuaren eta haririk gabeko kargagailuaren artean.
- Haririk gabe kargatzeko edo bizkor kargatzeko funtzioak modelo bateragarrietan bakarrik M daude aukeran.

## Erabiltzen ari garela gailua berotzen denean

Bateria-karga handiagoa eskatzen duten funtzioak edo aplikazioak luzaroan erabiltzen badituzu, gerta daiteke gailua aldi baterako berotzea, bateria-kontsumo handiagoa dela eta. Itxi zabalik dauden aplikazioak, eta ez erabili gailua puska batean.

Hona hemen gailua gehiegi berotzea eragin dezaketen zenbait egoera.

- Hasierako konfigurazioan, erosi ondoren, edo datuak berrezartzean.
- Fitxategi handiak deskargatzean.
- Bateria-karga handiagoa behar duten aplikazioak erabiltzean, edo aplikazioak luzaroan erabiltzean:
	- Kalitate handiko jokoak luzaroan erreproduzitzean
	- Bideoak luzaroan grabatzean
	- Distira-ezarpen maximoa erabiliz transmititzean bideoak.
	- Telebista batera konektatzean
- Zenbait zeregin aldi berean egiten direnean edo aplikazio asko atzeko planoan exekutatzen direnean:
	- Multiwindow erabiltzean.
	- Bideo-grabazio batean aplikazioak eguneratzen edo instalatzen direnean.
	- Bideodei batean fitxategi handiak deskargatzen direnean.
	- Nabigazio-aplikazio bat erabili bitartean bideoak grabatzen direnean.
- Datu-kantitate handia erabiltzen denean hodeiarekin, posta elektronikoarekin edo beste kontu batzuekin sinkronizatzeko.
- Auto batean nabigazio-aplikazio bat erabiltzen denean gailua eguzki-argitan dagoela.
- Konexio partekatua erabiltzen denean
- Seinaleko ahuleko edo seinalerik gabeko eremuetan erabiltzen denean gailua.
- Hondatutako USB kable batekin kargatzen denean bateria.
- Gailuaren erabilera ugariko larakoa hondatuta dagoenean edo material arrotzen eraginpean dagoenean, hala nola likidoa, hauts metalikoa edo grafitoa
- Desplazamenduan zaudenean

#### Gailua berotzean, segi jarraibide hauei:

- Eduki eguneratuta telefonoa azken softwarearekin.
- Aplikazio irekien arteko gatazken ondorioz, gailua berotu liteke. Berrabiarazi ezazu.
- Desaktibatu wifi, GPS eta bluetooth funtzioak, behar ez dituzunean.
- Itxi bateria-kontsumoa handitzen duten aplikazioak edo bigarren mailan exekutatzen direnak erabiltzen ez dituzunean.
- Ezabatu behar ez dituzun fitxategiak edo erabiltzen ez dituzun aplikazioak.
- Murriztu pantailaren distira.
- Gailua gehiegi berotzen bada edo denbora luzez berotuta baldin badago, ez erabili minutu batzuez. Gehiegi berotzen jarraitzen badu, jarri harremanetan Samsungen Laguntza Teknikoko Zerbitzuarekin (LTZ) edo aguntza teknikoko zerbitzu baimendu batekin.

## Gailua gehiegi berotzearekin loturiko neurriak

Gailua gehiegi berotu delako ondoeza sentituz gero, utzi erabiltzeari.

Gailua berotzen denean, baliteke haren funtzioak eta errendimendua mugatzea edo gailua itzaltzea hozteko. Funtzio hau modelo bateragarrietan bakarrik dago erabilgarri.

- Gailua gehiegi berotzen bada, pantailaren distira, pantaila eguneratzeko maiztasuna eta errendimendua mugatuko dira, gailuaren tenperatura murrizteko. Nahiz eta bateria kargatzen ari dela adierazten duen ikonoa agertu, litekeena da mantso kargatzea. Gailuak, gehiegi berotzearen ondorioz, kargatzeari uzten badio, bateriaren ikonoa keinuka hasiko da.
- Gailua tenperatura jakin batera iristen bada, ohartarazpen-mezu bat bistaratuko da, gailuan akatsik egon ez dadin, azalean narritadurarik edo kalterik eragin ez dezan eta bateria-ihesik egon ez dadin. Aktibo dauden aplikazioak eta deiak itxi egingo dira, eta beste funtzio batzuk mugatu egingo dira, larrialdi-deiak izan ezik, gailua hoztu arte.
- Gailuaren tenperatura are gehiago igo delako beste mezu bat bistaratzen bada, gailua itzali egingo da. Ez erabili gailua haren tenperatura ezarritako mailatik behera jaitsi arte. Bigarren abisu-mezua larrialdi-dei batean agertzen bada, ez da itzaltzera behartuko eta deia ez da amaituko.

## Ingurune operatiborako kontuan hartu beharrekoak

Inguruneak gailua berotzea eragin dezake, kondizio hauetan: Kontuz! Ez laburtu bateriaren bizitza erabilgarria, ez hondatu gailua eta ez eragin suterik.

- Ez gorde gailua tenperatura oso hotzak edo beroak dauden lekuetan.
- Ez utzi gailua denbora luzez eguzkiaren argiak zuzenean jotzen duela.
- Ez erabili eta ez gorde gailua denbora luzez leku oso beroetan (adibidez, udan, auto barruan).
- Ez jarri gailua gehiegi berotu daitekeen lekuetan (adibidez, manta elektriko baten gainean).
- Ez gorde gailua berogailuetan, mikrouhin-labeetan, sukaldeko ekipo beroetan eta goi-presioko edukiontzietan, ezta haietatik gertu ere.
- Ez erabili estaldura hondatua edo askatua duen kablerik, ezta hondatuta dagoen edo funtzionamendu-akatsak dituen kargagailurik edo bateriarik ere.

# Eranskina

# Arazoak konpontzea

Samsungen Laguntza Teknikoko Zerbitzuaren zentroarekin edo laguntza teknikoko zerbitzu baimendu batekin harremanetan jarri aurretik, egin proba hauekin: Litekeena da egoerak batzuk zure gailuan ez aplikatzea.

Halaber, Samsung Members erabil dezakezu gailua erabiltzean sor daitezkeen arazoak konpontzeko.

#### Gailua pizten duzunean edo erabiltzen ari zarenean, kode hauetako bat sartzeko eskatzen dizu:

- Pasahitza: gailua blokeatuta badago, gailuari ezarri zenion pasahitza idatzi behar duzu.
- PINa: gailua lehen aldiz erabiltzean edo PIN kodearen eskaera aktibatuta dagoenean, SIM edo USIM txartelarekin batera emandako PIN kodea sartu behar duzu. Funtzio hori desaktibatzeko, erabili SIM txartela blokeatu menua.
- PUKa: SIM edo USIM txartela blokeatuta dago; normalean, PINa behin baino gehiagotan gaizki idazteagatik. Operadoreak emandako PUK kodea sartu behar duzu.
- PIN2: PIN 2 kodea eskatzen duen menu batera sartzen bazara, SIM edo USIM txartelarekin emandako PIN 2 kodea sartu behar duzu. Informazio gehiago lortzeko, jarri harremanetan zure operadorearekin.

#### Zure gailuan sare- edo zerbitzu-errorea ageri da

- Seinale edo harrera ahula dagoen eremuetan, estaldura gal dezake. Aldatu tokiz eta saiatu berriro. Mugitu bitartean, baliteke errore-mezuak behin baino gehiagotan bistaratzea.
- Aukera batzuetara ezin da sartu harpidetu gabe. Informazio gehiago lortzeko, jarri harremanetan zure operadorearekin.

#### Zure gailua ez da pizten

Bateria guztiz deskargatuta badago, gailua ez da piztuko. Kargatu bateria erabat gailua piztu aurretik.

#### Ukipen-pantailak geldo edo desegoki erantzuten du

- Ukipen-pantailan babes-estalki bat edo aukerako osagarriak jartzen badituzu, baliteke ondo ez funtzionatzea.
- Eskularruekin edo esku zikinekin ukipen-pantaila sakatuz gero edo pantaila objektu puntadunekin ukituz gero, baliteke ondo ez funtzionatzea.
- Litekeena da ukipen-pantailak ongi ez funtzionatzea ingurune hezeetan edo bustitzen denean.
- Berrabiarazi gailua softwarearen behin-behineko arazoak ezabatzeko.
- Egiaztatu gailuaren softwarea bertsio berrienekin eguneratua dagoela.
- Ukipen-pantaila marratua edo kaltetua badago, jo ezazu Samsungen Laguntza Teknikoko Zerbitzura edo laguntza teknikoko zerbitzu baimendu batera.

#### Gailuak ez du erantzuten edo errore larri bat du

Probatu konponbide hauek. Arazoak bere horretan jarraitzen badu, jarri harremanetan Samsungen Laguntza Teknikoko Zerbitzuarekin (LTZ) edo laguntza teknikoko zentro baimendu batekin.

#### Gailua berrabiaraztea

Gailua erabat gelditzen bada edo eseki egiten bada, baliteke aplikazioak itxi behar izatea edo gailua itzali eta berriro piztu behar izatea.

#### Berrabiaraztera behartzea

Gailua blokeatu egiten bada eta ez badu erantzuten, sakatu funtzio- tekla eta bolumena jaistekoa batera gutxienez 7 segundoz, berrabiarazteko.

#### Gailua leheneratzea

Irtenbide horiekin arazoa ez bada konpontzen, berrezarri fabrikako balioak.

Ireki Ezarpenak, eta sakatu Kudeaketa orokorra → Berrezarri → Berrezarri fabrikako datuak → Berrezarri gailua → Ezabatu guztia. Fabrikako datuak berrezarri aurretik, gogoan izan gailuan gordetako datu garrantzitsu guztien segurtasun-kopia egin behar dela.

### Ezin da deirik egin/jaso

- Ziurtatu sare mugikor egokian sartzen ari zarela.
- Ziurtatu markatu nahi duzun telefono-zenbaki hori ez duzula jarri deiak murrizteko aukeran.
- Ziurtatu sarrerako deiaren telefono-zenbakia ez duzula jarri deiak murrizteko aukeran.

#### Solaskideak ezin dizu entzuten deia egitean

- Ziurtatu ez zarela ari mugikorraren mikrofonoa estaltzen.
- Ziurtatu mikrofonoa zure ahotik hurbil dagoela.
- Entzungailuak erabiltzen badituzu, ziurtatu behar bezala konektatuta daudela.

#### Deiak egitean oihartzuna entzuten da

Doitu bolumena, bolumen-tekla sakatuz, edo mugitu lekuz.

#### Sare mugikorrak edo Internet sarri deskonektatzen dira, edo soinua kalitate txarrekoa da

- Ziurtatu ez duzula blokeatu gailuaren barneko antena.
- Seinale edo harrera ahula dagoen eremuetan, estaldura gal dezake. Baliteke konektatzeko arazoak izatea operadorearen oinarri-estazioan arazoren bat dagoelako. Aldatu tokiz eta saiatu berriro.
- Mugitzen ari zarela gailua erabiliz gero, baliteke haririk gabeko sare-zerbitzuak desgaitzea, operadorearen sareko arazoen ondorioz.

#### Bateria ez da behar bezala kargatzen (Samsungek onartutako baterietarako)

- Ziurtatu kargagailua ondo konektatuta dagoela.
- Jo ezazu Samsungen Laguntza Teknikoko Zerbitzura edo laguntza teknikoko zerbitzu baimendu batera.

#### Gailua erosi nuenean baino azkarrago deskargatzen da bateria

- Gailua edo bateria tenperatura altuegietan edo baxuegietan erabiliz gero, kargagailuaren bizitza erabilgarria murriztu egin liteke.
- Bateria-kontsumoa handitu egiten da funtzioak eta aplikazio jakin batzuk erabiliz gero (adibidez, GPSa, jokoak edo Internet).
- Bateria kontsumitu egiten da; beraz, ohiko kargatzea laburragoa bihurtzen da denborarekin.

#### Errore-mezuak agertzen dira kamera irekitzean

Gailuak nahikoa memoria eta bateria izan behar du kameraren aplikazioa erabili ahal izateko. Kamera abiaraztean errore-mezuak agertzen badira, saiatu hau egiten:

- Kargatu bateria.
- Eraman datuak ordenagailu batera edo ezabatu gailutik, memorian toki gehiago egiteko.
- Berrabiarazi ezazu. Iradokizun hauei kasu eginda ere kameraren aplikazioarekin oraindik ere arazoak badituzu, jarri harremanetan Samsungen Laguntza Teknikoko Zerbitzuarekin edo laguntza teknikoko zerbitzu baimendu batekin.

#### Argazkien kalitatea ez da aurrebistarena bezain ona

- Argazkien kalitatea aldatu egin liteke, ingurunearen eta argazkilaritza-tekniken arabera.
- Leku ilunetan, gauez edo leku itxietan argazkiak ateraz gero, baliteke irudiak zarata izatea edo irudiak fokutik kanpo egotea.

#### Errore-mezuak bistaratzen dira multimedia-fitxategiak irekitzean

Gailuan multimedia-fitxategiak irekitzean errore-mezuak agertzen badira edo halako fitxategiak ez badira erreproduzitzen gailuan, saiatu hau egiten:

- Eraman datuak ordenagailu batera edo ezabatu gailutik, memorian toki gehiago egiteko.
- Egiaztatu musika-fitxategia ez duela babesten eskubide digitalen kudeaketa-sistema batek (DRM). Babestua badago, egiaztatu fitxategia erreproduzitzeko beharrezkoa den lizentzia edo gakoa duzula.
- Fitxategi-formatu bat ez bada bateragarria, hala nola DivX edo AC3, instalatu haiek onartzeko aplikazio bat. Gailuak zer fitxategi-formatu onartzen dituen jakiteko, kontsultatu Samsungen webgunea.
- Gailuarekin ateratako argazkiak eta bideoak onartzen ditu gailuak. Baliteke beste gailu batzuekin egindako argazkiak eta bideoak ondo ez ikustea.
- Zure operadoreak edo zerbitzu gehigarrien hornitzaileek baimendutako multimediafitxategiak onartzen ditu gailuak. Baliteke Internetetik hartutako eduki batzuek (melodiak, bideoak edota pantaila-atzealdeak) ondo ez funtzionatzea.

#### Bluetootha behar bezala ez badabil

Beste bluetooth gailurik aurkitzen ez bada, konexio-arazoak badaude edo errendimendu baxua badu, saiatu aukera hauekin:

- Ziurtatu zurearekin konektatu nahi duzun gailua bistan edo hari konektatzeko prestatuta dagoela.
- Egiaztatu zure telefonoa eta bluetootha darabilen beste gailua bluetootharen gehienezko irismen-tartearen barruan daudela (10 metro).
- Zure telefonoan, ireki Ezarpenak sakatu Konexioak eta, gero, sakatu Bluetooth etengailua, berriz aktibatzeko.
- Zure gailuan, ireki Ezarpenak, eta sakatu Kudeaketa orokorra → Berrezarri → Berrezarri sare ezarpenak → Konfigurazioa berrezarri → Berrezarri sare-ezarpenak berrezartzeko. Berrezarpena egitean, litekeena da erregistratutako informazioa galtzea.

Arazoak bere horretan jarraitzen badu, jarri harremanetan Samsungen Laguntza Teknikoko Zerbitzuarekin (LTZ) edo laguntza teknikoko zerbitzu baimendu batekin.

#### Pantailaren distira doitzeko barra ez da agertzen ohartarazpenen taulan

Ireki ohartarazpenen taula egoera-barra beherantz irristatuz, eta, ondoren, irristatu ohartarazpenen taula beherantz. Sakatu • > Panel azkarraren diseinua → Argitasun kontrola → Erakutsi beti.

#### Ez da konexiorik ezartzen gailua ordenagailu bati konektatzean

- Egiaztatu erabiltzen ari zaren USB kablea gailuarekin bateragarria dela.
- Egiaztatu ordenagailuak behar duen kontrolagailua instalatuta eta eguneratuta dagoela.

#### Gailuak ezin du aurkitu uneko kokapena

GPS seinaleak ez dira iristen leku batzuetara; adibidez, leku itxietara. Halakoetan, konfiguratu gailua wifia edo sare mugikor bat erabil dezan zure uneko kokapena bilatzeko.

#### Gailuan biltegiratutako datuak galdu egin dira

Egin beti gailuan gordetako datu garrantzitsu guztien segurtasun-kopiak. Bestela, ezingo dituzu berrezarri kaltetutako edo galdutako datuak. Samsungek ez du bere gain hartzen gailuan gordetako datuak galtzeagatiko erantzukizunik.

#### Hutsune txiki bat dago gailuaren zorroaren kanpoaldearen inguruan

- Hutsune hori fabrikazioko nahitaezko ezaugarri bat da, eta baliteke zati batzuk mugitzea edo bibratzea eragitea.
- Denborarekin, aldeen kontaktuaren ondorioz, baliteke hutsune hori apur bat handitzea.

#### Ez dago nahiko toki gailuaren biltegian

Erabili gailuaren mantentze-lanetarako aplikazioa, edo ezabatu eskuz erabiltzen ez dituzun aplikazioak edo fitxategiak, biltegiratzeko lekua egiteko.

#### Hasierako botoia ez da agertzen

Baliteke hasierako botoia dagoen nabigazio-barra desagertzea aplikazio edo funtzio jakin batzuk erabiltzen ari zaren bitartean. Barra ikusteko, irristatu pantailaren beheko aldea gorantz.

# Bateria ateratzea

- Bateria ateratzeko, jarri harremanetan zerbitzu-zentro baimenduarekin. Bateria ateratzeko jarraibideak ikusteko, zoaz webgune honetara: www.samsung.com/global/ecodesign\_ energy.
- Zure segurtasunerako, ez saiatu bateria ateratzen. Behar bezala ateratzen ez bada, baliteke bateria nahiz gailua hondatzea, eta horrek kalte pertsonalak eragin diezazkizuke edo zure segurtasuna arriskuan jar dezake gailua erabiltzean.
- Samsungek ez du bere gain hartzen ohar edo jarraibide hauek behar bezala ez segitzeagatik sor daitezkeen kalteen edo galeren erantzukizuna (kontratuzko edo kontratuz kanpoko kalteak, arduragabekeria barne). Hemendik kanpo geratzen dira Samsungen arduragabekeriagatik eragindako heriotzak edo lesio pertsonalak.

#### Adostasun-deklarazio sinplifikatua

Honen bidez, SAMSUNGek adierazten du gailu honek Europako Parlamentuaren eta Kontseiluaren 2014ko apirilaren 16ko 2014/53/EB direktiba eta Erresuma Batuko lege-baldintzak betetzen dituela.

#### Copyrighta

Copyright © 2023 Samsung Electronics Co., Ltd.

Eskuliburu hau egile-eskubideen nazioarteko legeek babesten dute.

Debekatuta dago eskuliburu honen zatiak erreproduzitzea, banatzea, itzultzea edo bidaltzea bitarteko elektroniko edo mekanikoak erabiliz (fotokopiak, grabaketak edo informazioa biltegiratzeko eta berreskuratzeko edozein sistema).

#### Marka komertzialak

- SAMSUNG eta SAMSUNGen logotipoa Samsung Electronics Co. Ltd-en marka erregistratuak dira.
- Bluetooth® SIG Inc.-en marka komertzial erregistratua da Bluetooth®, mundu osoan.
- WiFi Allianceren marka erregistratuak dira Wi-Fi®, Wi-Fi Direct™, Wi-Fi CERTIFIED™, eta WiFi logotipoa.
- Dolby Laboratories-en lizentziapean fabrikatua. Dolby Laboratories-en marka komertzialak dira Dolby Dolby Atmos eta D bikoitzaren sinboloa.
- Gainerako marka komertzialak eta egile-eskubideak beren jabeena

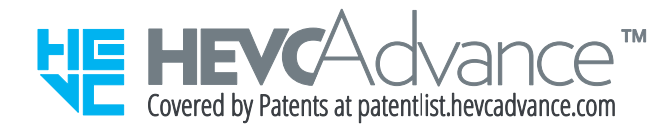